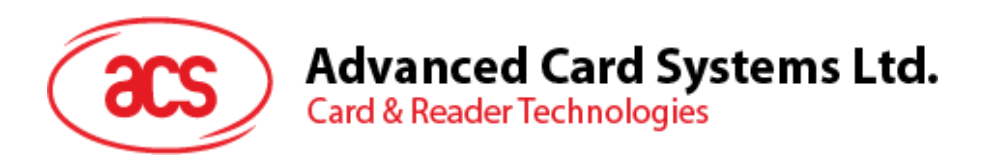

# ACR350 Secure Validator with QR Code Scanner

User Manual V1.02

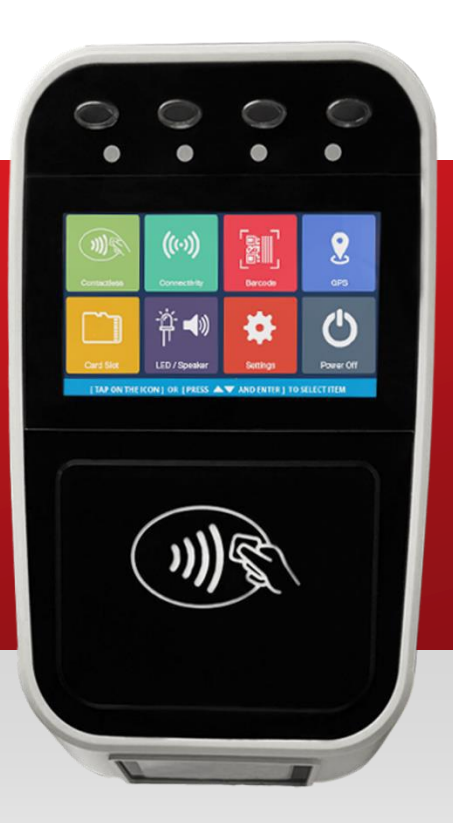

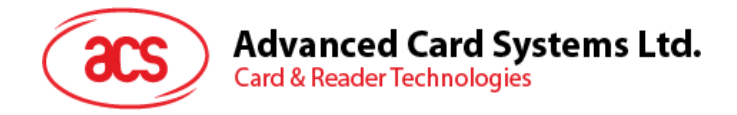

# **Version History**

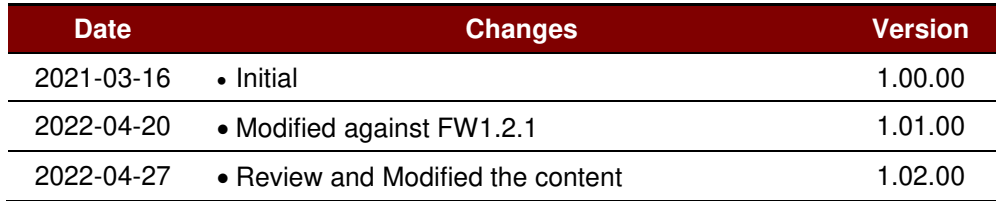

Page 2 of 61

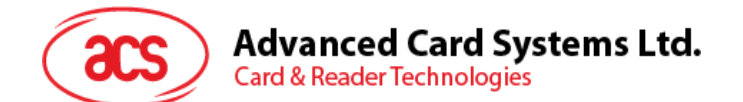

#### **Table of Contents** in.

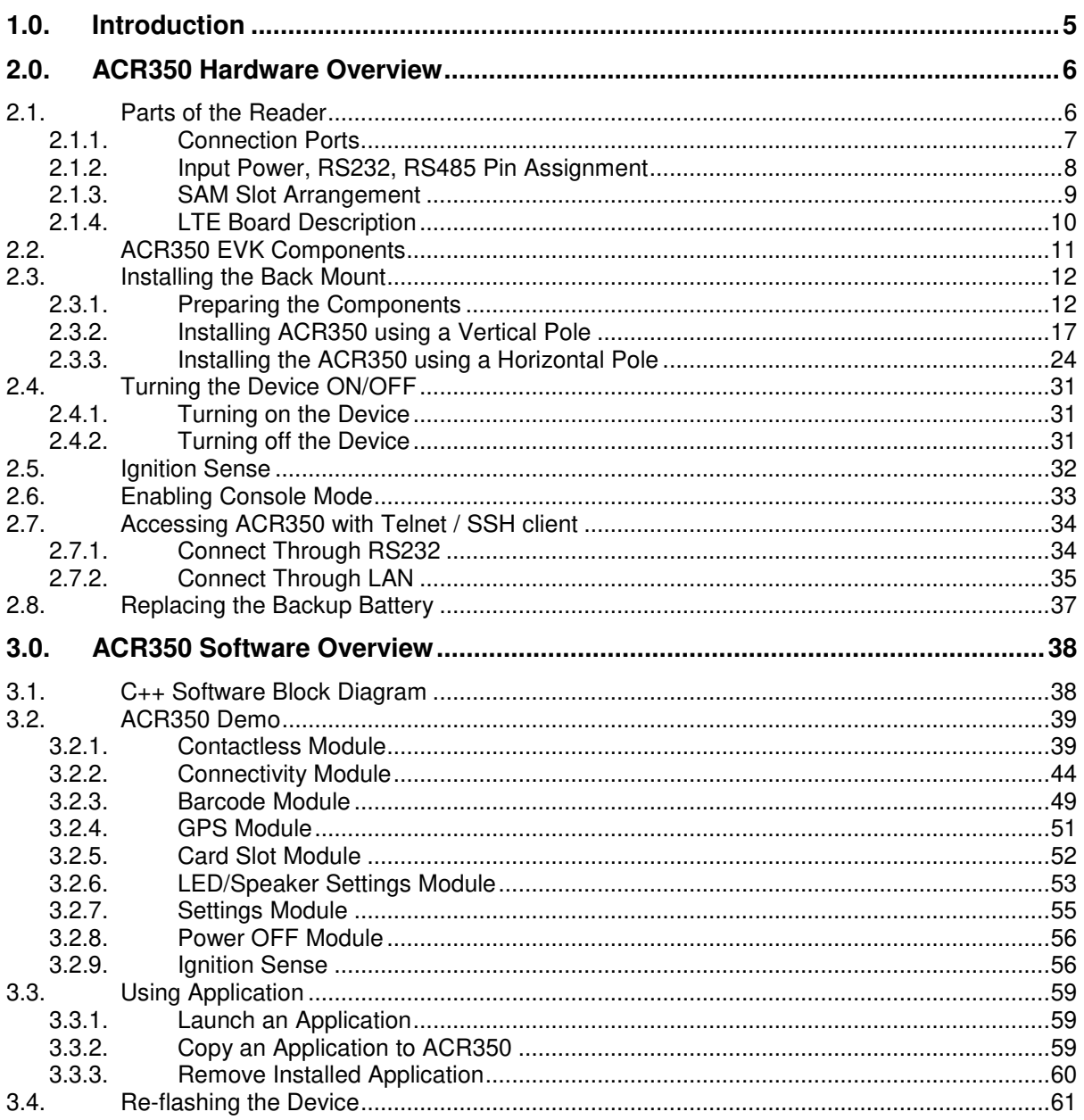

# **List of Figures**

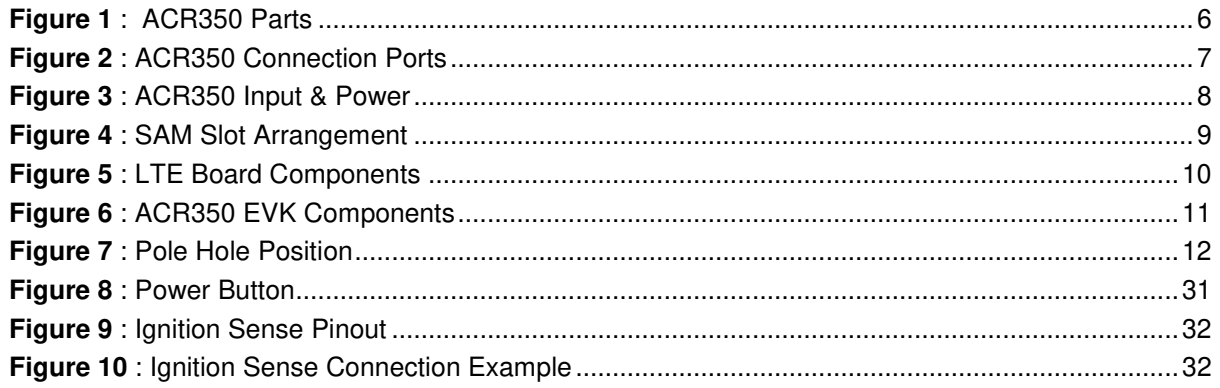

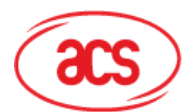

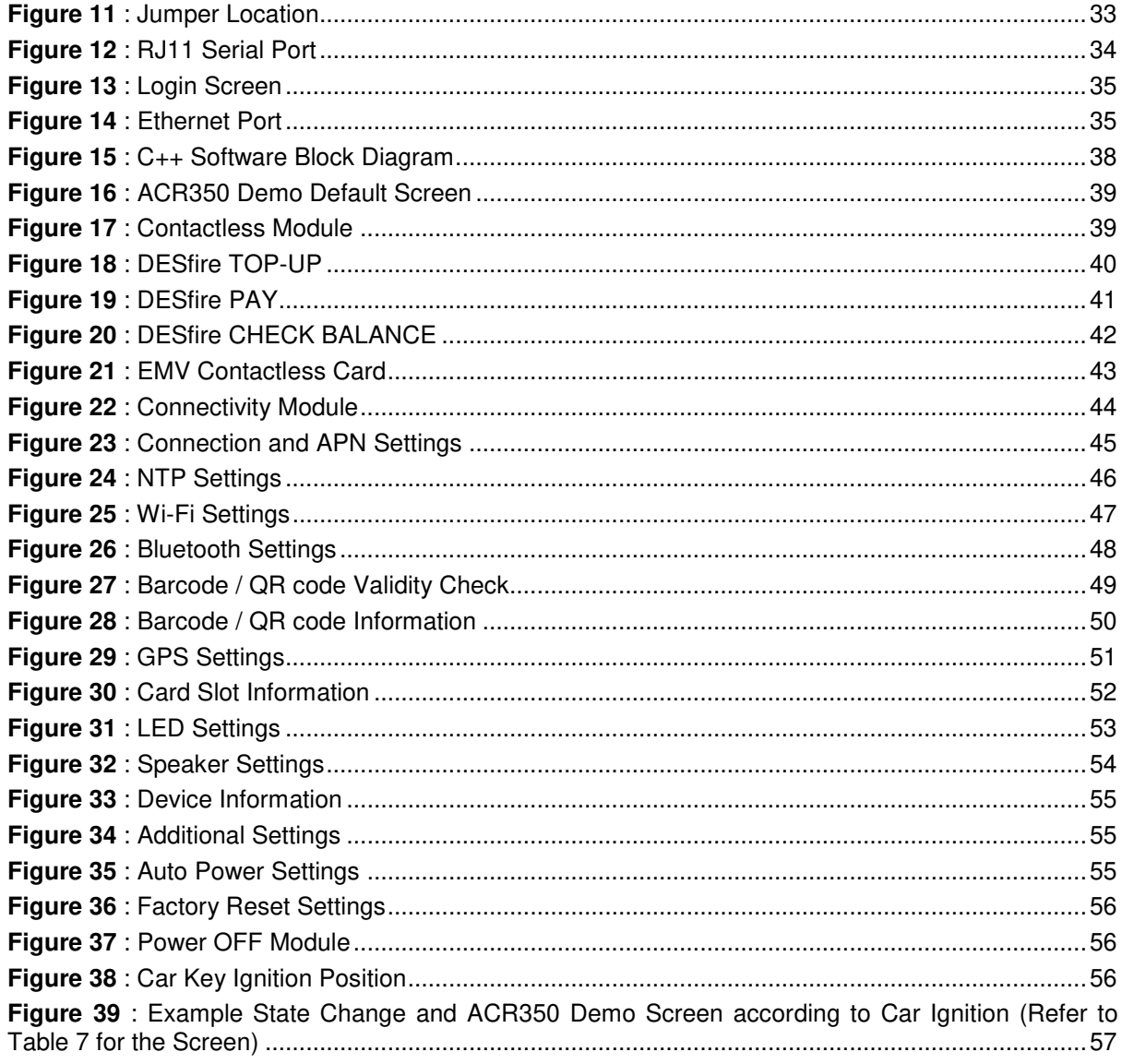

# **List of Tables**

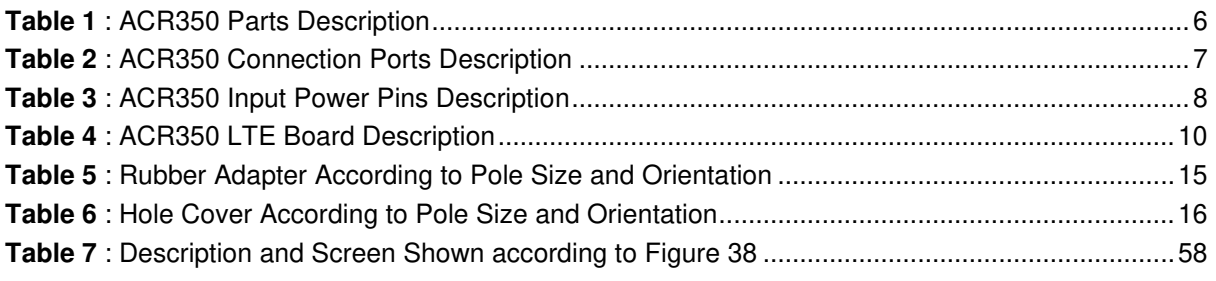

Page 4 of 61

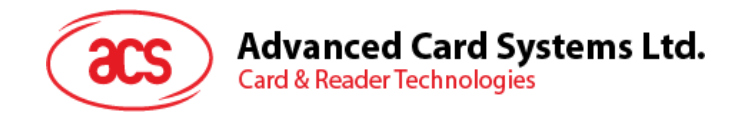

# <span id="page-4-0"></span>**1.0. Introduction**

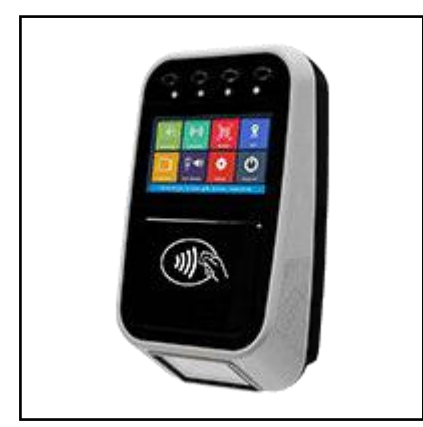

The ACR350 Secure Validator is designed specifically for Automatic Fare Collection (AFC) systems to offer the convenience of cashless and secure payment in buses, ferries, trams, railways and other transportation modes.

The bus validator enables high-speed transaction processing and records collection through 13.56 MHz contactless (RFID) technology. It supports ISO 14443 Type A and B cards, MIFARE®, and FeliCa. Being certified with PCI PTS 5.1 with SRED, major payment standards such as PBOC Level 1 (Contactless) and EMV™ Levels 1 and 2 (Contactless) including MasterCard® Contactless and Visa PayWave® offers flexibility and security to adapt an open loop payment system. An embedded barcode scanner enables transactions through the

use of print or mobile barcodes or other QR payment application.

It has advanced wireless connectivity options for data transfer such as GSM/GPRS, 3G/4G, and Wi-Fi. With an optional GNSS feature, it can also locate vehicles, manage fleets and set flexible distancebased fares. Protecting the bus validator from harsh environments is its IK08 rating for mechanical impact, IP65 rating for dust and water protection and the additional Military Standard MIL-STD-810 for Shock and Vibration.

Page 5 of 61

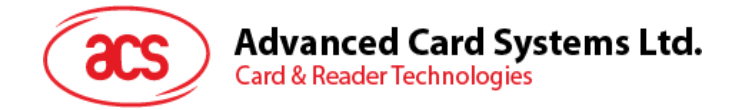

# <span id="page-5-0"></span>**2.0. ACR350 Hardware Overview**

### <span id="page-5-1"></span>**2.1. Parts of the Reader**

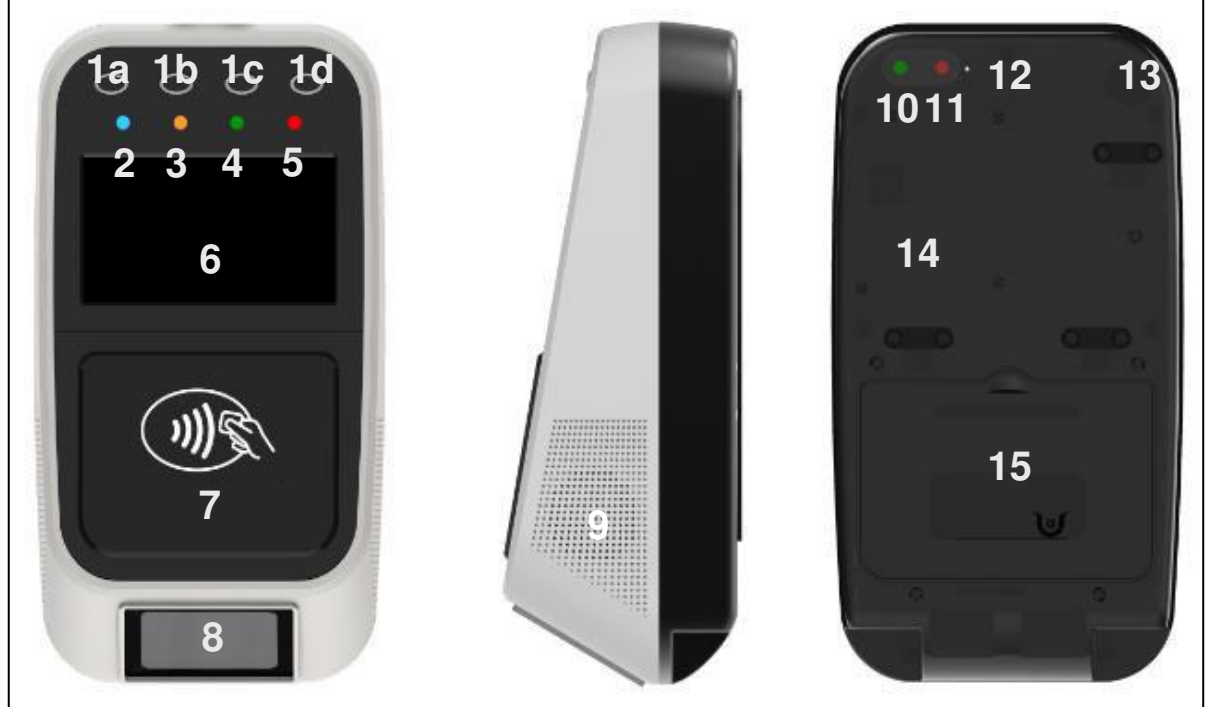

**Figure 1**: ACR350 Parts

<span id="page-5-2"></span>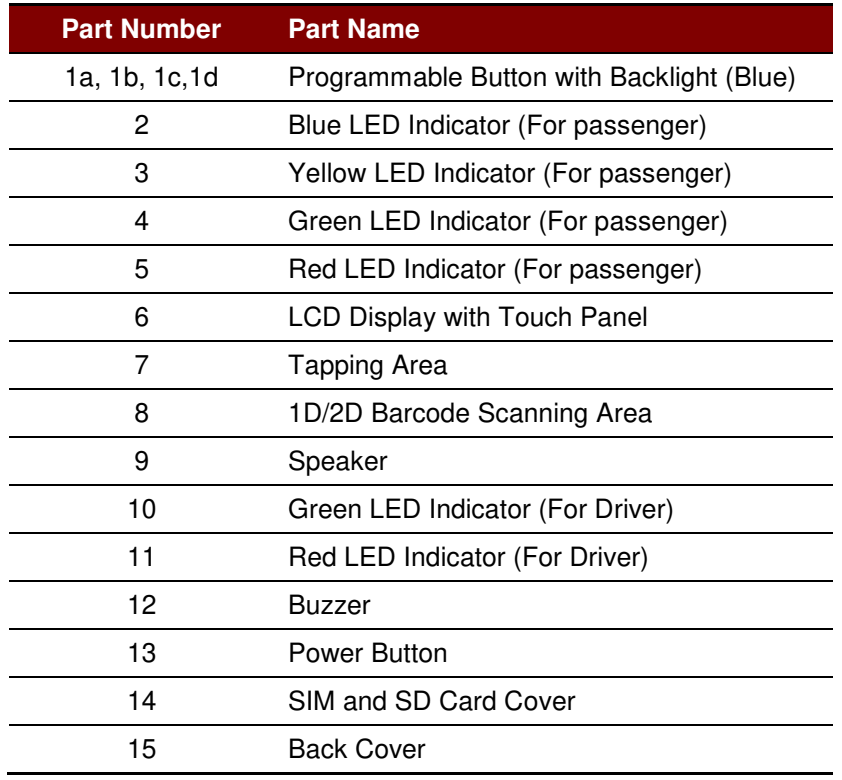

<span id="page-5-3"></span>**Table 1**: ACR350 Parts Description

Page 6 of 61

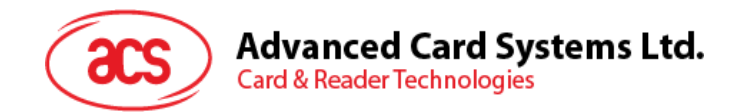

#### <span id="page-6-0"></span>**2.1.1. Connection Ports**

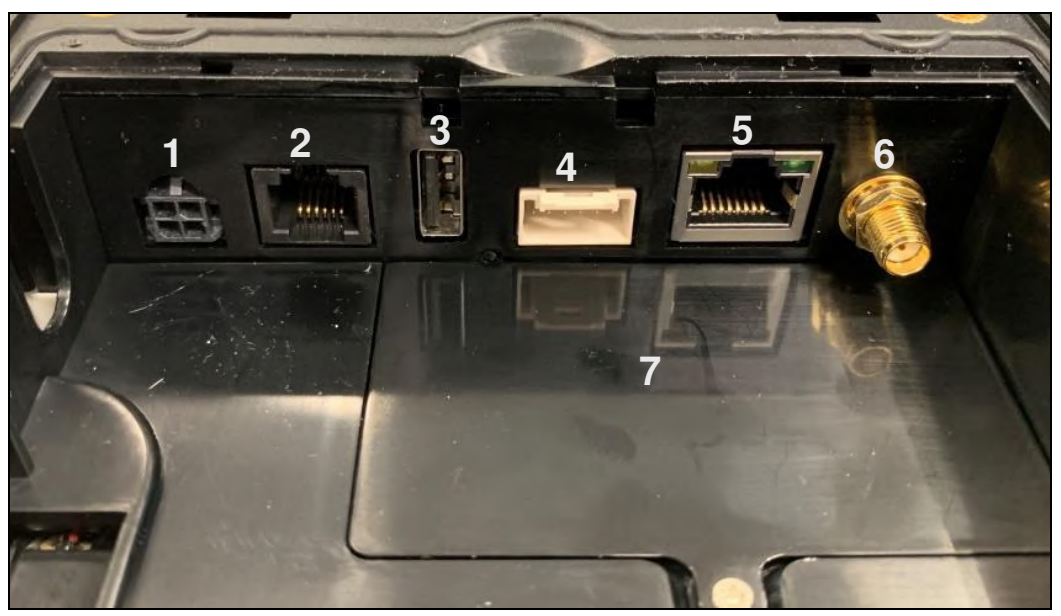

**Figure 2**: ACR350 Connection Ports

<span id="page-6-1"></span>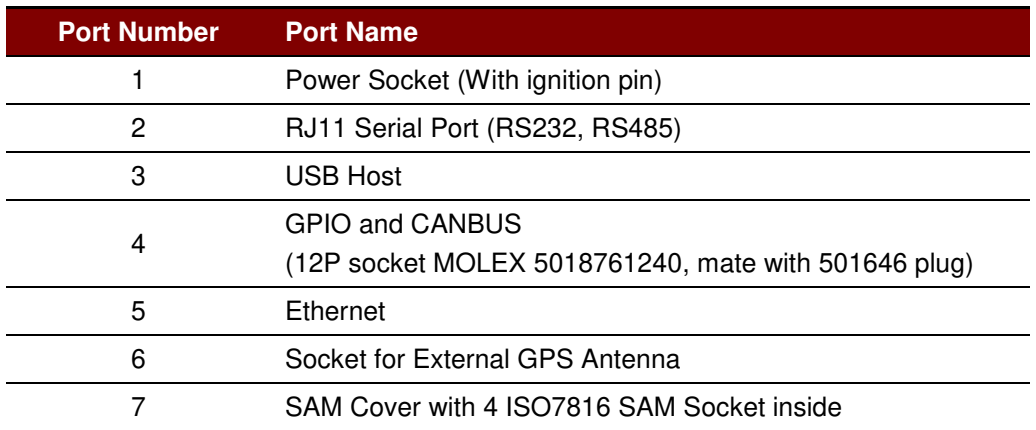

<span id="page-6-2"></span>**Table 2**: ACR350 Connection Ports Description

Page 7 of 61

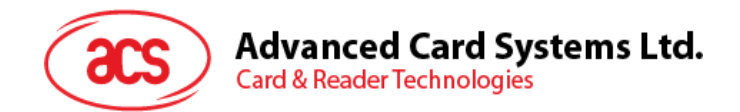

#### <span id="page-7-0"></span>**2.1.2. Input Power, RS232, RS485 Pin Assignment**

Power Socket Type: Molex 43045-0400, Micro-Fit 3.0 Right Angle Header, 3.00mm Pitch, Dual Row, 4 Circuits. Refer to [Section 2.5](#page-30-4) for details about ignition sense.

RS232, RS485 Socket type: RJ11

Pin Assignment is shown as below:

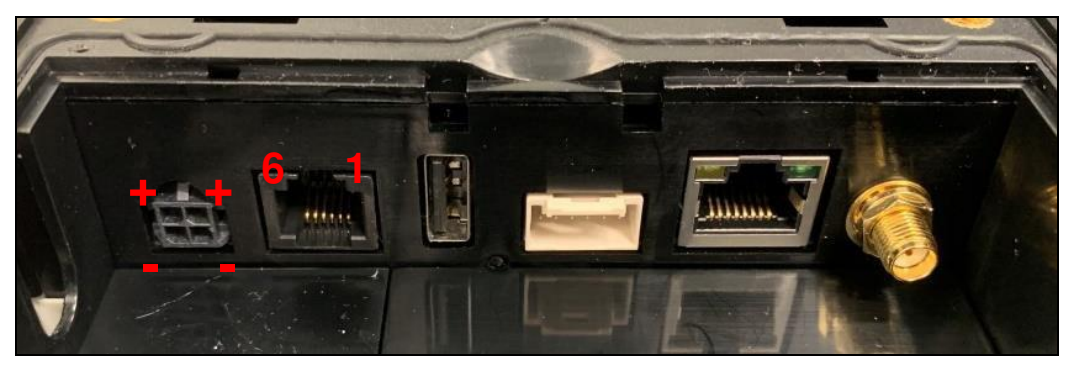

**Figure 3**: ACR350 Input & Power

<span id="page-7-1"></span>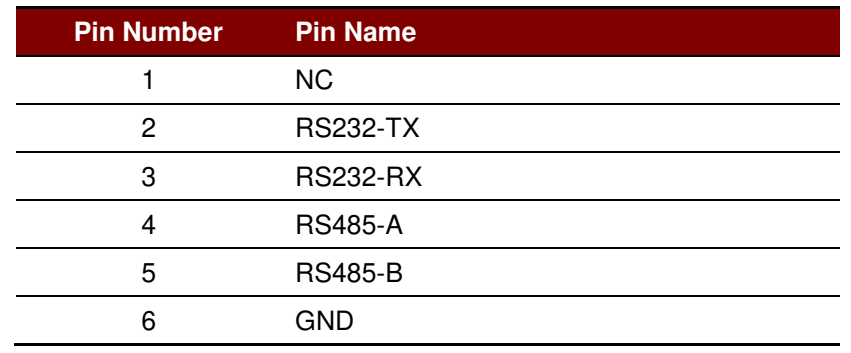

**Table 3**: ACR350 Input Power Pins Description

<span id="page-7-2"></span>*Note: Below is the application direct access device paths list:* 

- *RS232 /dev/ttymxc1 (default setting: 115200 baud, 8 data bits, no parity, and 1 stop bit)*
- *RS485 /dev/ttymxc2 (default setting: 115200 baud, 8 data bits, no parity, and 1 stop bit)*
- *USB disk /media/udiskp1*

Page 8 of 61

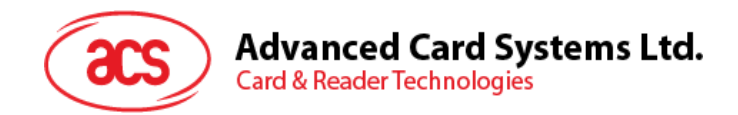

#### <span id="page-8-0"></span>**2.1.3. SAM Slot Arrangement**

The SAM Slot Arrangement is shown in the image below.

<span id="page-8-1"></span>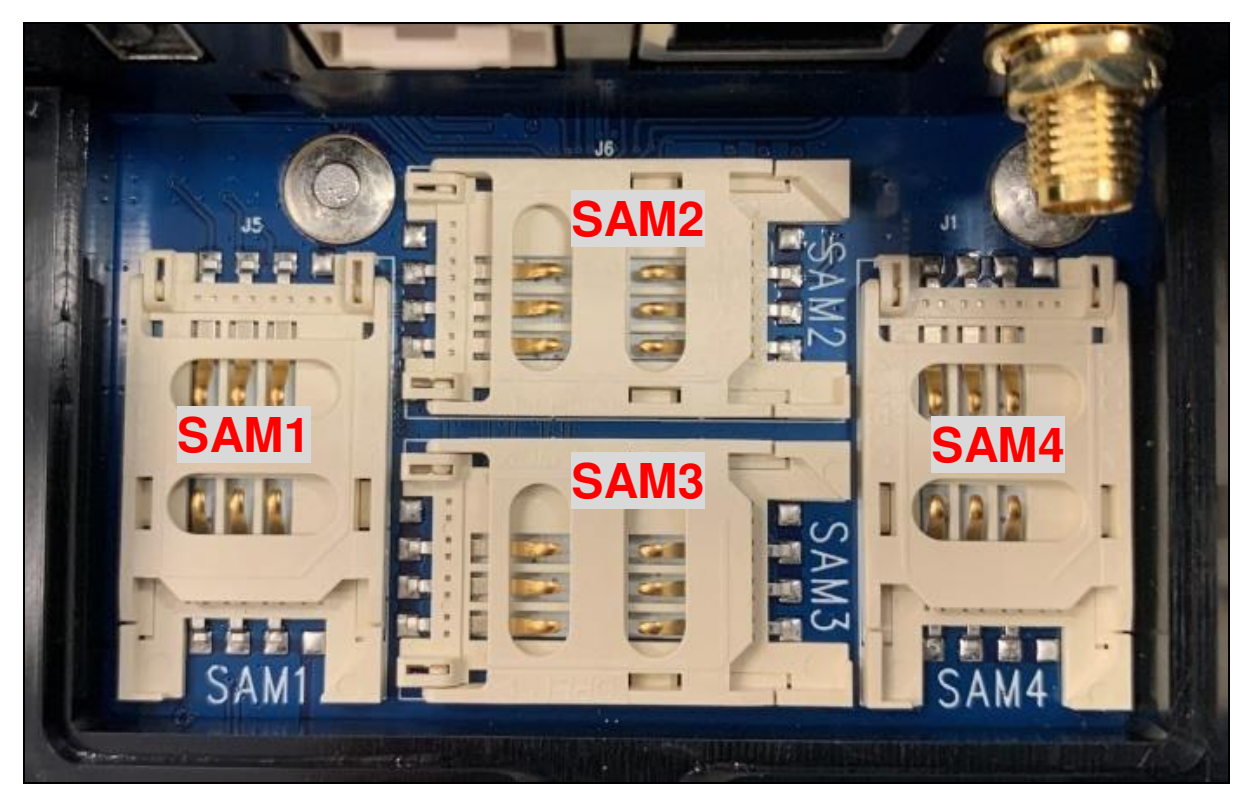

**Figure 4**: SAM Slot Arrangement

Page 9 of 61

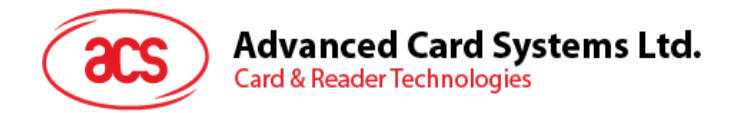

#### <span id="page-9-0"></span>**2.1.4. LTE Board Description**

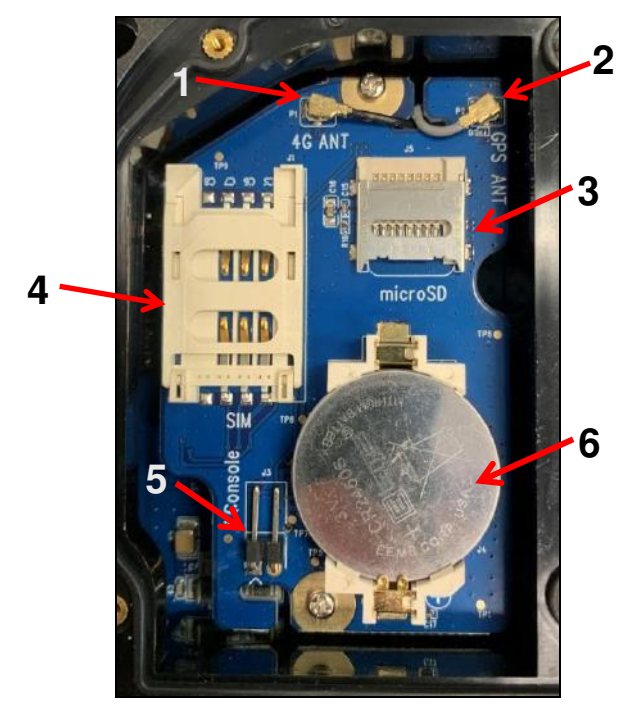

**Figure 5**: LTE Board Components

<span id="page-9-1"></span>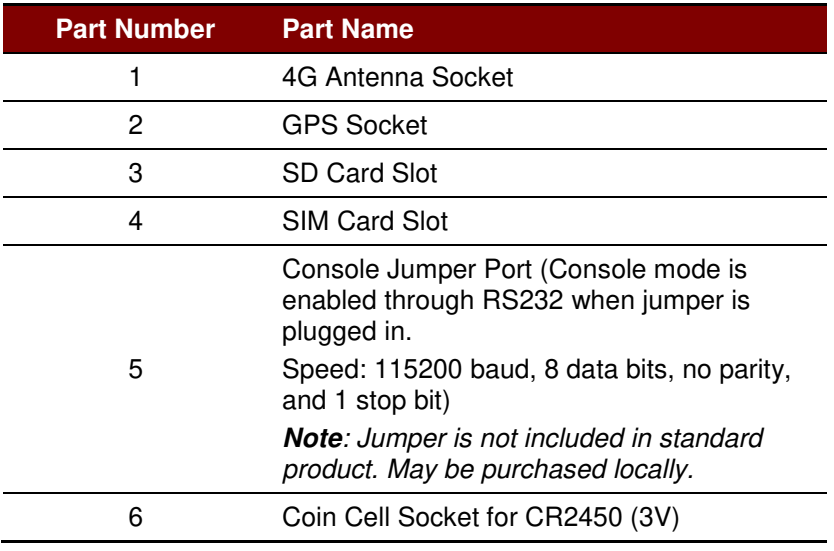

**Table 4**: ACR350 LTE Board Description

<span id="page-9-2"></span>*Note: Below is the application direct access device paths list:* 

*MicroSD - /media/sdcardp1*

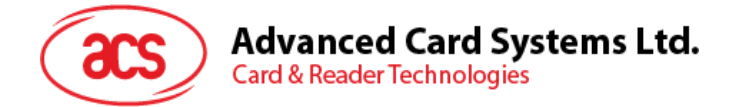

### <span id="page-10-0"></span>**2.2. ACR350 EVK Components**

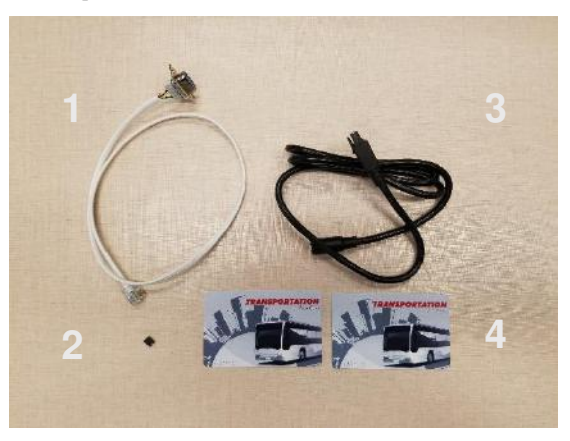

**Figure 6**: ACR350 EVK Components

<span id="page-10-1"></span>The ACR350 EVK contains the following items:

- 1. Debug Cable
- 2. Console Jumper Port
- 3. 1m DC Power Jack to Molex Power Cord
	- The cable should comply with the required power rating. (example: 12V == 4A; 24V == 2A)
	- A DC jack adapter may be needed depending on the power supply used.
- 4. Demo Cards

Purpose: To be used for the demo pre-installed on the reader

2 pcs. Test Cards [Type: Mifare Desfire EV1]

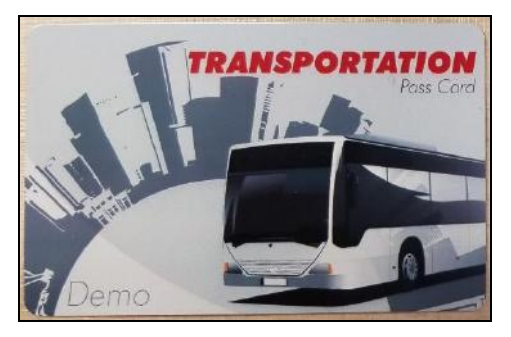

 There are QR Codes at the back of the cards to emulate both a valid and an expired card.

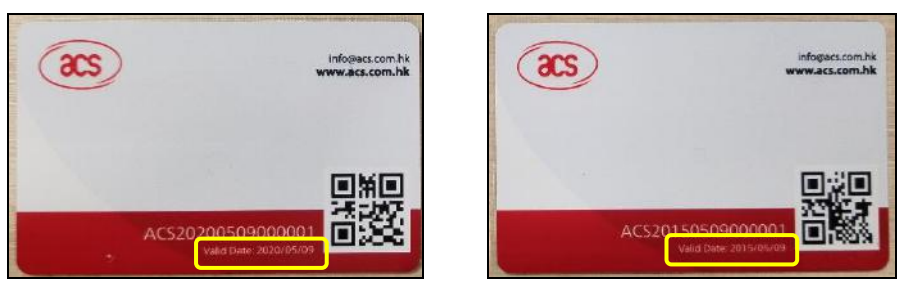

*Note: For more information about the demo, please check Section 3.3 -* **[ACR350 Demo](#page-38-0)**

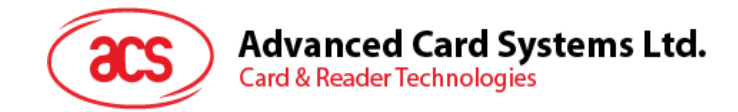

### <span id="page-11-0"></span>**2.3. Installing the Back Mount**

#### <span id="page-11-1"></span>**2.3.1. Preparing the Components**

Prior to installation, it is necessary to ensure that the components are complete and in good condition. Both the pole and the back-mount should be ready before the installation.

#### **2.3.1.1. The Pole**

To prepare the pole:

1. On the right side of the pole, check if the holes needed to secure the position of the ACR350 have been well-drilled. For reference, please refer to the illustration below.

*Note: The position of the holes can be adjusted depending on the requirement*

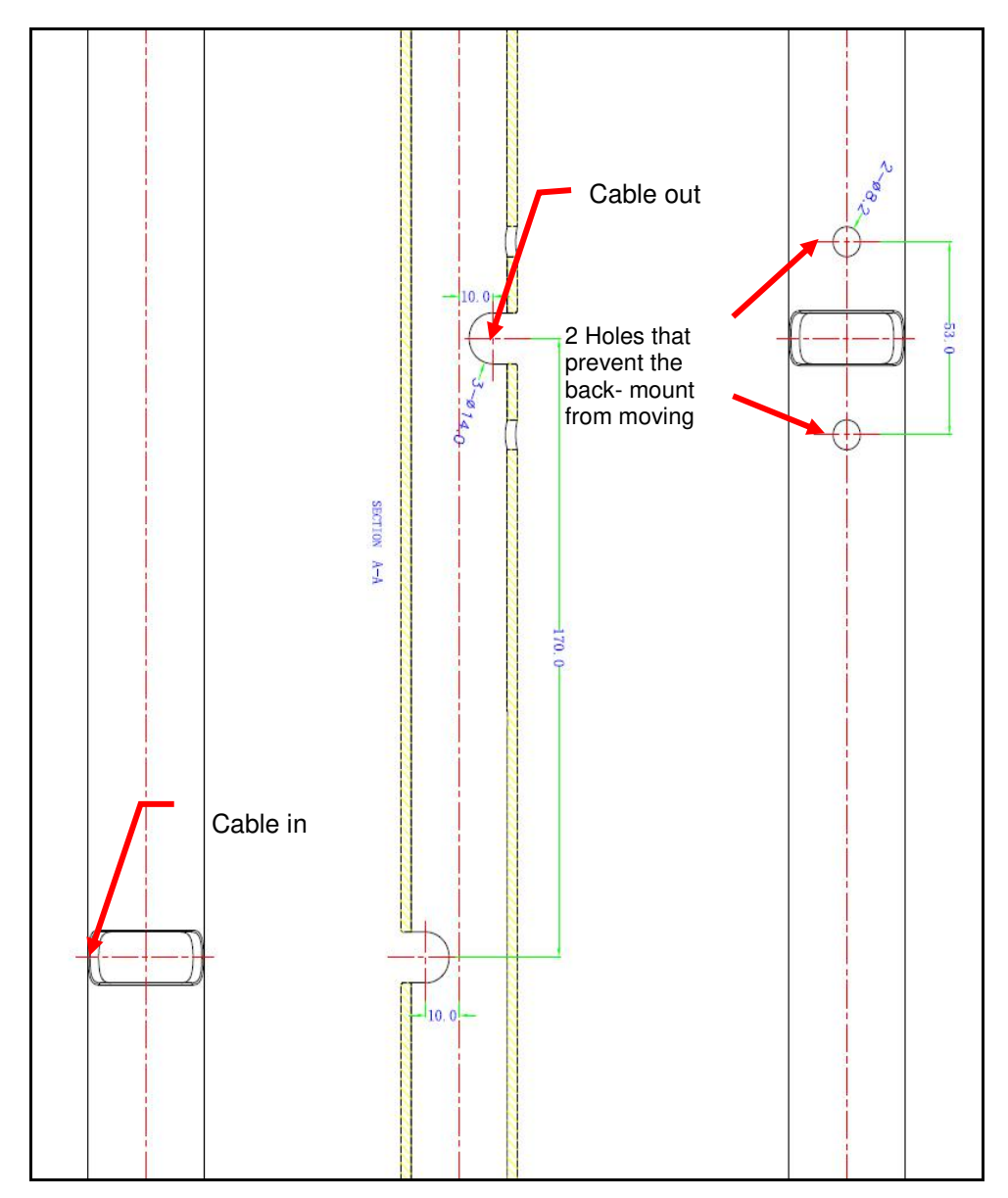

<span id="page-11-2"></span>**Figure 7**: Pole Hole Position

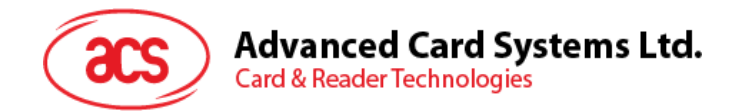

- 2. Check if the required cables (e.g. power cords) have been properly passed through the poles, and that they can reach the position of the mounting with ample extra length.
- 3. Check the following details of the pole:
	- Diameter (31/32mm or 35mm)
	- Orientation (Vertical or Horizontal)
- 4. After checking the pole, proceed to check the back-mount.

#### **2.3.1.2. The Back-mount**

To prepare the back mount:

1. Unbox the tools. A **back-mount**, a **key**, and a **brown box** are included in the package.

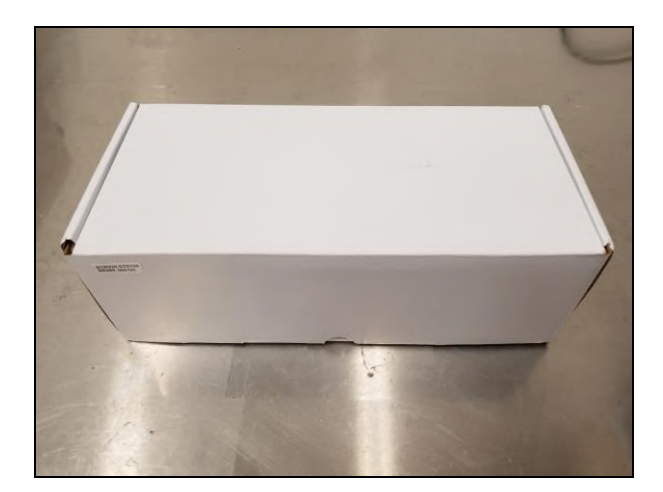

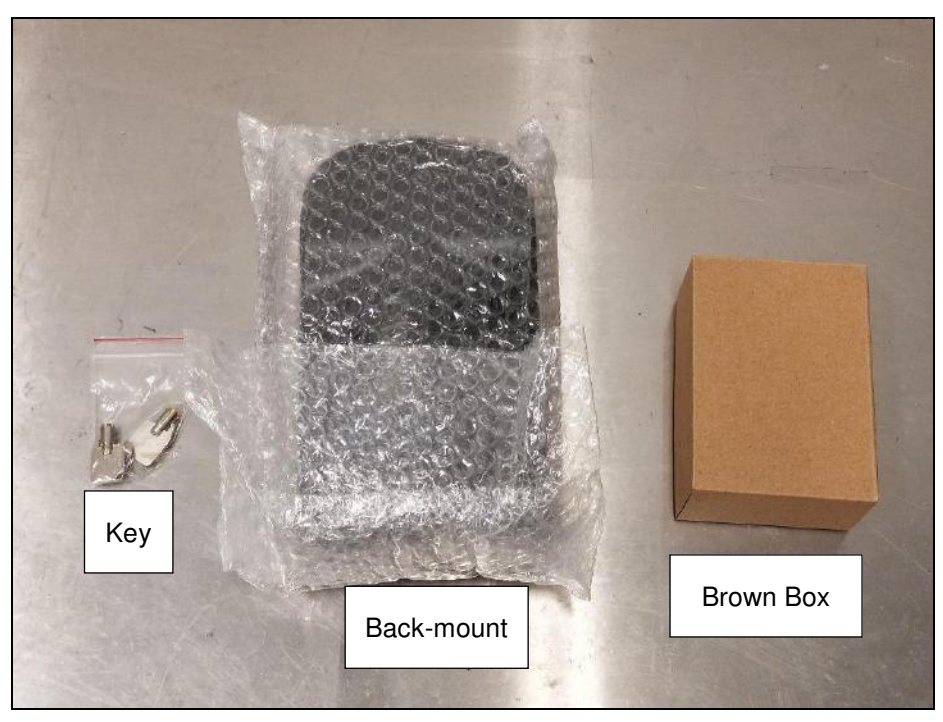

Page 13 of 61

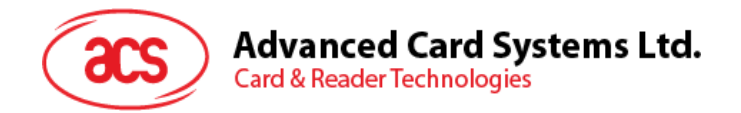

2. Using the **key**, open the lock of the **back-mount**. The lock is located at the bottom part of the back-mount as shown on the image below:

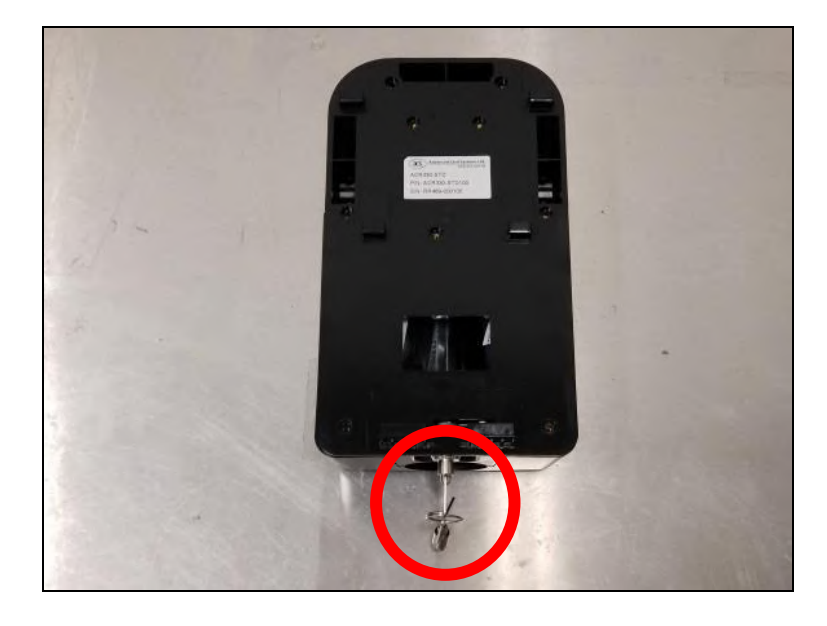

3. Unlocking the back-mount will cause it to disassemble into three parts: **front cover**, **back cover**, and the **water-resistant part**. **Rubber adapters** are also included inside the backmount.

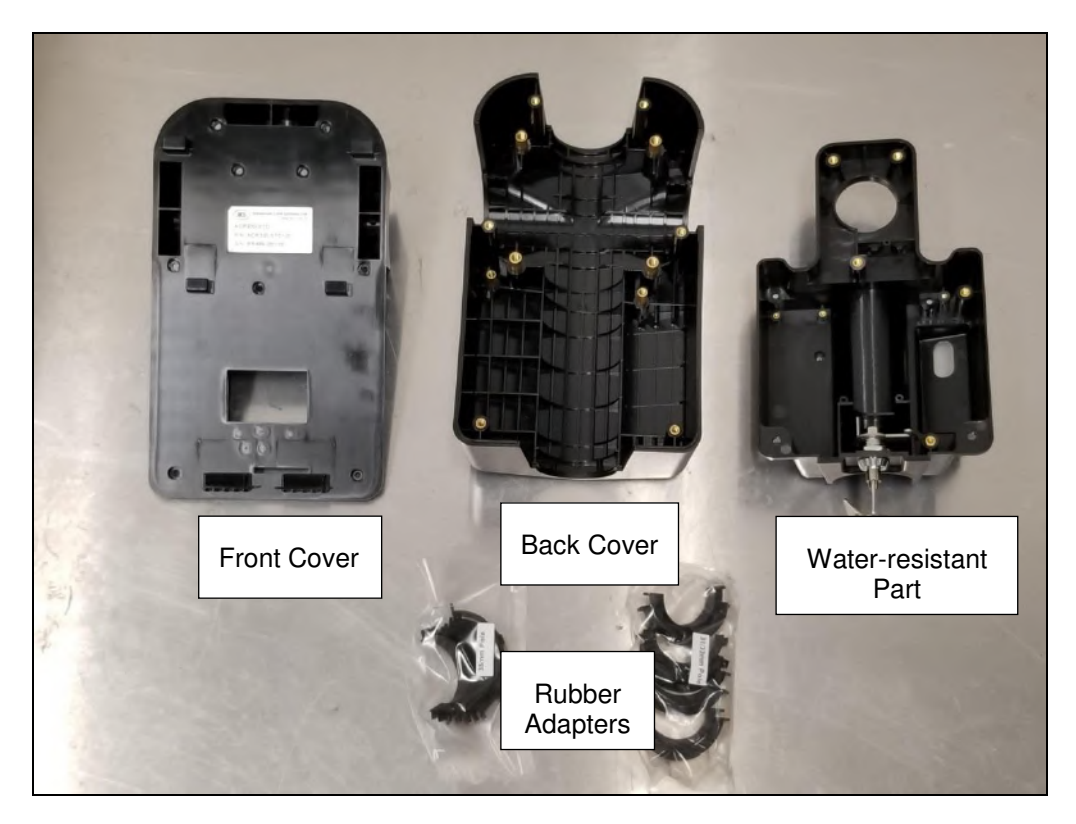

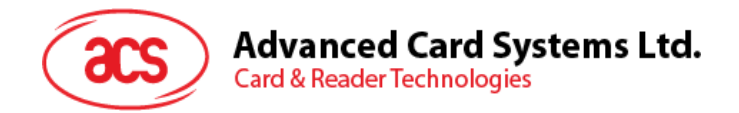

4. Using the codes on their inner side, select the **rubber adaptors** that match the pole's size and orientation, as shown in the table below:

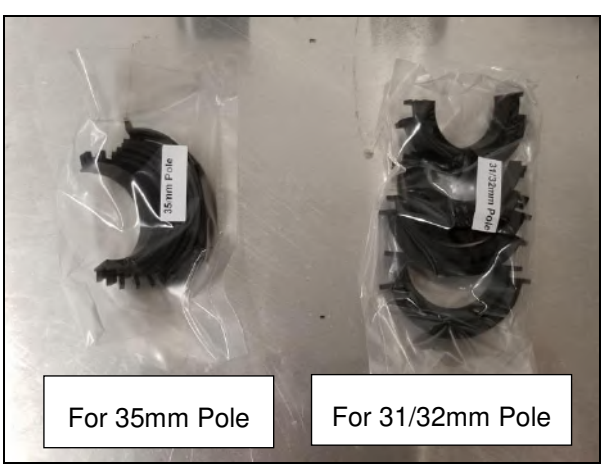

| Orientation of pole<br>for mounting | Pole diameter                                  |                                           |  |
|-------------------------------------|------------------------------------------------|-------------------------------------------|--|
|                                     | 31/32mm                                        | 35 <sub>mm</sub>                          |  |
| Horizontal (H)                      | HB-D31/32, HB-D31/32,<br>HT-D31/32, HT-D31/32, | <b>HB-D35, HB-D35,</b><br>HT-D35, HT-D35, |  |
| Vertical (V)                        | VB-D31/32, VB-D31/32,<br>VT-D31/32, VT-D31/32, | <b>VB-D35, VB-D35,</b><br>VT-D35, VT-D35, |  |

**Table 5**: Rubber Adapter According to Pole Size and Orientation

<span id="page-14-0"></span>5. Open the **brown box**. The following components should be inside the box:

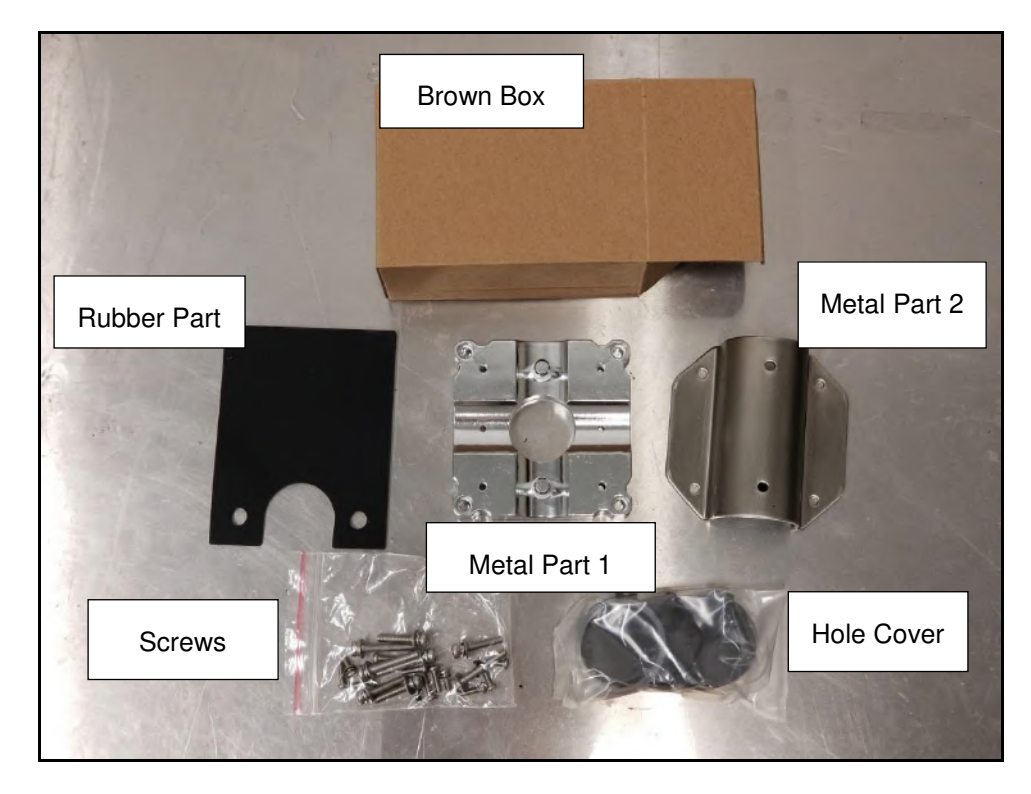

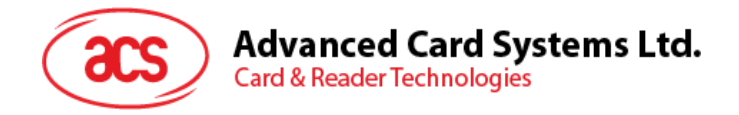

6. Select the appropriate **hole cover** according to the orientation of the pole, as shown in the photo and in the table below:

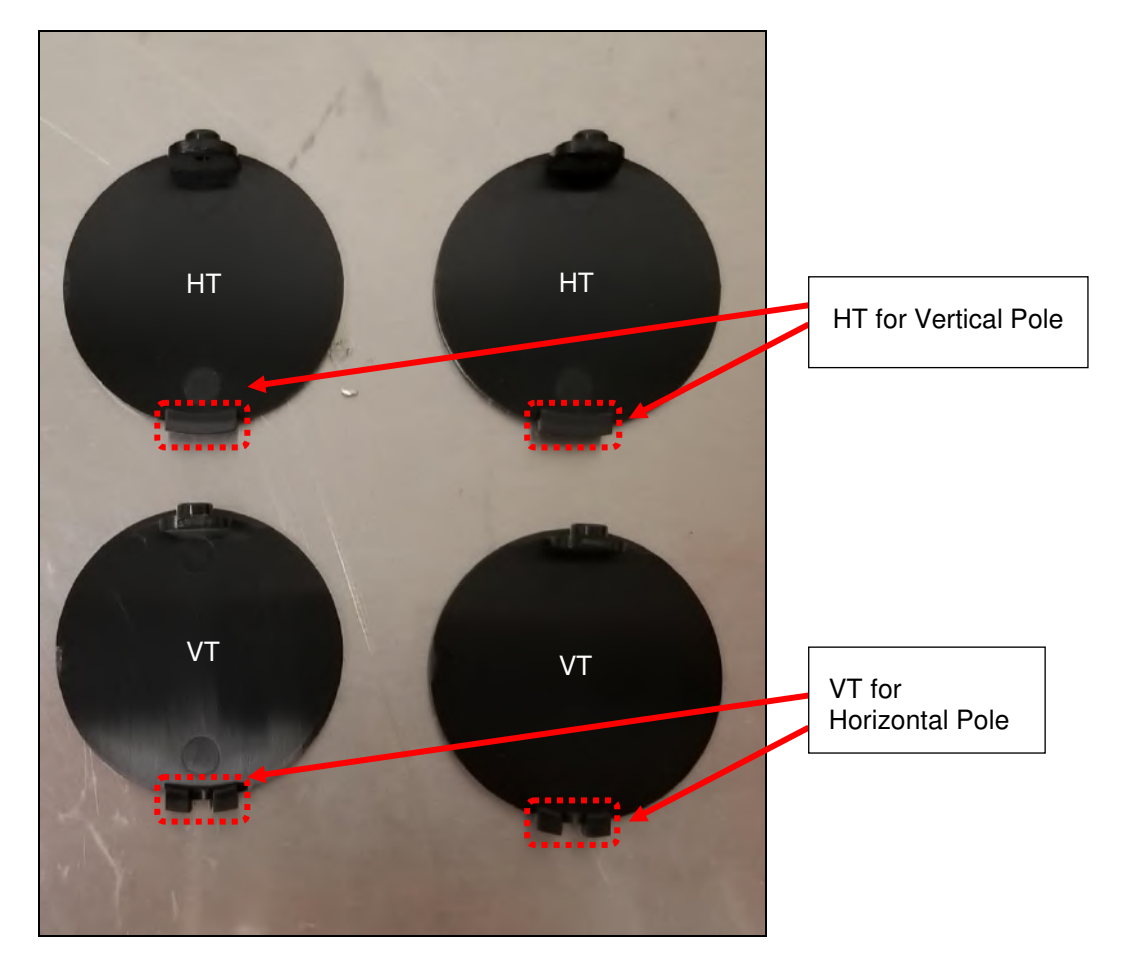

<span id="page-15-0"></span>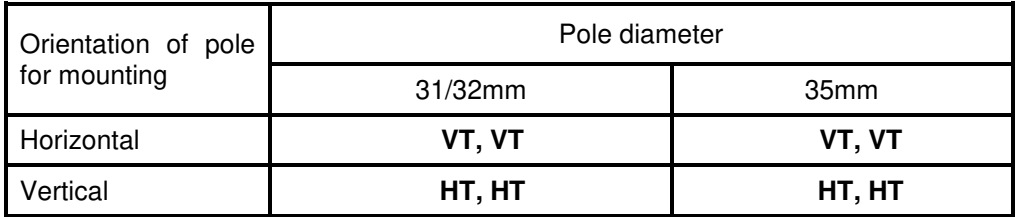

**Table 6**: Hole Cover According to Pole Size and Orientation

Page 16 of 61

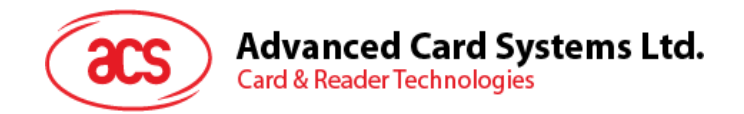

#### <span id="page-16-0"></span>**2.3.2. Installing ACR350 using a Vertical Pole**

*Note: Please ensure that the components are well prepared before starting the installation.* 

To install the ACR350 using a vertical pole:

1. Place the **rubber part** on top of the **metal part 1**. *Note: This step is only applicable when using a 31/32mm pole. When using a 35mm pole, please skip this step.* 

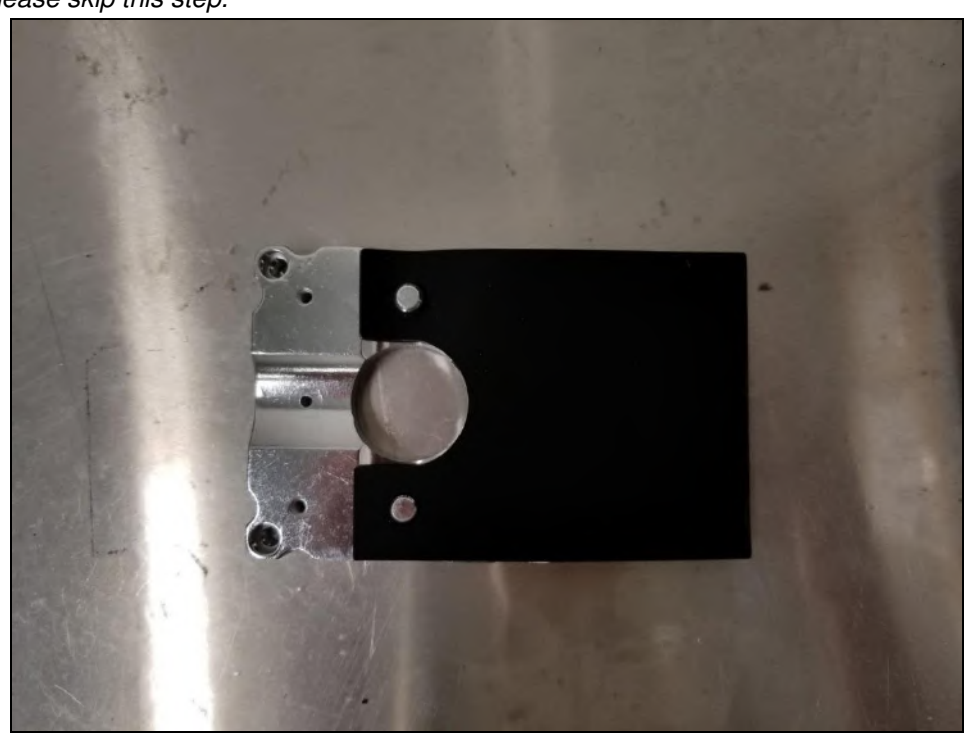

2. Put **metal part 1** and **metal part 2** on top of the pole and screw them together using PM4\*20 screws (4 pieces). The order of screwing is shown on the picture below:

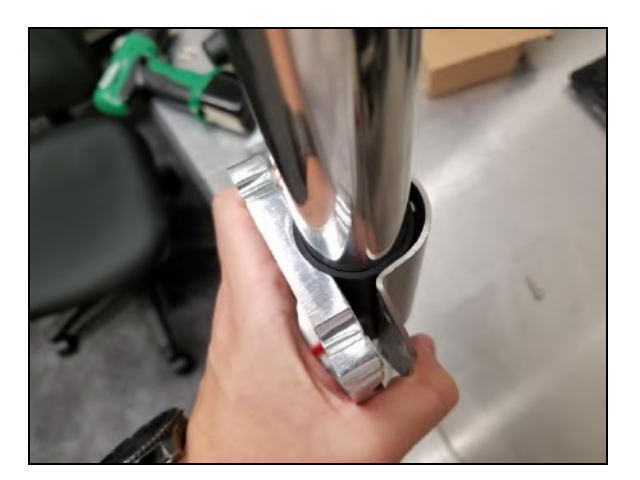

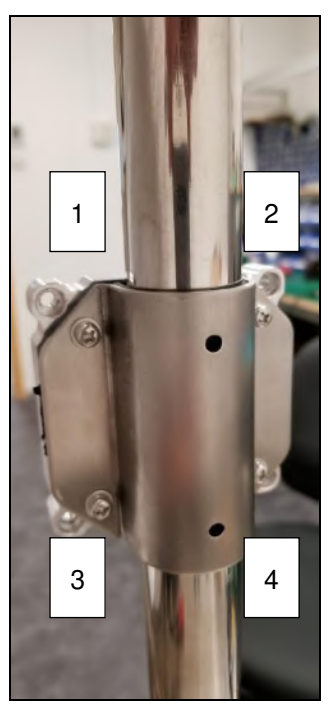

Page 17 of 61

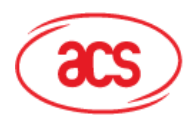

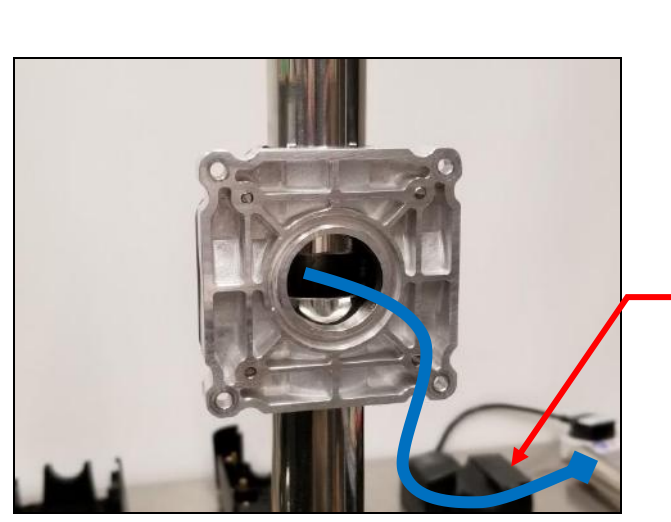

*Note: This is where the Connection Cable (ie, Power Cord) will go through. Make sure that the cables are out so that they may be easily connected to the ACR350 Validator later on.* 

*Note: The gap between the two metal parts is around 3mm for any size (31/32/35mm) of pole.), as shown in the picture below.* 

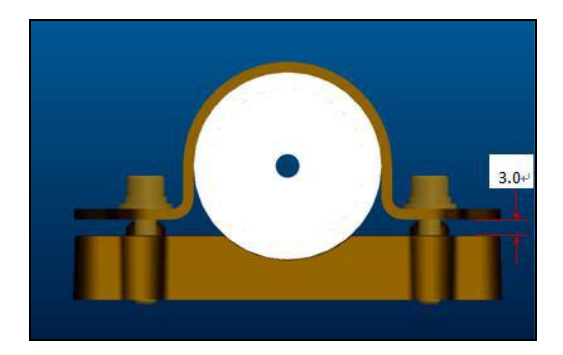

3. Screw the **rubber adapters** and **hole covers** using the PB2.0 screws (2 pieces). The exact position is shown on the photos below:

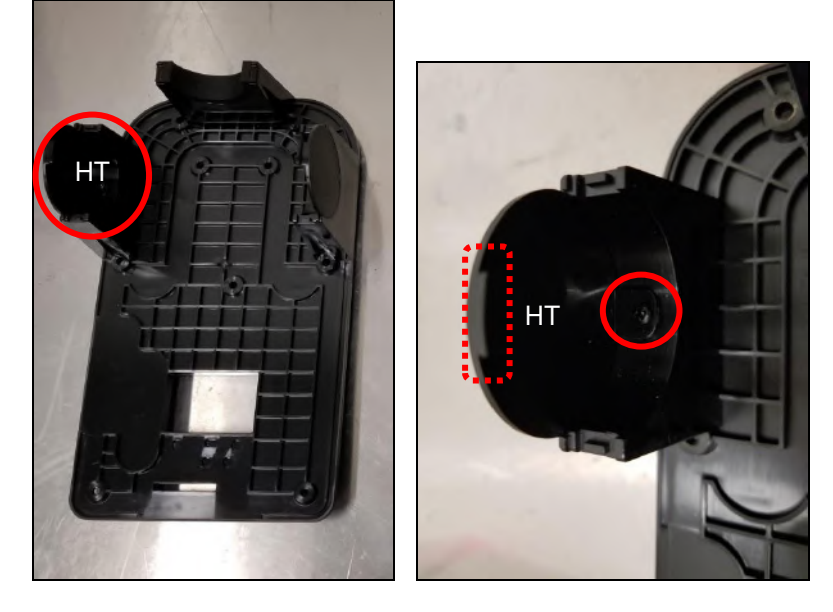

Page 18 of 61

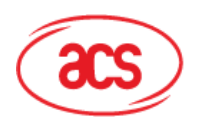

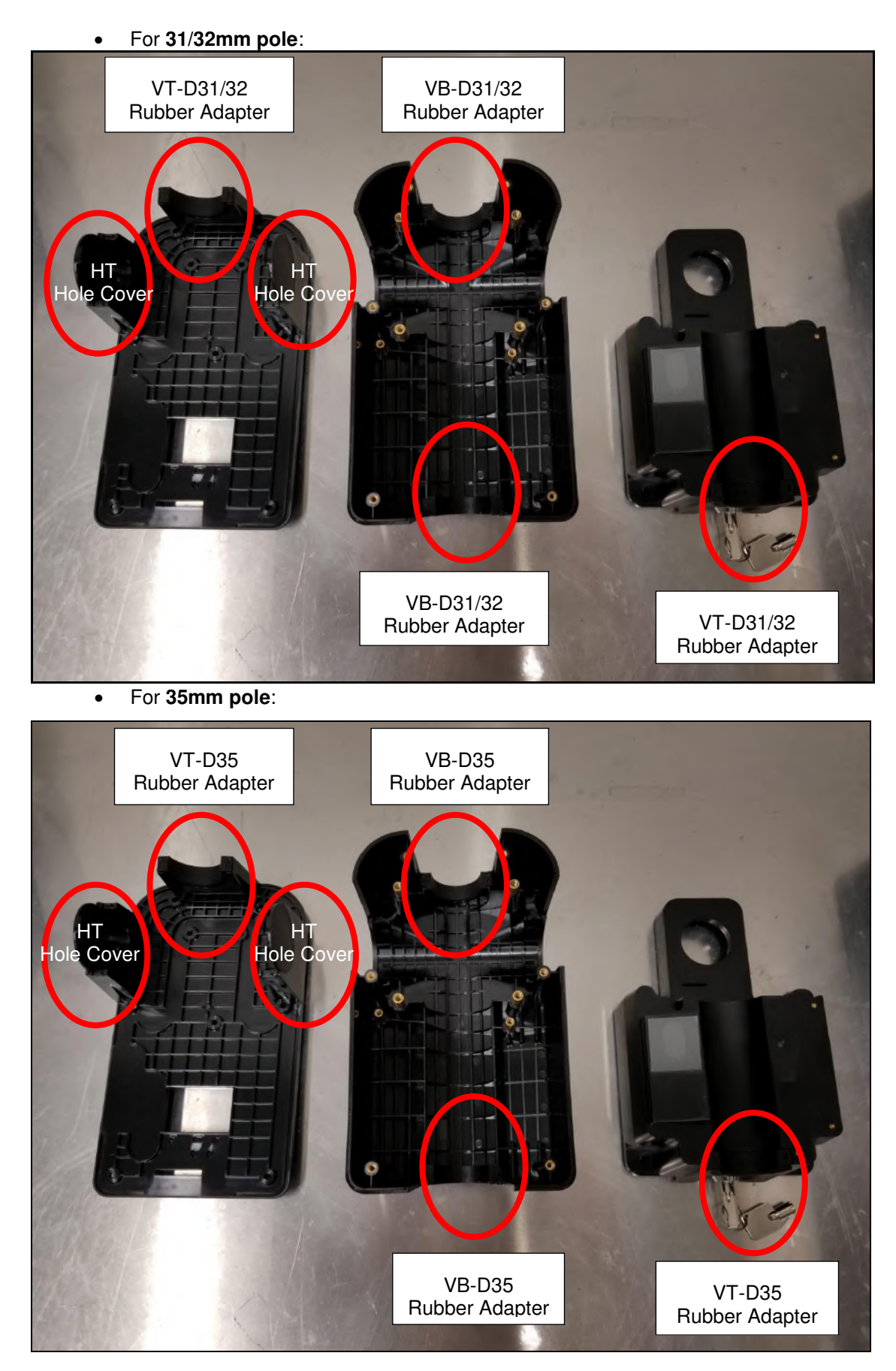

Page 19 of 61

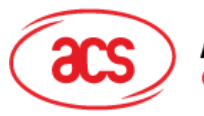

4. Screw the **back cover** to the metal parts using PM4\*25 screws (4 pieces).

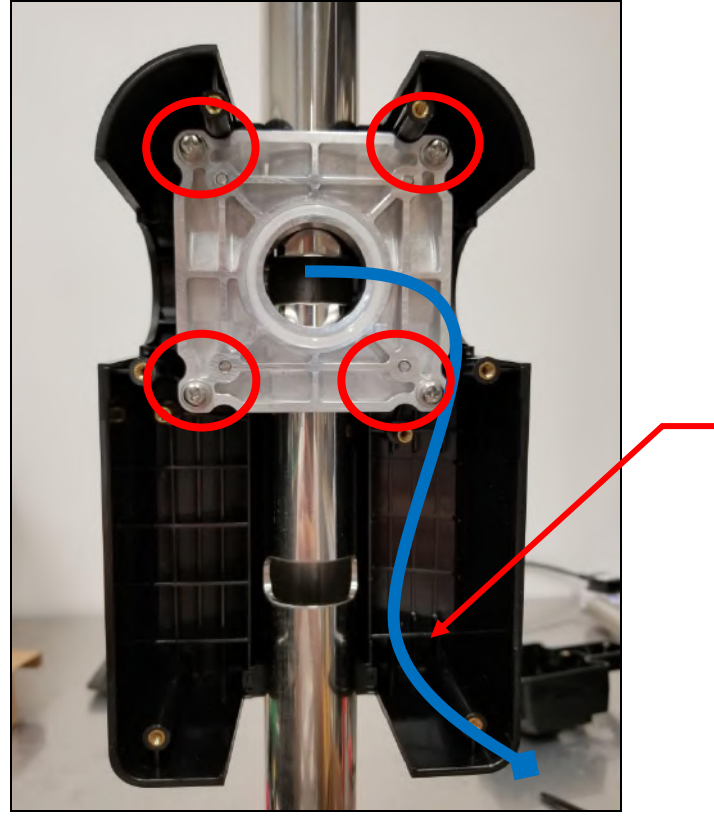

*Note: This is where the Connection Cable (ie, Power Cord) will go through. Make sure that the cables are out so that they may be easily connected to the ACR350 Validator later on.* 

5. Place the **O-ring** on top of the metal part. The exact position is shown on the photo below:

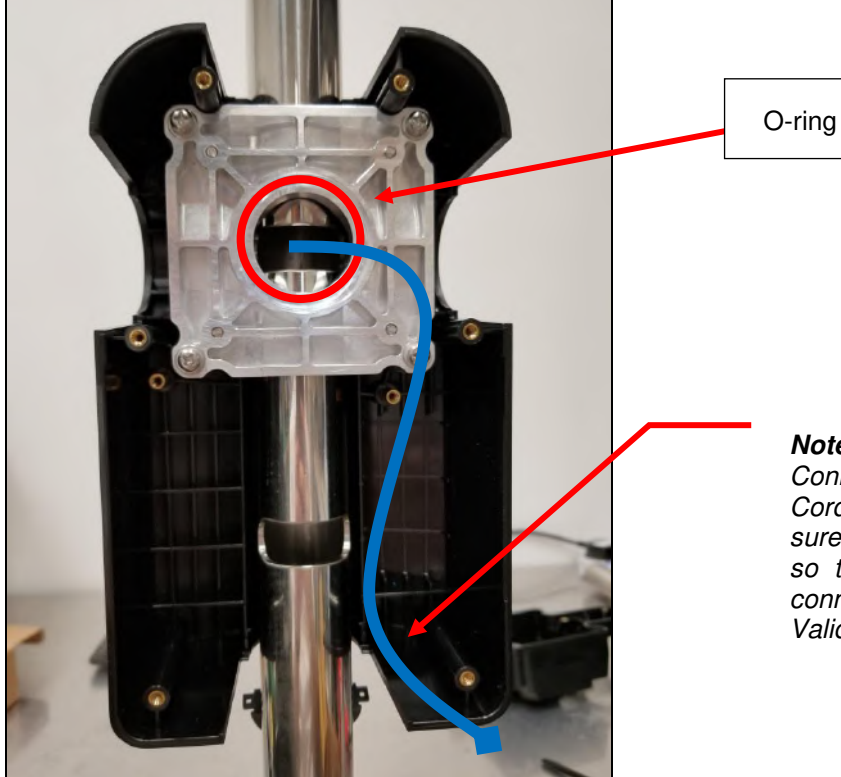

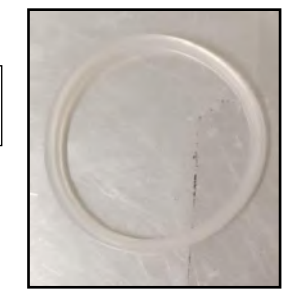

*Note: This is where the Connection Cable (ie, Power Cord) will go through. Make sure that the cables are out so that they may be easily connected to the ACR350 Validator later on.* 

Page 20 of 61

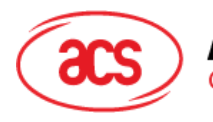

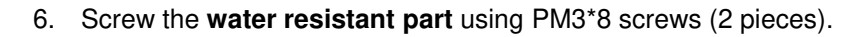

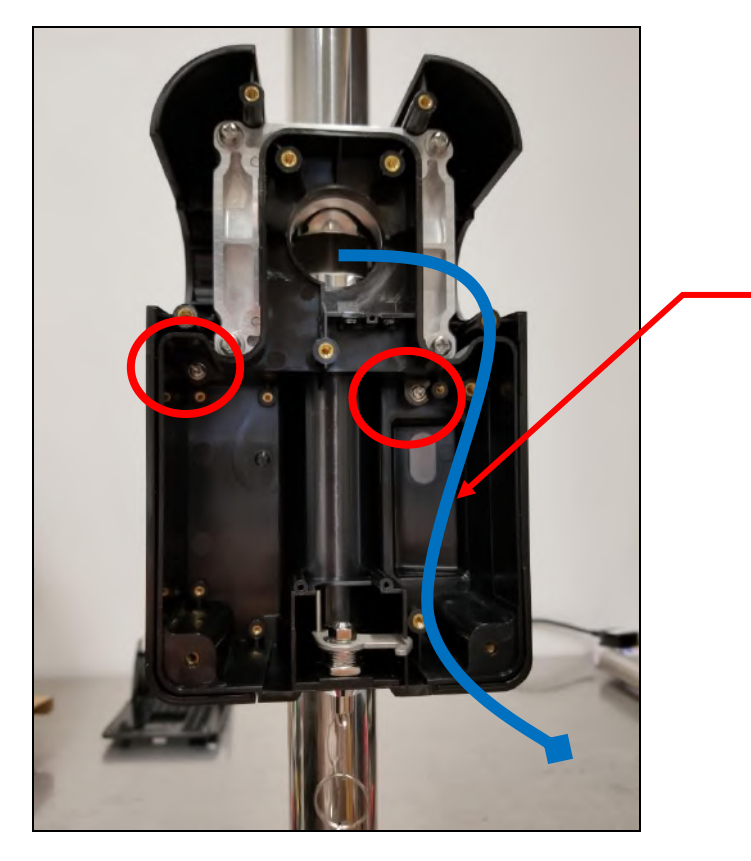

*Note: This is where the Connection Cable (ie, Power Cord) will go through. Make sure that the cables are out so that they may be easily connected to the ACR350 Validator later on.* 

7. Using the **key**, open the lock. The exact location is shown on the photo below:

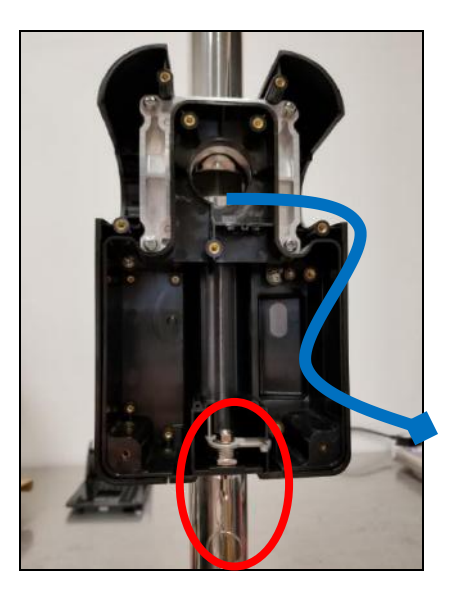

Page 21 of 61

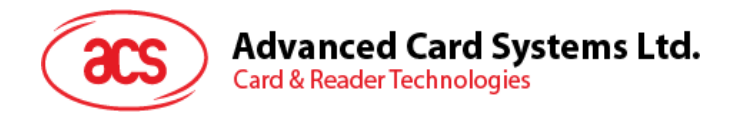

8. Screw the **top cover** to the back cover using PM3.0\*10 screws (9 pieces). The exact position and order is shown on the photo below:

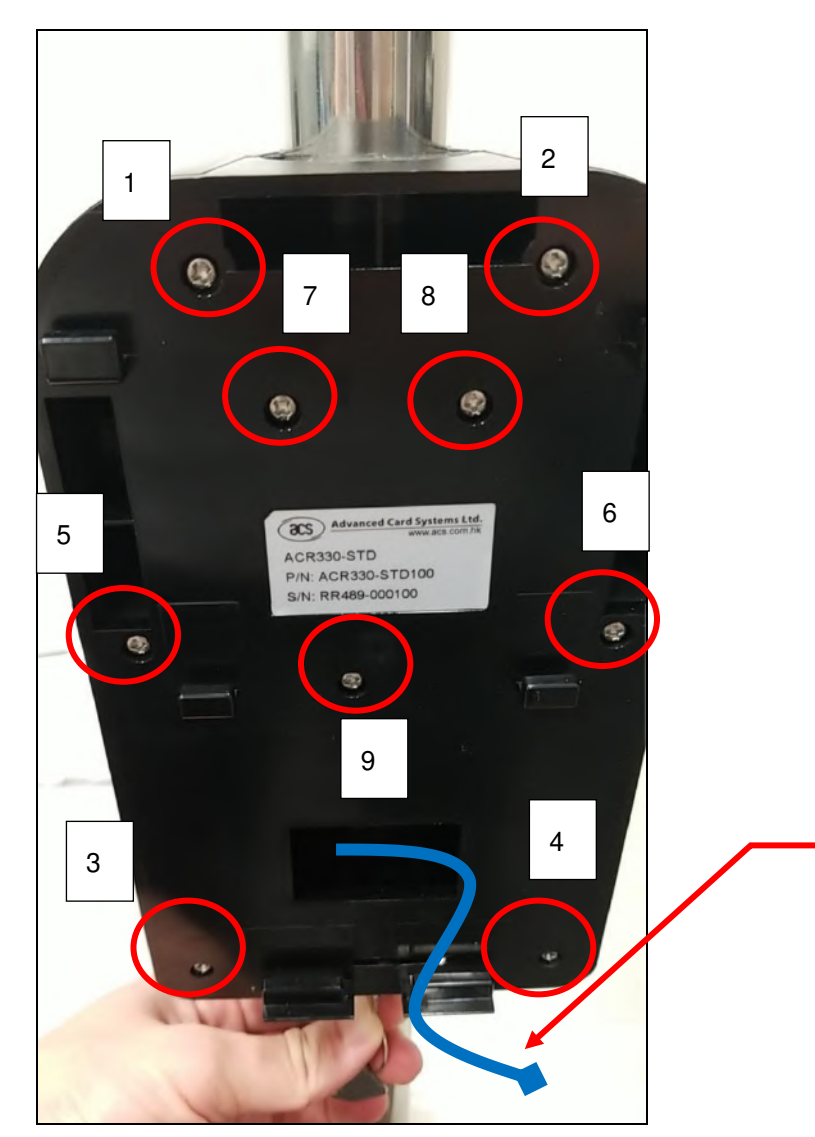

*Note: This is where the Connection Cable (ie, Power Cord) will go through. Make sure that the cables are out so that they may be easily connected to the ACR350 Validator later on.* 

- 9. Connect the **cables** to the **ACR350**.
- 10. Mount the **ACR350** on the **back-mount**.

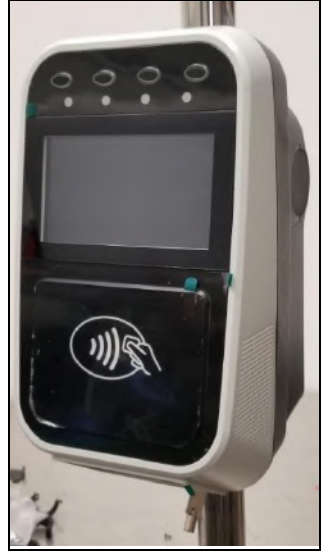

Page 22 of 61

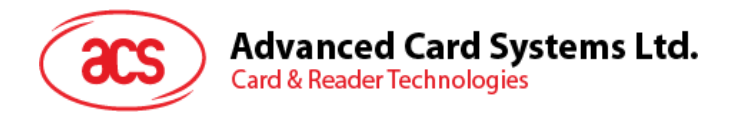

11. Using the **key**, lock the **back-mount**.

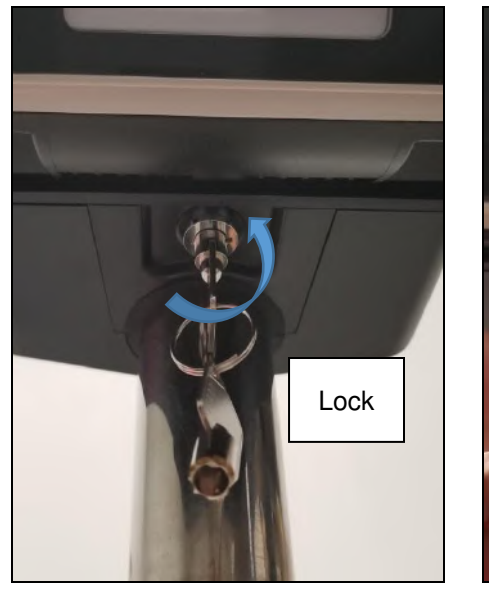

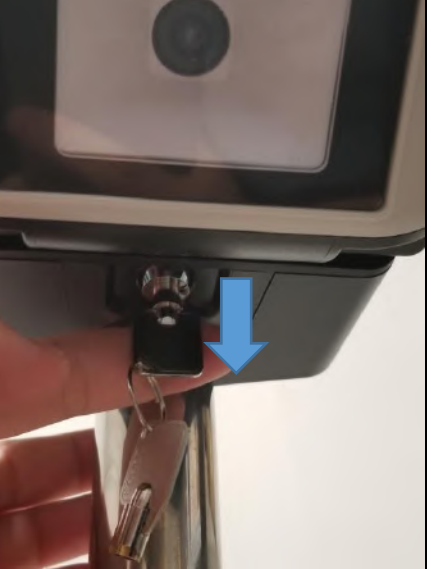

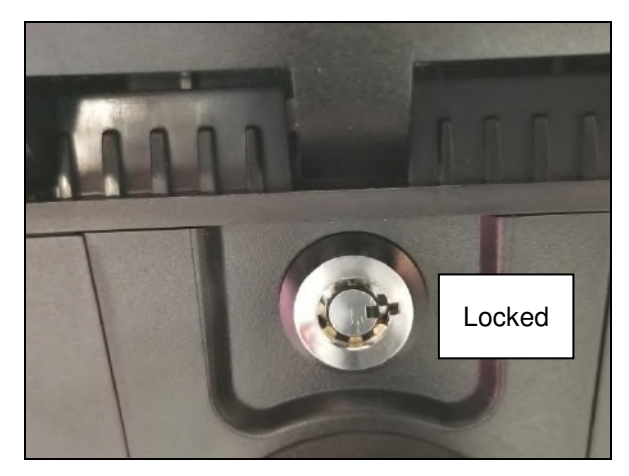

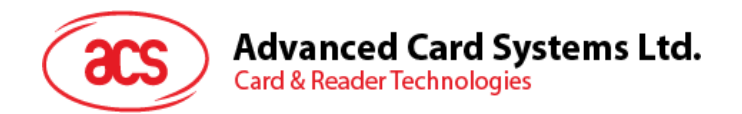

#### <span id="page-23-0"></span>**2.3.3. Installing the ACR350 using a Horizontal Pole**

*Note: Please ensure that the components are well prepared before starting the installation.* 

To install the ACR350 using a horizontal pole:

1. Place the **rubber part** on top of the **metal part 1**.

*Note: This step is only applicable when using a 31/32mm pole. When using a 35mm pole, please skip this step.* 

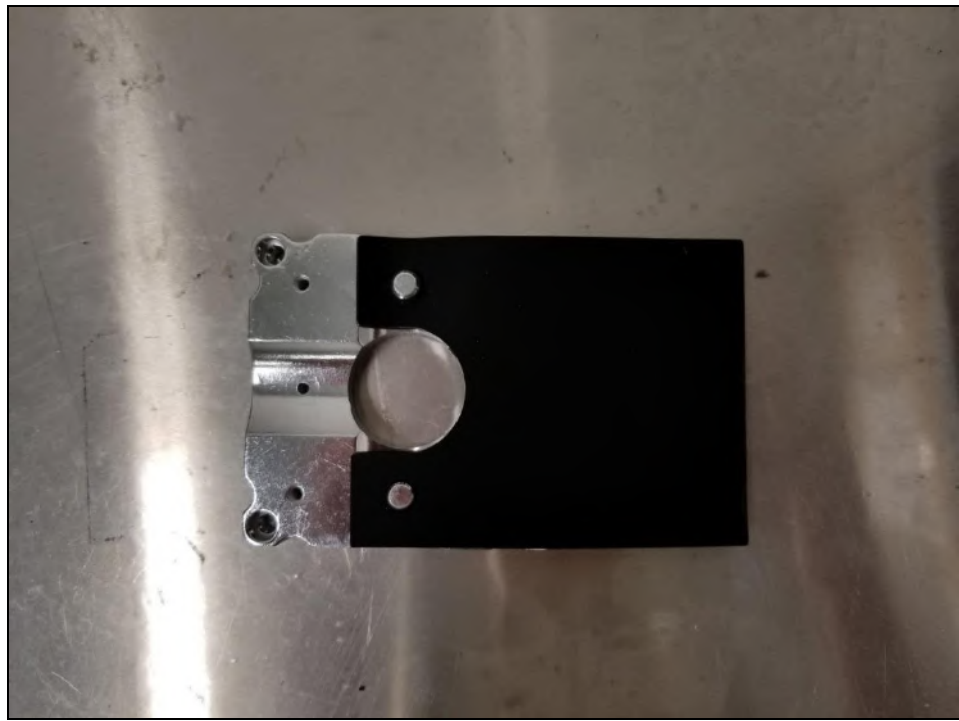

2. Put **metal part 1** and **metal part 2** on top of the pole and screw them together using PM4\*20 screws (4 pieces). The order of screwing is shown on the picture below:

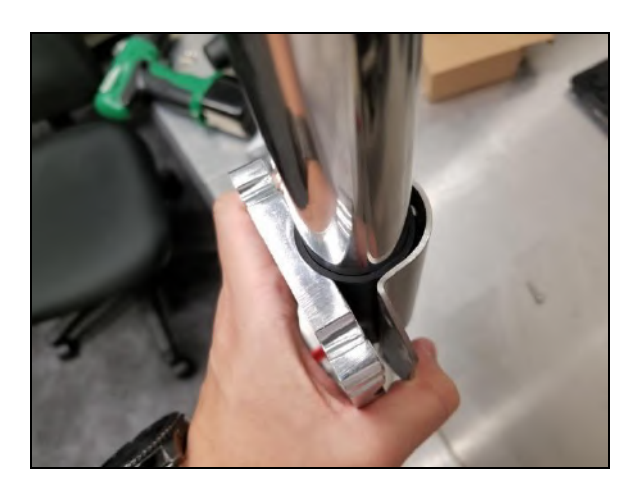

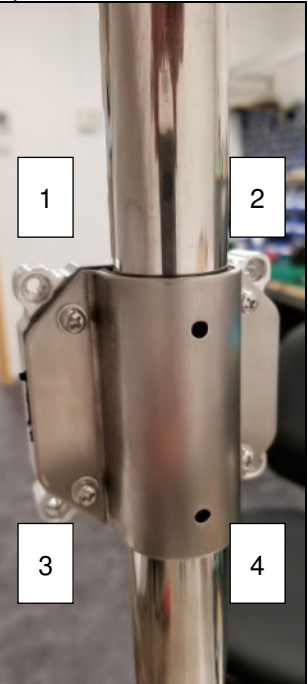

Page 24 of 61

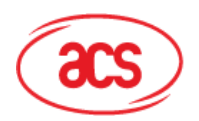

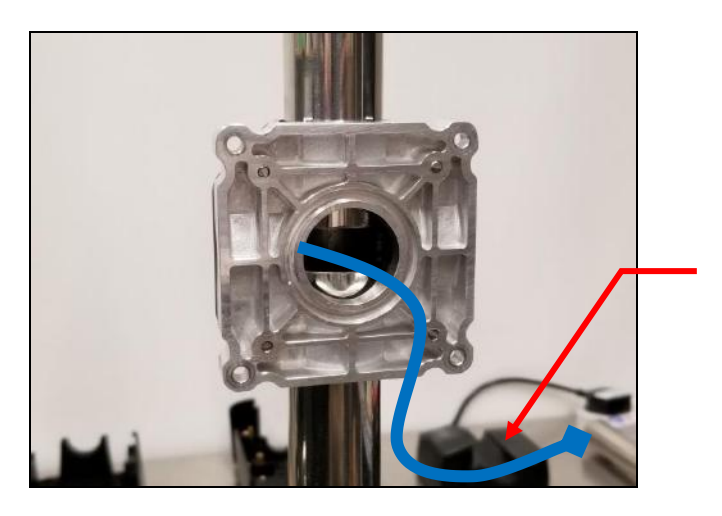

*Note: This is where the Connection Cable (ie, Power Cord) will go through. Make sure that the cables are out so that they may be easily connected to the ACR350 Validator later on.* 

*Note: The gap between the two metal parts is around 3mm for any size (31/32/35mm) of pole.), as shown in the picture below.* 

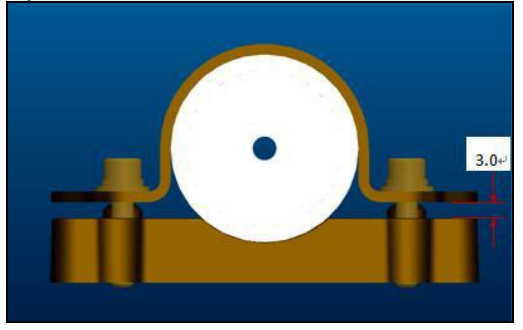

3. Screw the **rubber adapters** and **hole covers** using PB2.0 (2 pieces). The exact position is shown in the photos below:

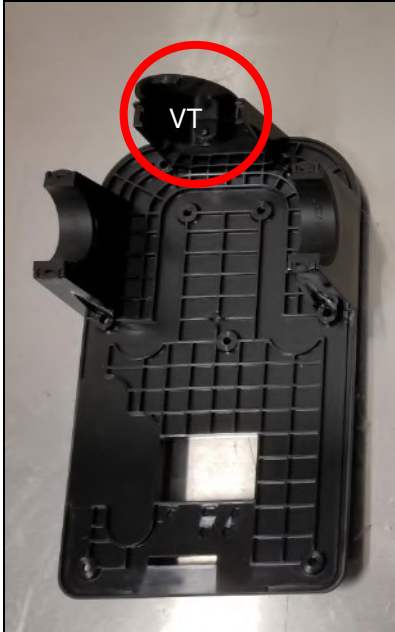

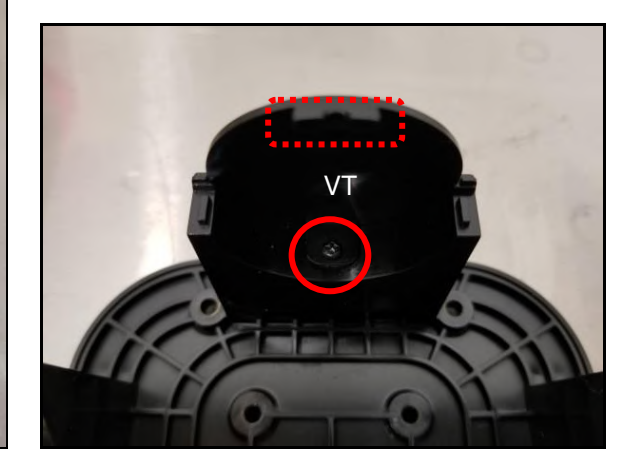

Page 25 of 61

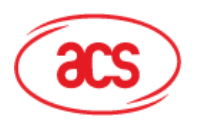

For **31/32mm pole**:

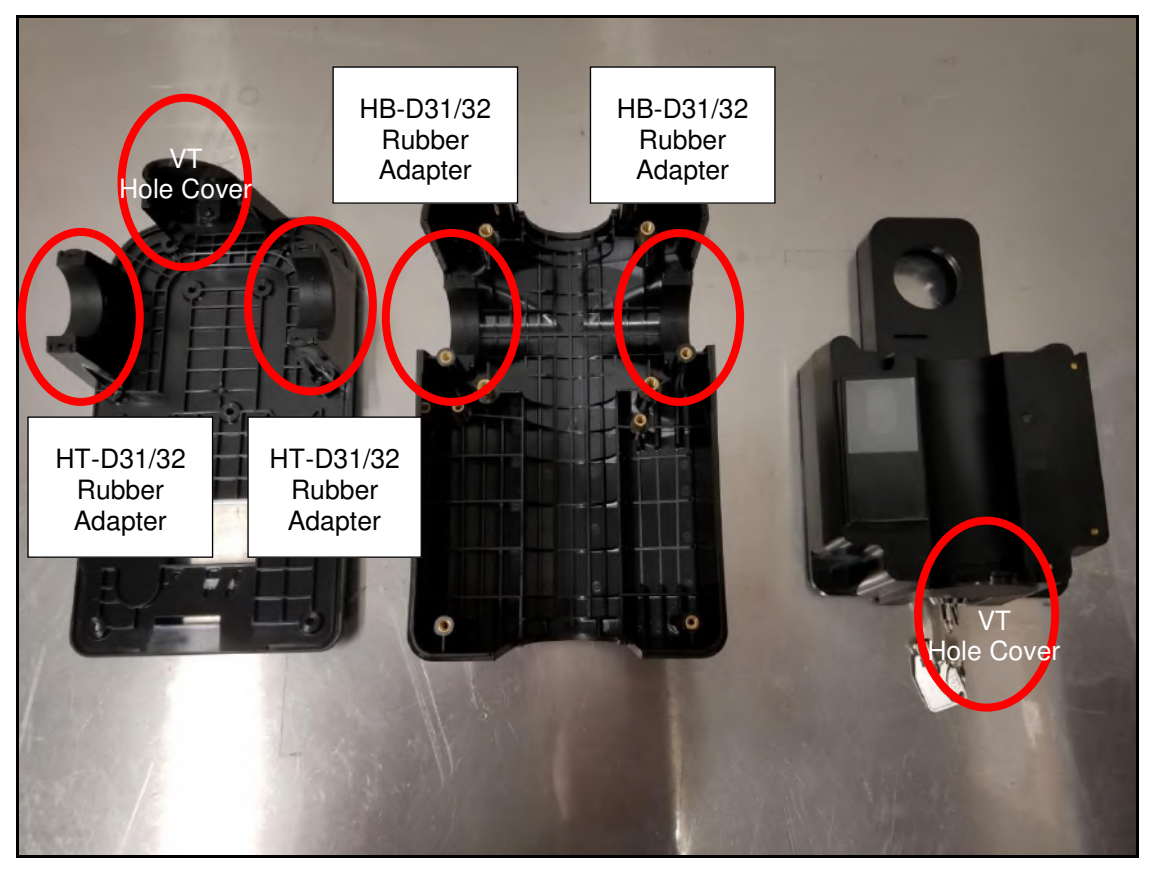

For **35mm pole**:

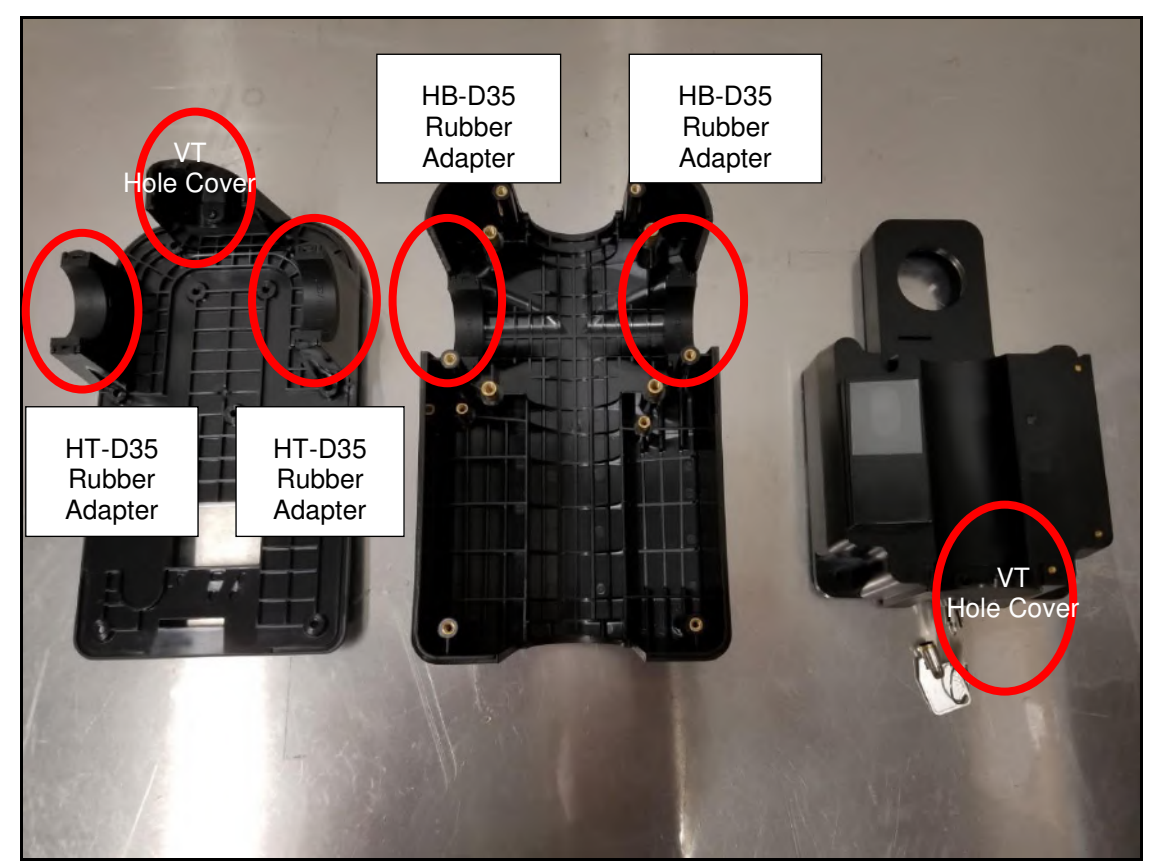

Page 26 of 61

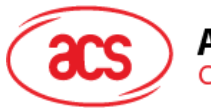

4. Screw the **back cover** to the metal parts using PM4\*25 screws (4 pieces).

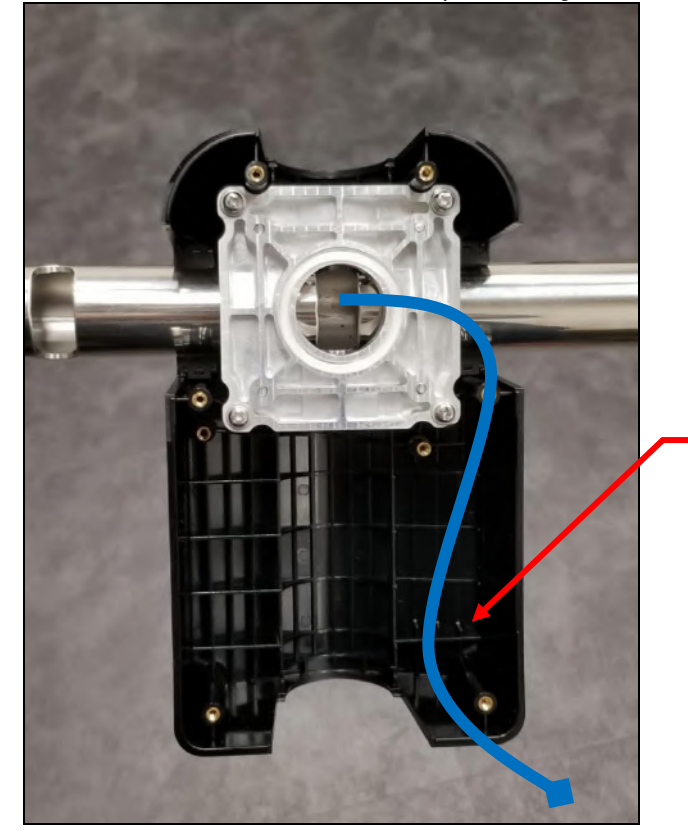

*Note: This is where the Connection Cable (ie, Power Cord) will go through. Make sure that the cables are out so that they may be easily connected to the ACR350 Validator later on.* 

5. Place the **O-ring** on top of the metal part. The exact position is shown in the photo below:

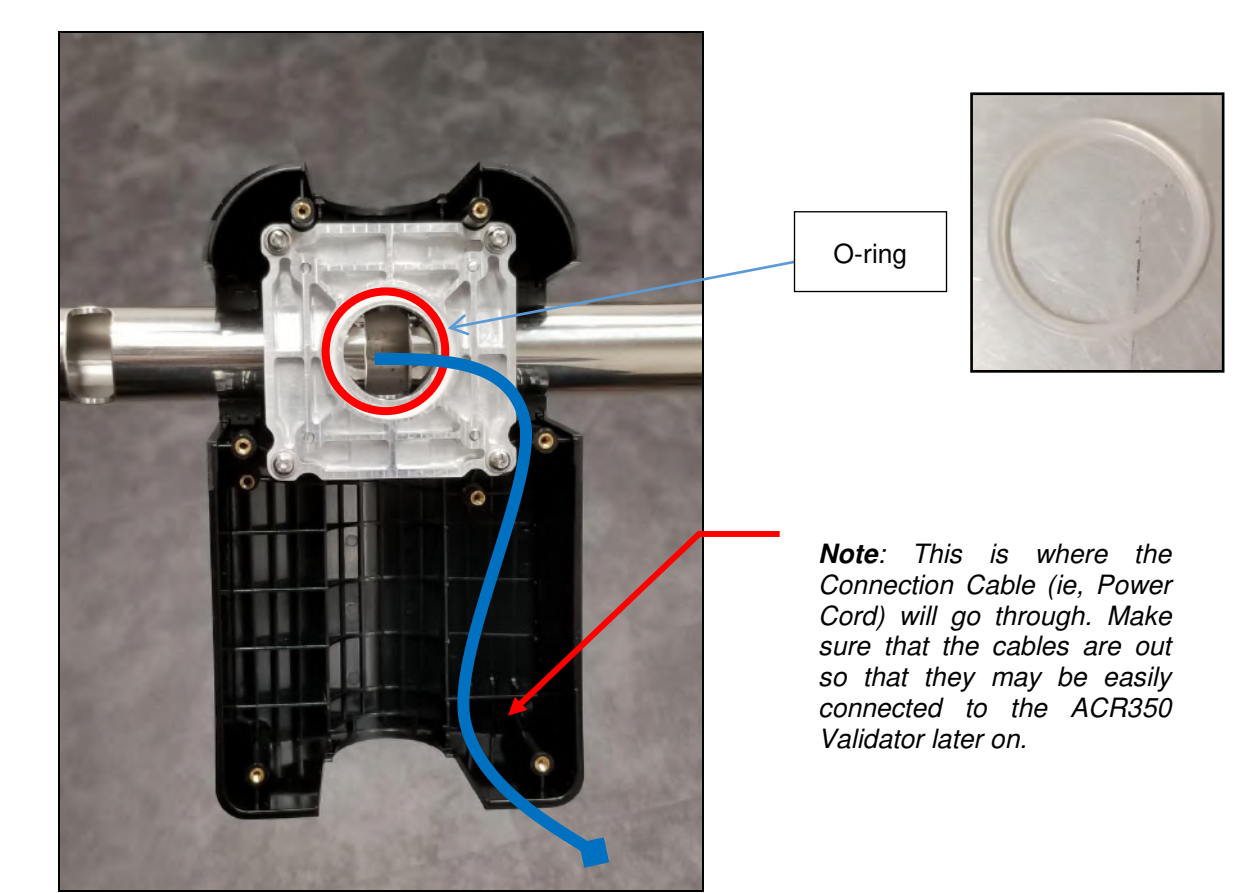

Page 27 of 61

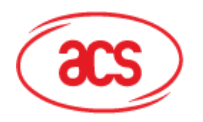

6. Screw the **water resistant part** using PM3\*8 screws (2 pieces).

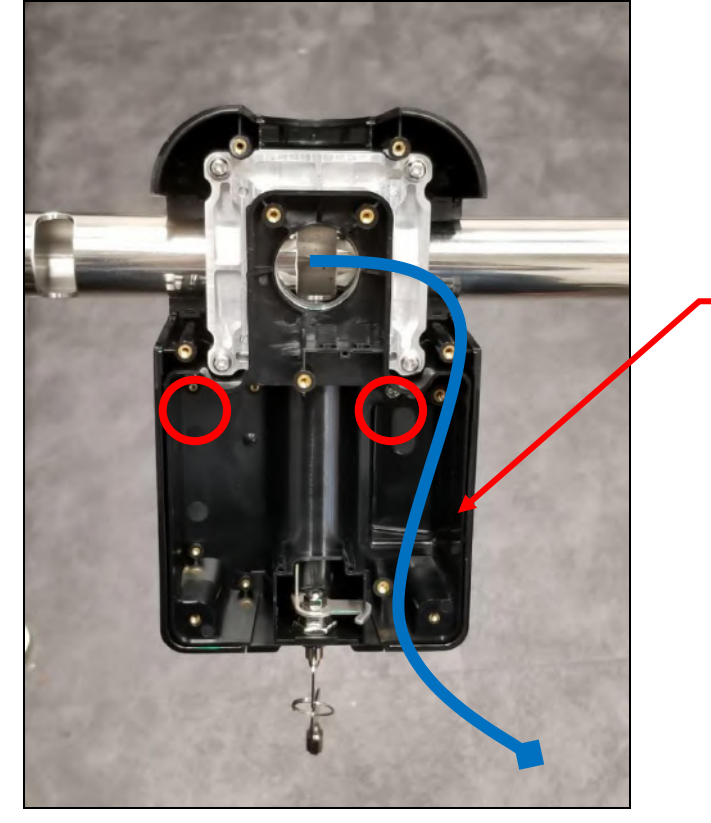

*Note: This is where the Connection Cable (ie, Power Cord) will go through. Make sure that the cables are out so that they may be easily connected to the ACR350 Validator later on.* 

7. Using the **key**, open the lock. The exact location is shown in the photo below:

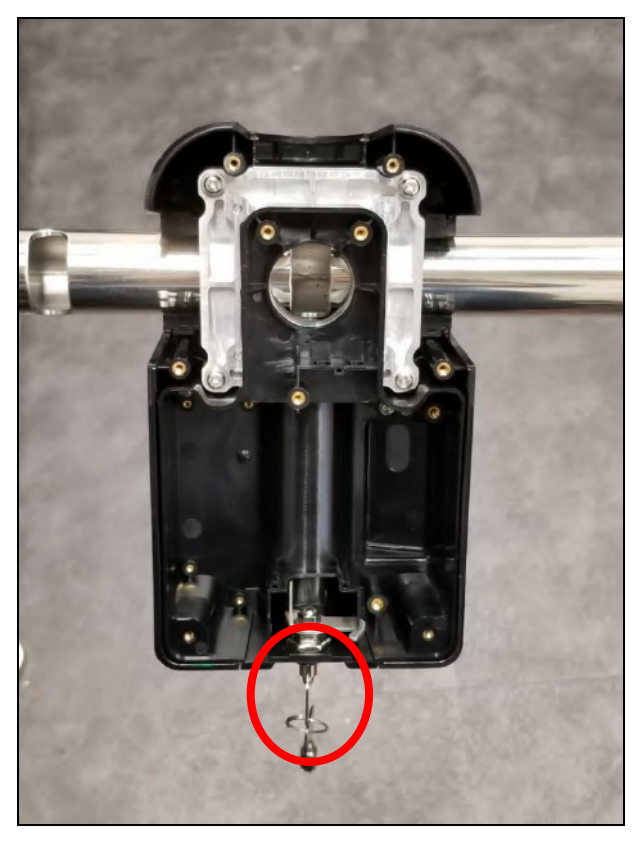

Page 28 of 61

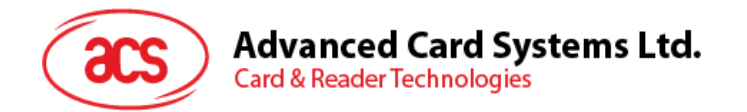

8. Screw the **top cover** using PM3.0\*10 screws (9 pieces). The exact position and order is shown in the photo below:

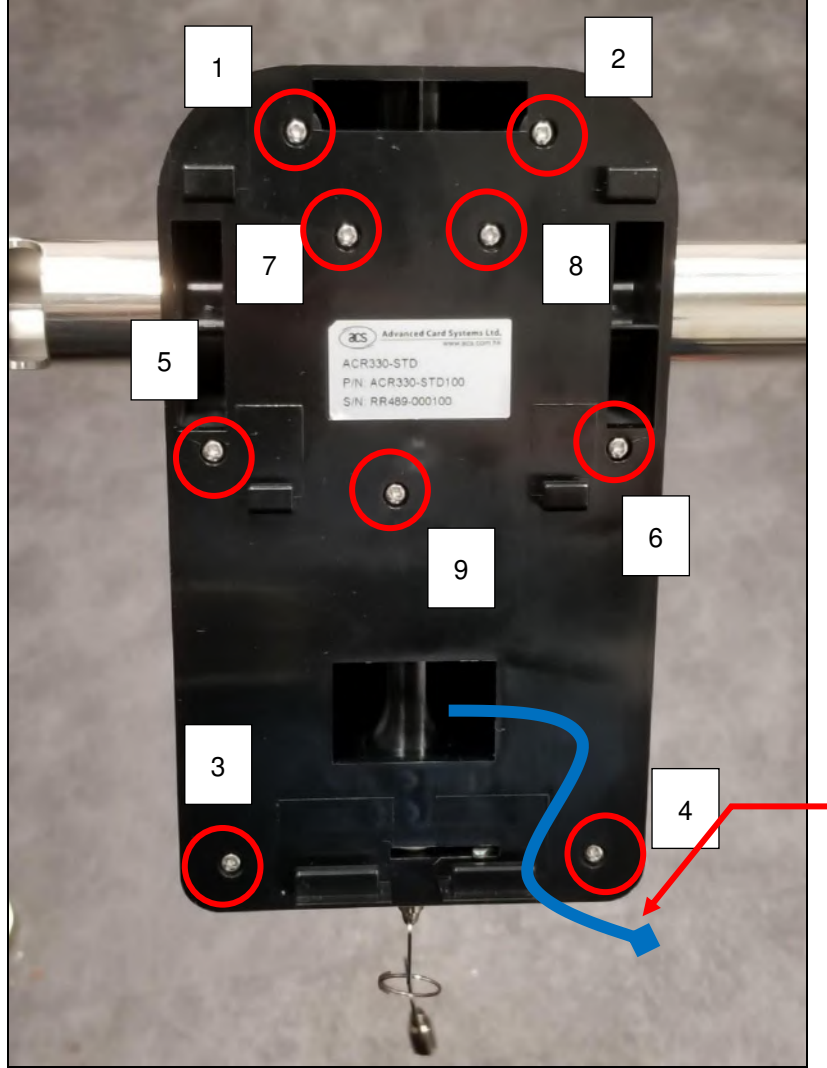

*Note: This is where the Connection Cable (ie, Power Cord) will go through. Make sure that the cables are out so that they may be easily connected to the ACR350 Validator later on.* 

- 9. Connect the **cables** to the **ACR350**.
- 10. Mount the **ACR350** on the **back-mount**.

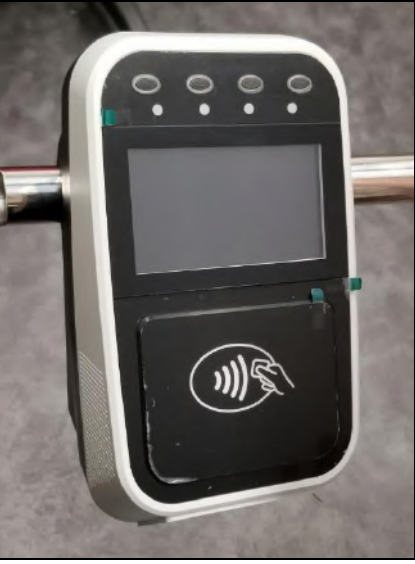

11. Using the **key**, lock the **back-mount**.

Page 29 of 61

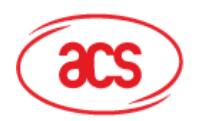

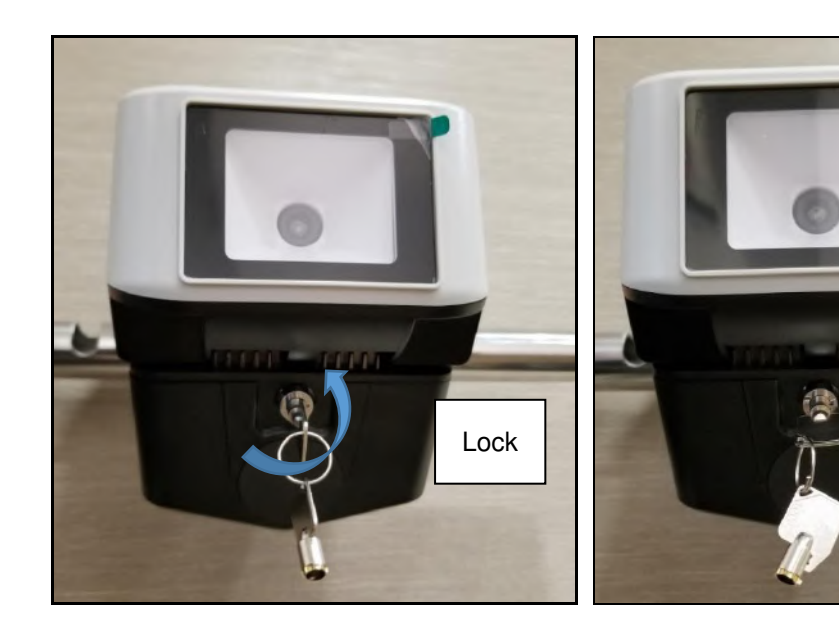

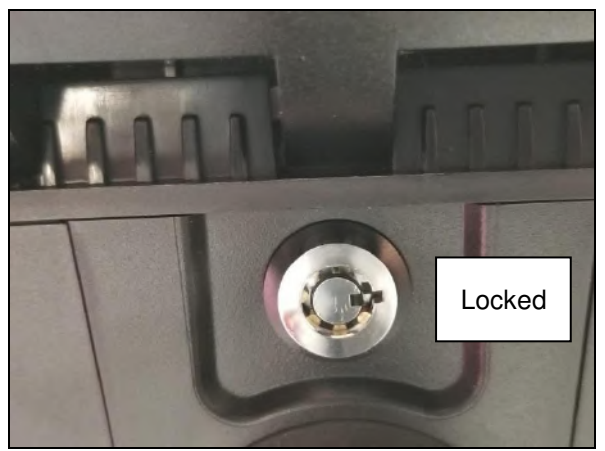

Page 30 of 61

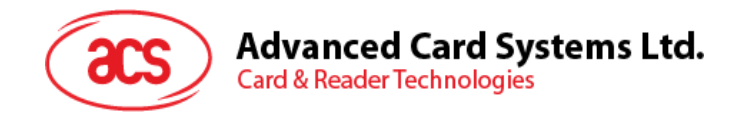

### <span id="page-30-0"></span>**2.4. Turning the Device ON/OFF**

#### <span id="page-30-1"></span>**2.4.1. Turning on the Device**

To turn the device on, plug the device's **power cable** to a **power source**. The validator will automatically turn on.

#### <span id="page-30-2"></span>**2.4.2. Turning off the Device**

To turn the device off, press the **power button** once.

To hard power off the device, press and hold the **power button** for few seconds.

*Note: press the power button once to turn on the device after a power off cycle. The power button is at the back of the device, as shown in the image below:* 

<span id="page-30-4"></span><span id="page-30-3"></span>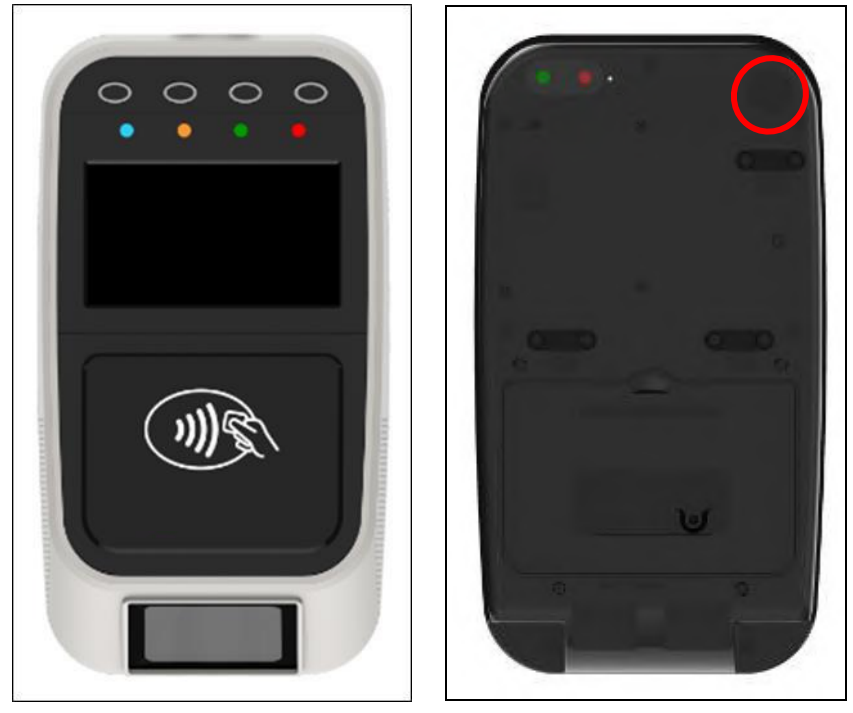

**Figure 8**: Power Button

Page 31 of 61

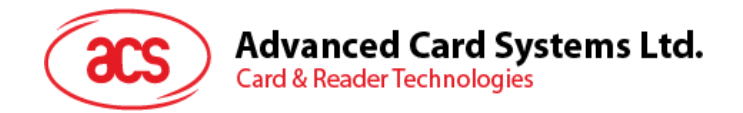

### <span id="page-31-0"></span>**2.5. Ignition Sense**

ACR350 has ignition sense function. It can detect the status of ignition signal and let application software to do further action, e.g. switch to maintenance mode for data transfer / data backup. The input of ignition pin is located at the 4-pin power connector as shown below.

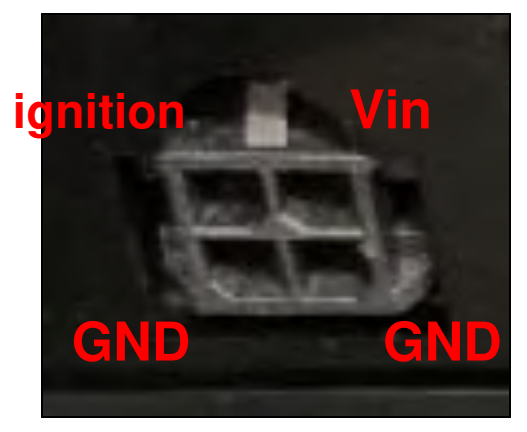

**Figure 9**: Ignition Sense Pinout

<span id="page-31-1"></span>The voltage level of ignition input is assumed to be same as input voltage, i.e. 9-36V. When ignition input is within this range, a 3.3V logic High signal sends to CPU.

There is opto-coupler in ACR350 to isolate CPU from high voltage ignition signal.

*Note: When the Ignition pin is not used, it must be connected to input voltage pin VIN. Otherwise ACR350 will not power up.*

#### **Connection example of Ignition:**

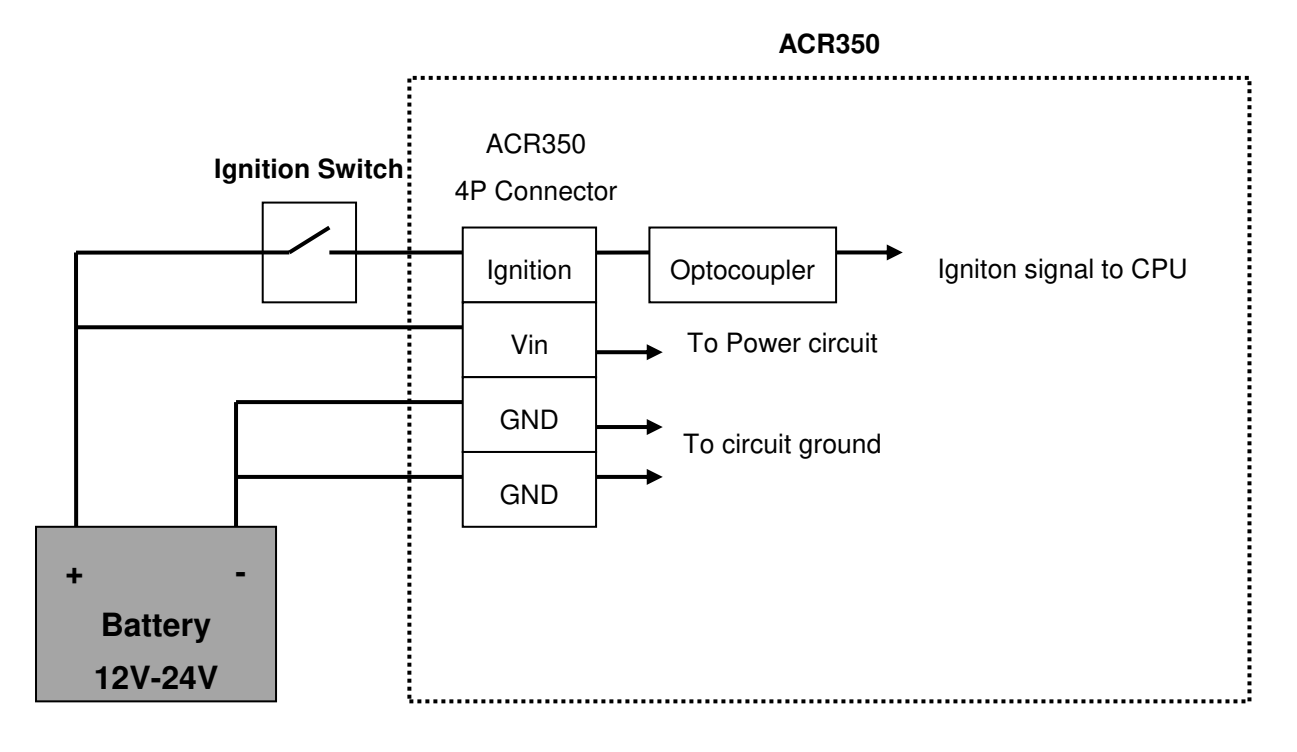

<span id="page-31-2"></span>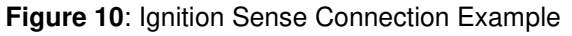

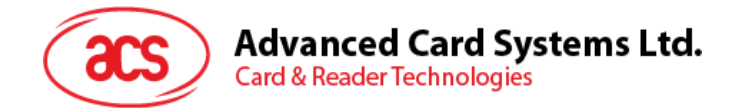

# <span id="page-32-0"></span>**2.6. Enabling Console Mode**

Console mode can be enabled in ACR350 for development. To enable console mode:

Components needed:

- Jumper (to enable the console mode)
- 1. Open the 4G cover by unscrewing the 4 screws:

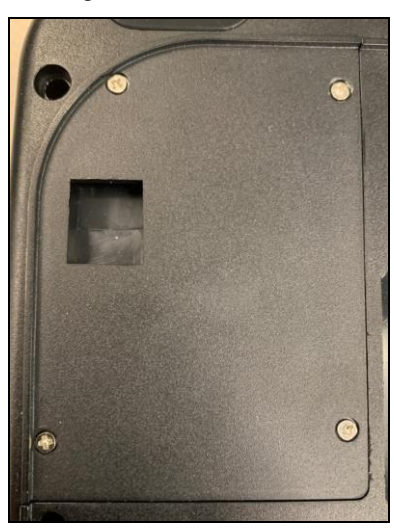

2. On the LTE board, plug in a jumper to enable console mode.

<span id="page-32-1"></span>*Note: A jumper is not included in the standard product. It may be purchased locally.* 

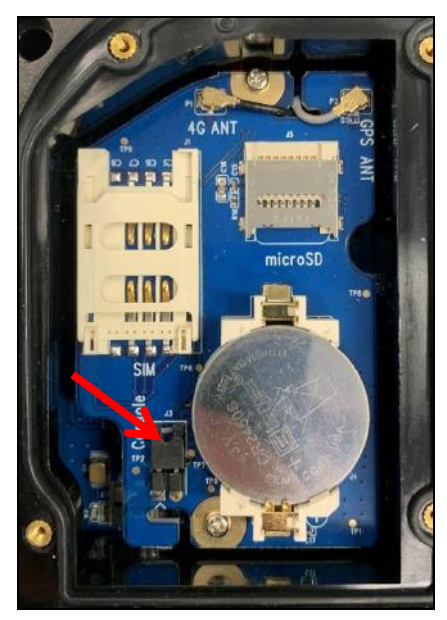

**Figure 11**: Jumper Location

Page 33 of 61

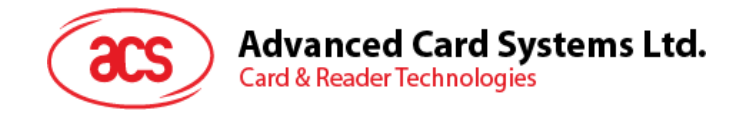

### <span id="page-33-0"></span>**2.7. Accessing ACR350 with Telnet / SSH client**

#### <span id="page-33-1"></span>**2.7.1. Connect Through RS232**

1. Connect the ACR350 to the PC using the **RS232 debug console cable**. The exact location of the RJ11 serial port at the back of the ACR350 is shown in the image below.

*Note: Connect the other end of the cable to the PC's serial port or use a USB-RS232 converter to connect it to the PC's USB port.* 

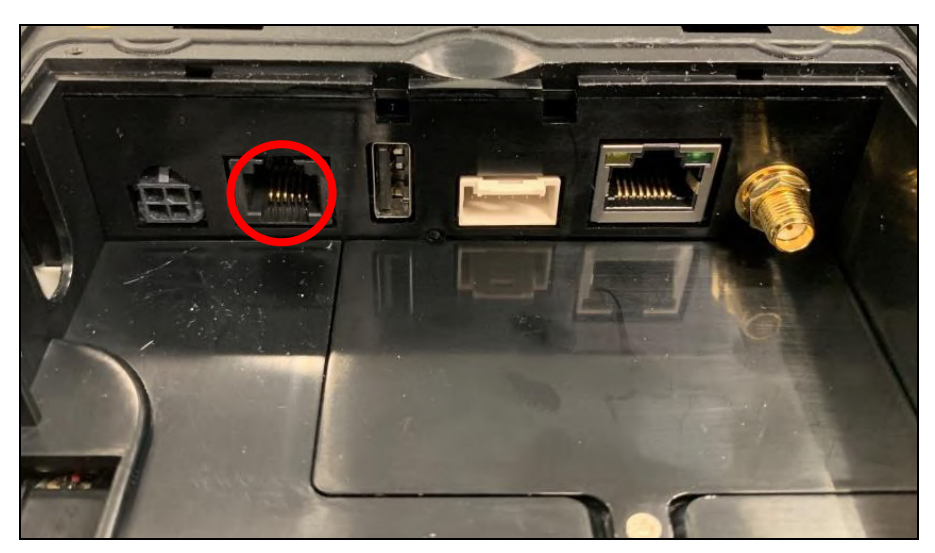

**Figure 12**: RJ11 Serial Port

- <span id="page-33-2"></span>2. Turn on the **ACR350**.
- 3. Run telnet client. Select the corresponding COM port and configure properly.
	- Example software:

**Bitvise SSH Client (Tunnelier) SFTP Application** 

<https://www.bitvise.com/ssh-client-download>

**PuTTY** 

<https://www.putty.org/>

- 4. Log in to the console.
	- a. Login name: **root**
	- b. Password: **ACR350validator**

*Note: If root@acr350:~# is shown, it means login is successful.* 

Page 34 of 61

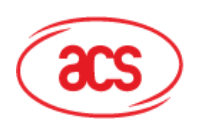

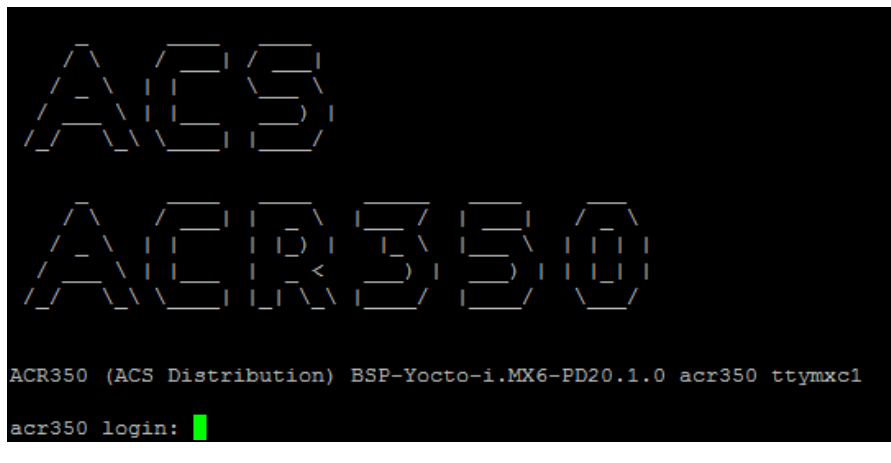

**Figure 13**: Login Screen

#### <span id="page-34-1"></span><span id="page-34-0"></span>**2.7.2. Connect Through LAN**

You may access the ACR350 through a PC using LAN. Below are the components needed and the instructions for accessing the ACR350 through LAN.

Components needed:

- Jumper (to enable the console mode)
- LAN cable

To access with LAN:

1. Connect to the ACR350 using a **LAN cable**. The exact location of the Ethernet port at the back of the ACR350 is shown in the image below:

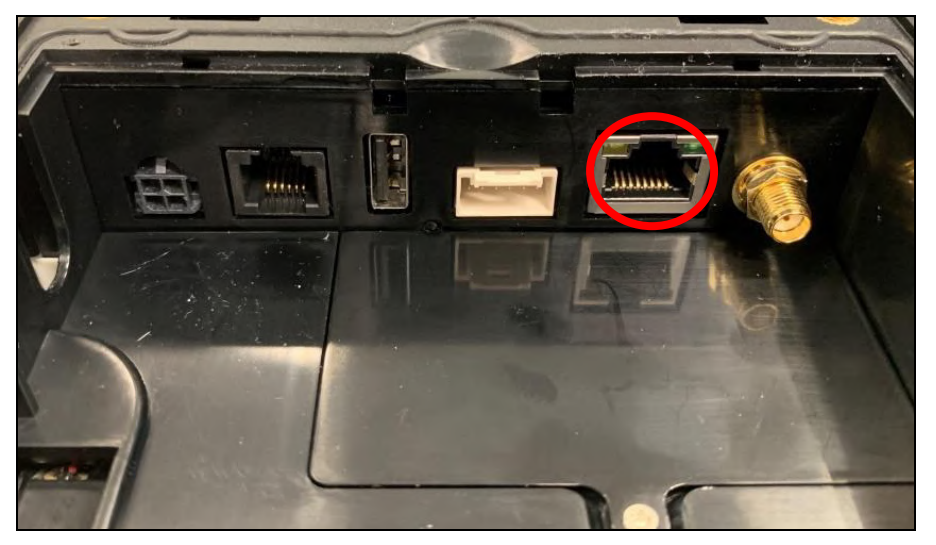

**Figure 14**: Ethernet Port

<span id="page-34-2"></span>2. Open the telnet client on the PC.

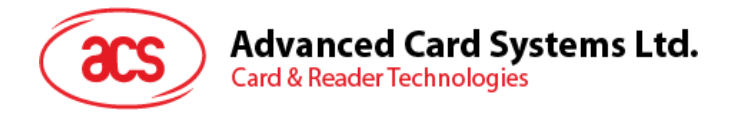

- 3. Login with the IP address of ACR350 (Refer to [Section 2.7.2.1\)](#page-35-0).
	- a. Login name: **root**
	- b. Password: **ACR350validator**
- 4. The ACR350 may now be accessed on the PC.

*Note: For more information, please refer to ACR350 API.chm.* 

#### <span id="page-35-0"></span>**2.7.2.1. IP Address of ACR350**

Depending on the connection, IP Address of ACR350 can be distributed by DHCP or has to be set up manually.

#### **2.7.2.1.1. Read IP Address from ACR350 Demo**

IP Address can be read from Device Information page in the standard ACR350 Demo (Refer to [Section 3.2.7.1\)](#page-54-4)

#### **2.7.2.1.2. Set IP Address Manually**

Static IP address of ACR350 can be set manually by:

- 1. Enter console mode (Refer to [Section 2.5\)](#page-30-4).
- 2. Login to ACR350 console mode.
- 3. Edit **10-eth0.network** file in **/etc/systemd/network**. It should contain below content.

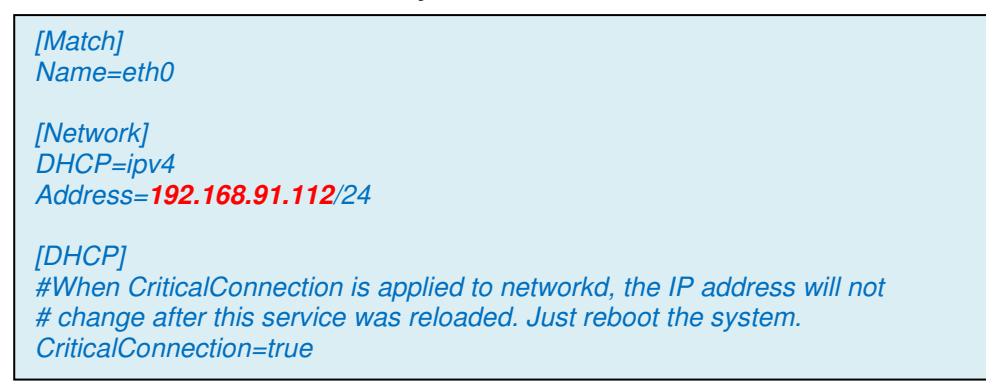

*Note: 192.168.91.112 is the IP address to be modified accordingly.* 

4. Save the file and reboot. The IP address will be set.

#### **2.7.2.1.3. Restore IP Setting to DHCP**

- 1. Enter console mode (Refer to [Section 2.5\)](#page-30-4).
- 2. Login to ACR350 console mode and run the command.

```
rm /etc/systemd/network/10-eth0.network 
reboot
```
Page 36 of 61

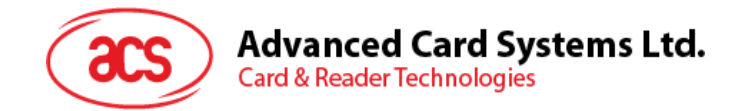

### <span id="page-36-0"></span>**2.8. Replacing the Backup Battery**

The backup power uses a CR2450 coin cell. This coin cell battery is shared between the RTC of main MCU and the ACM350-PCD PCI SRED module. The security features and secure memory of ACM350-PCD is powered by the CR2450.

To replace the CR2450 coin cell:

1. Open the 4G cover by unscrewing the 4 screws:

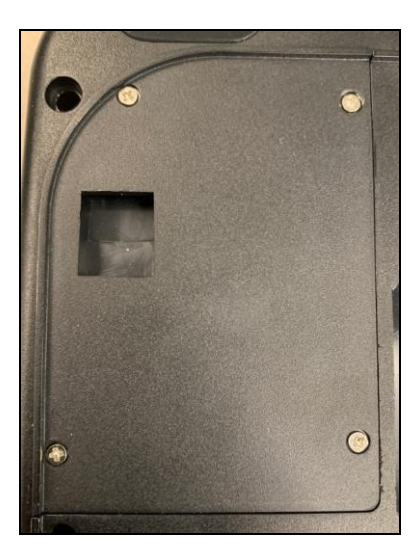

2. The CR2450 coin cell can be seen. Carefully remove the coin cell with tool and replace with new coin cell.

*Note: If ACM350-PCD security feature is enabled, the coin cell has to be replaced in short time, otherwise, tampering of ACM350-PCD will be triggered and all the keys will be erased.* 

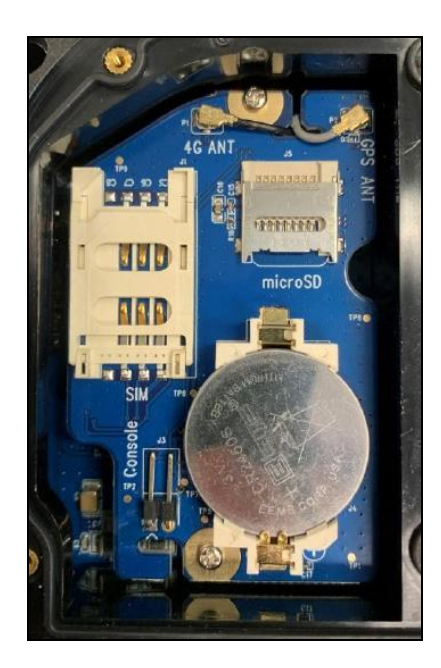

Page 37 of 61

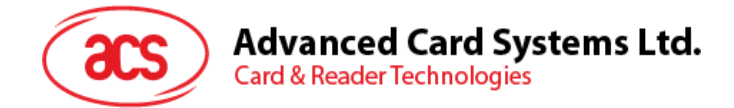

# <span id="page-37-0"></span>**3.0. ACR350 Software Overview**

The ACR350 EVK includes C++ programming language.

### <span id="page-37-1"></span>**3.1. C++ Software Block Diagram**

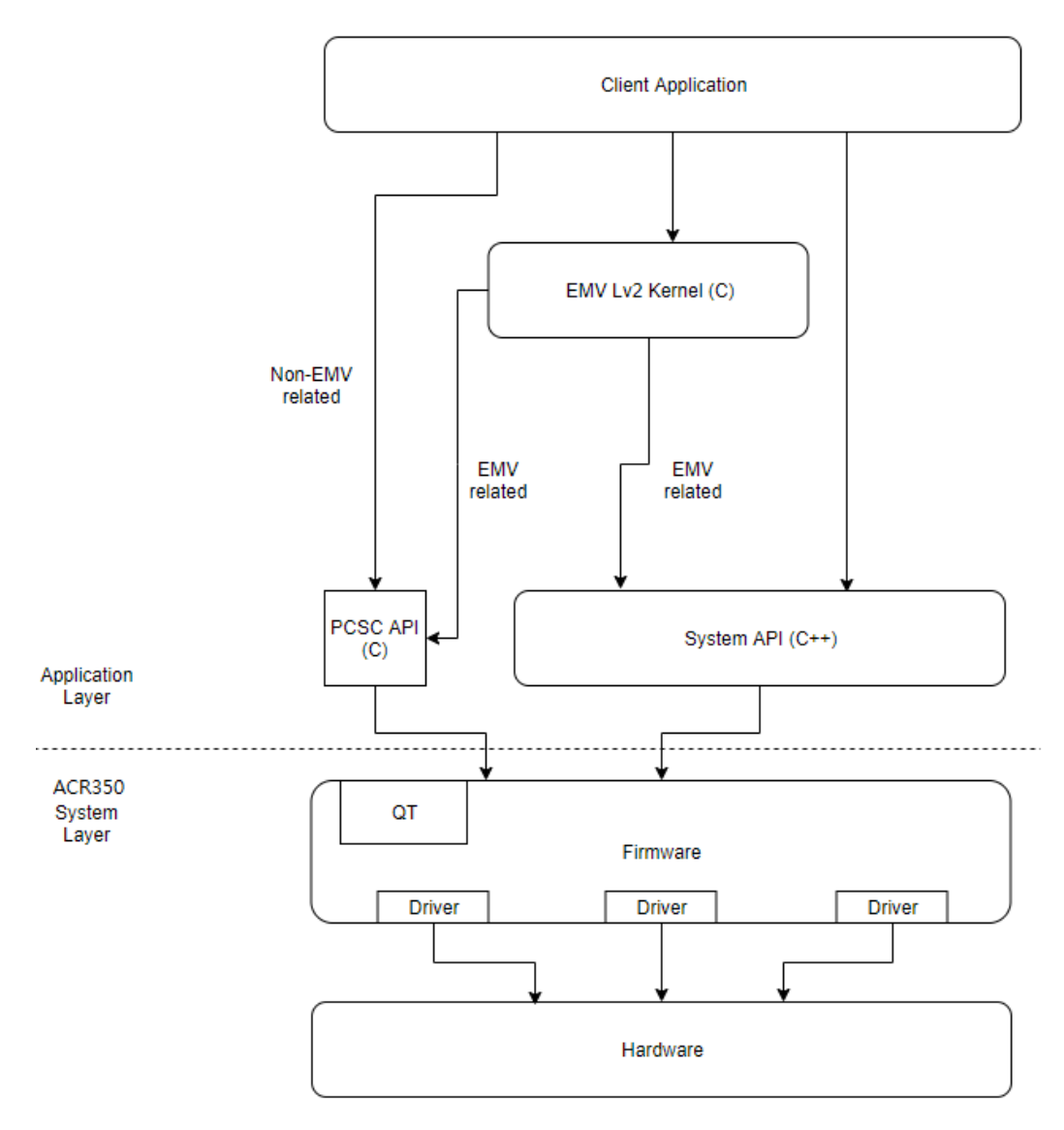

**Figure 15**: C++ Software Block Diagram

<span id="page-37-2"></span>*Note: Additional Information below:* 

- *Tool Chain version: phytec-acr350-glibc-x86\_64-phytec-qt5demo-image-cortexa9t2hf-neontoolchain-BSP-Yocto-i.MX6-PD20.1.0.sh*
- *QT version: 5.12.8*
- *For the APPLICATION, the file should be placed inside /data.*
- *For the DATA, the file should be placed inside /data.*

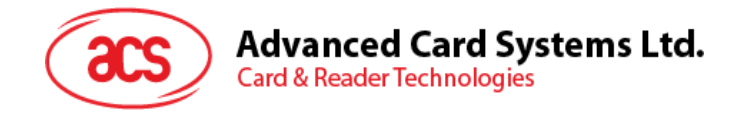

# <span id="page-38-0"></span>**3.2. ACR350 Demo**

The ACR350 demo showcases the functionalities of the validator and also serves as a troubleshooting tool. It has eight Modules: Contactless, Connectivity, Barcode, GPS, Card Slot, LED/Speaker, Settings, and Power Off. The details of each module are shown in the succeeding subsections.

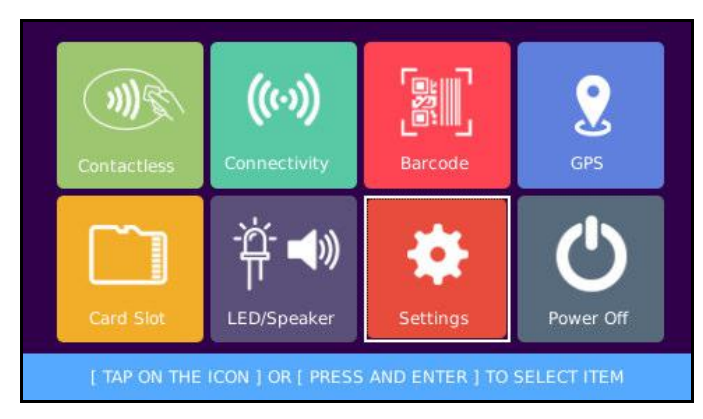

**Figure 16**: ACR350 Demo Default Screen

#### <span id="page-38-2"></span><span id="page-38-1"></span>**3.2.1. Contactless Module**

The Contactless module contains four interfaces, namely DESfire TOP-UP, DESfire PAY, DESfire CHECK BALANCE, and EMV Contactless Card.

**Note:** Follow **"USR-ACR350 TR34, EMV L2 Demo Guideline**" in order to enable this demo.

| <b>DESfire</b><br><b>TOP-UP</b>                           | <b>DESfire</b><br><b>PAY</b> | <b>DESfire</b><br><b>CHECK</b><br><b>BALANCE</b> | VISA<br>Paypass /<br>Paywave |
|-----------------------------------------------------------|------------------------------|--------------------------------------------------|------------------------------|
| <b><back< b=""></back<></b>                               |                              |                                                  |                              |
| [ TAP ON THE ICON ] OR [ PRESS AND ENTER ] TO SELECT ITEM |                              |                                                  |                              |

<span id="page-38-3"></span>**Figure 17**: Contactless Module

Page 39 of 61

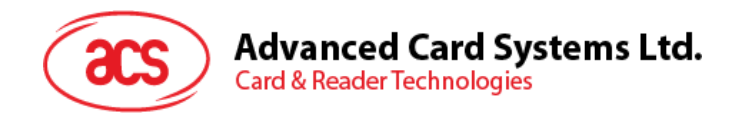

#### **3.2.1.1. DESfire TOP-UP**

This function allows you to top-up an amount in your contactless card.

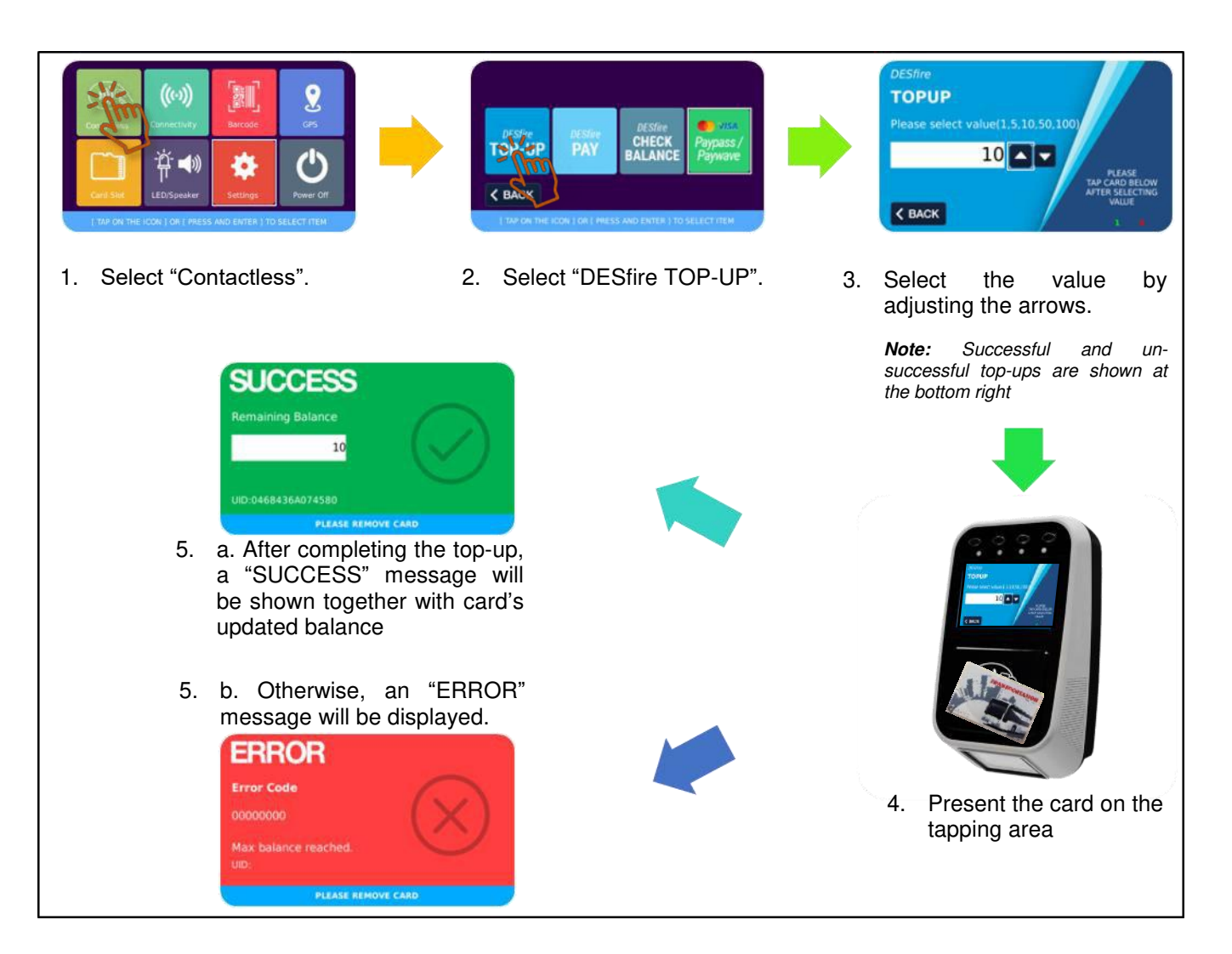

<span id="page-39-0"></span>**Figure 18**: DESfire TOP-UP

Page 40 of 61

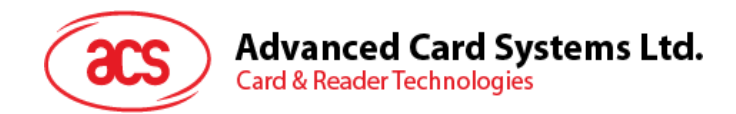

#### **3.2.1.2. DESfire PAY**

This function allows you to pay the amount through your contactless card.

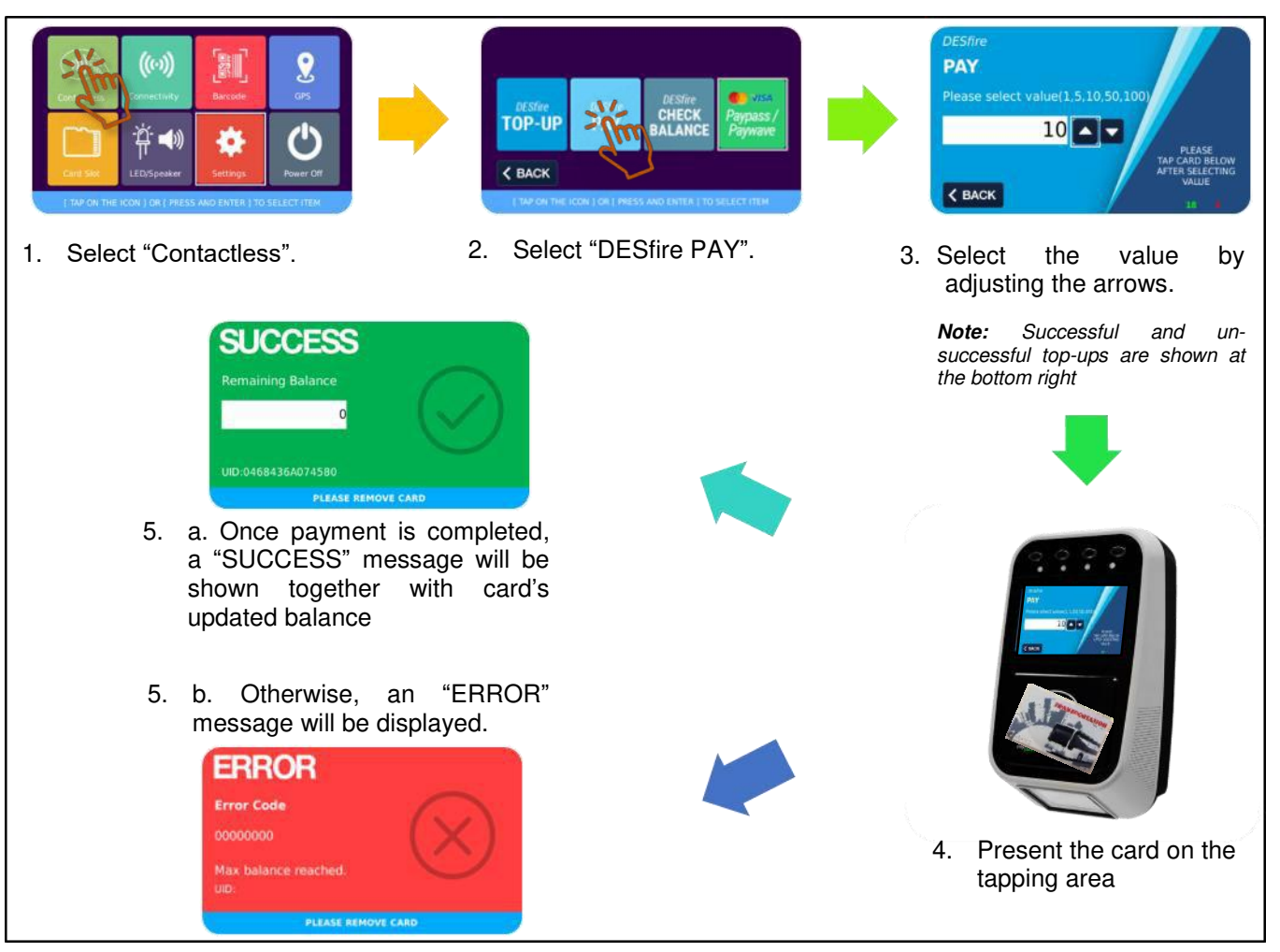

<span id="page-40-0"></span>**Figure 19**: DESfire PAY

Page 41 of 61

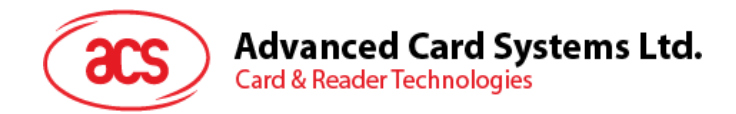

#### **3.2.1.3. DESfire CHECK BALANCE**

This function allows you to check the current balance of your contactless card.

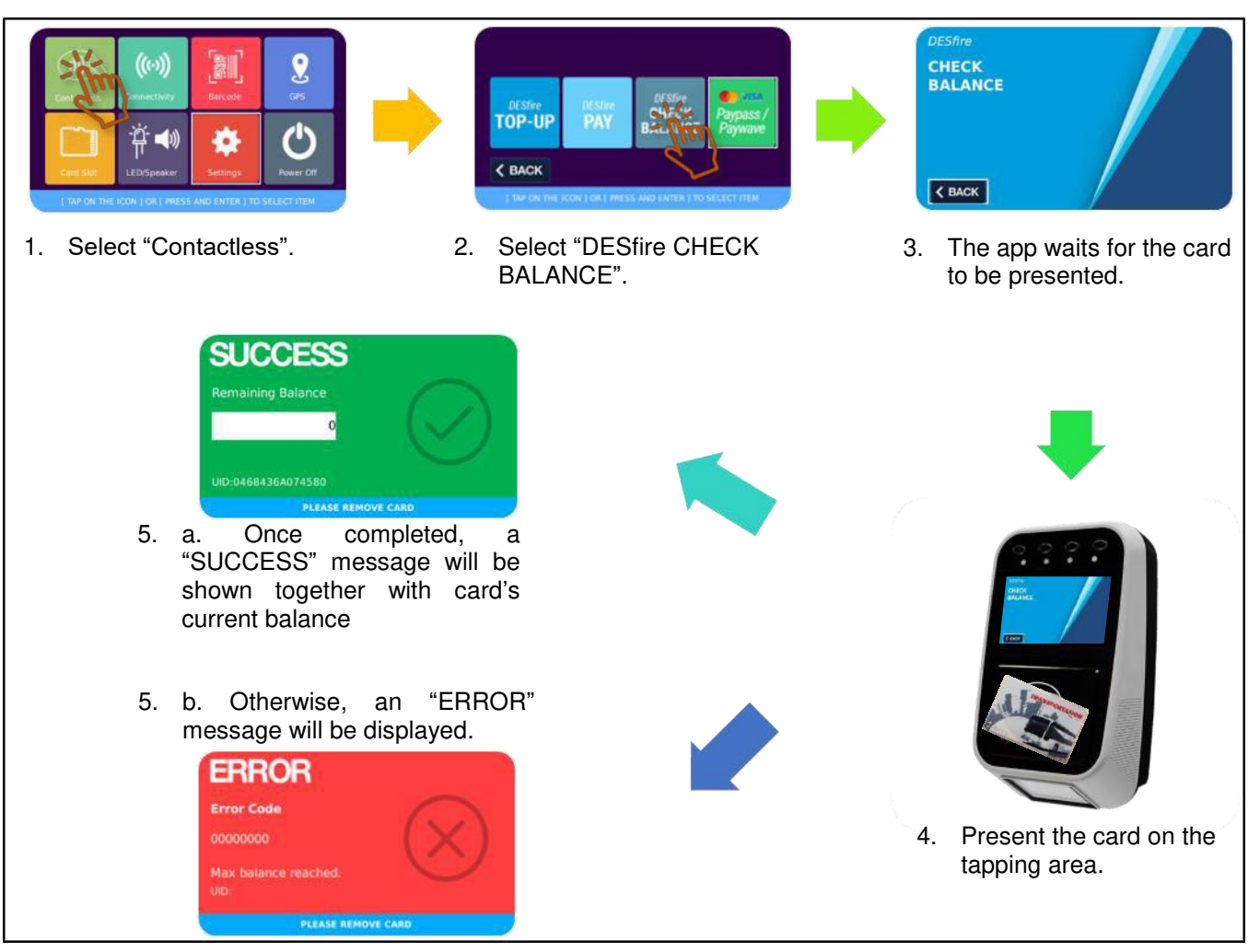

<span id="page-41-0"></span>**Figure 20**: DESfire CHECK BALANCE

Page 42 of 61

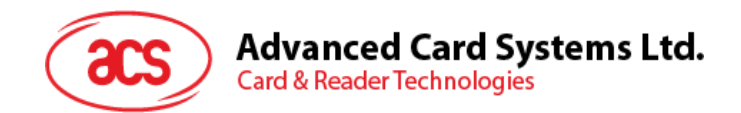

#### **3.2.1.4. EMV Contactless Card**

This function allows you to check whether the presented card is a valid EMV card implementing either Mastercard® Contactless or Visa payWave® payment scheme.

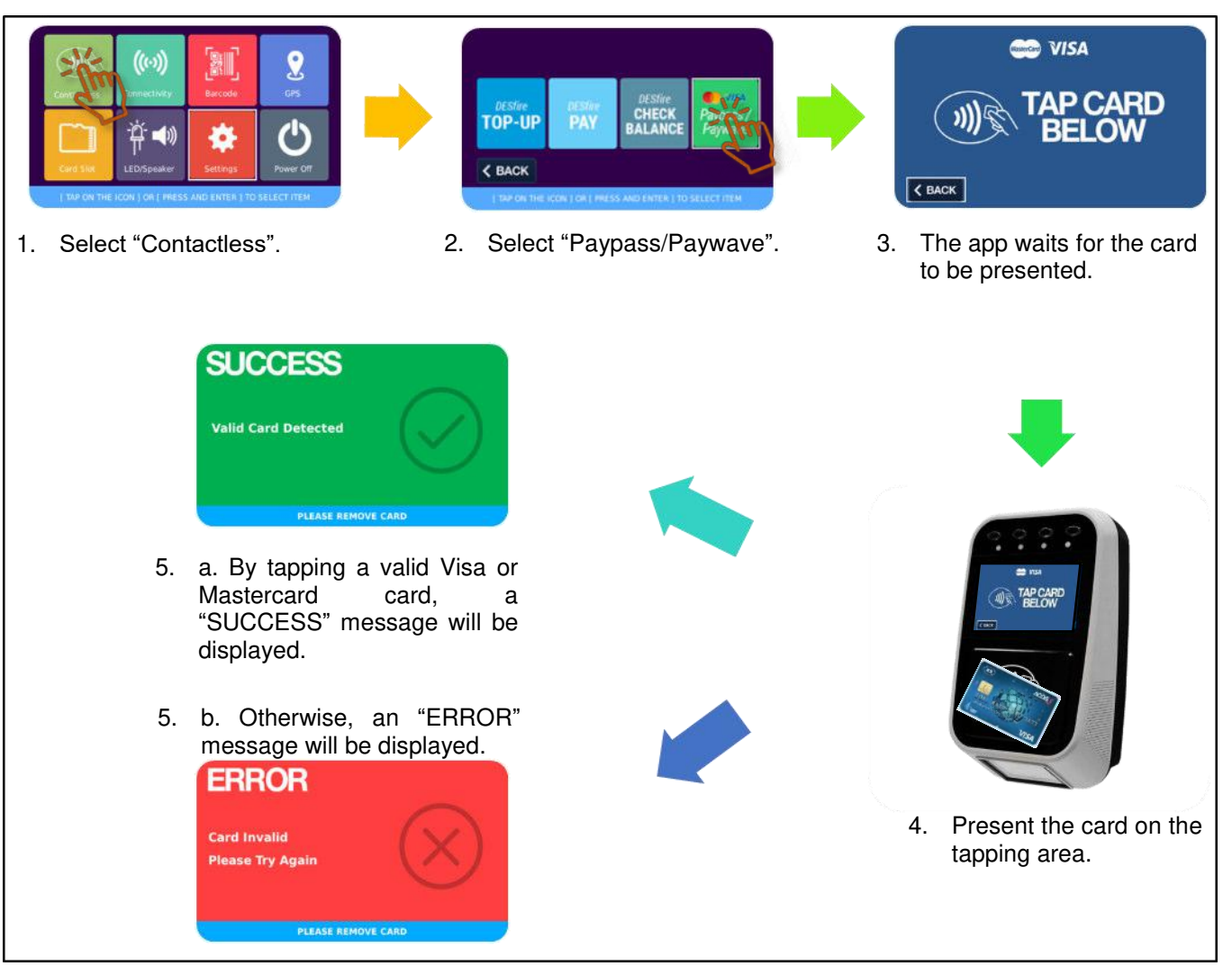

<span id="page-42-0"></span>**Figure 21**: EMV Contactless Card

Page 43 of 61

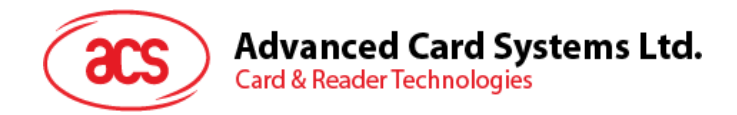

#### <span id="page-43-0"></span>**3.2.2. Connectivity Module**

The Connectivity module contains three interfaces, namely Mobile Network, Wifi, and Bluetooth settings.

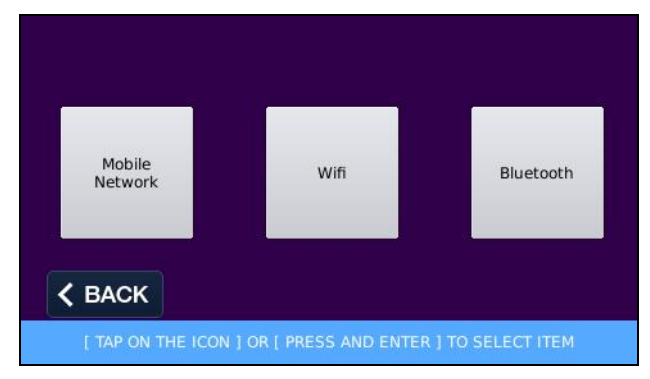

<span id="page-43-1"></span>**Figure 22**: Connectivity Module

Page 44 of 61

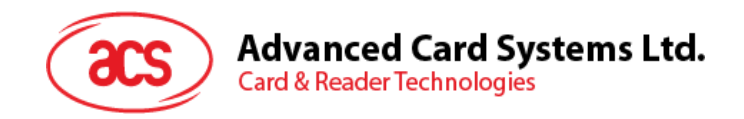

#### **3.2.2.1. Mobile Network Settings**

The Mobile Network settings contains three options, namely Connect, APN, and NTP date.

#### **3.2.2.1.1. Connection and APN Settings**

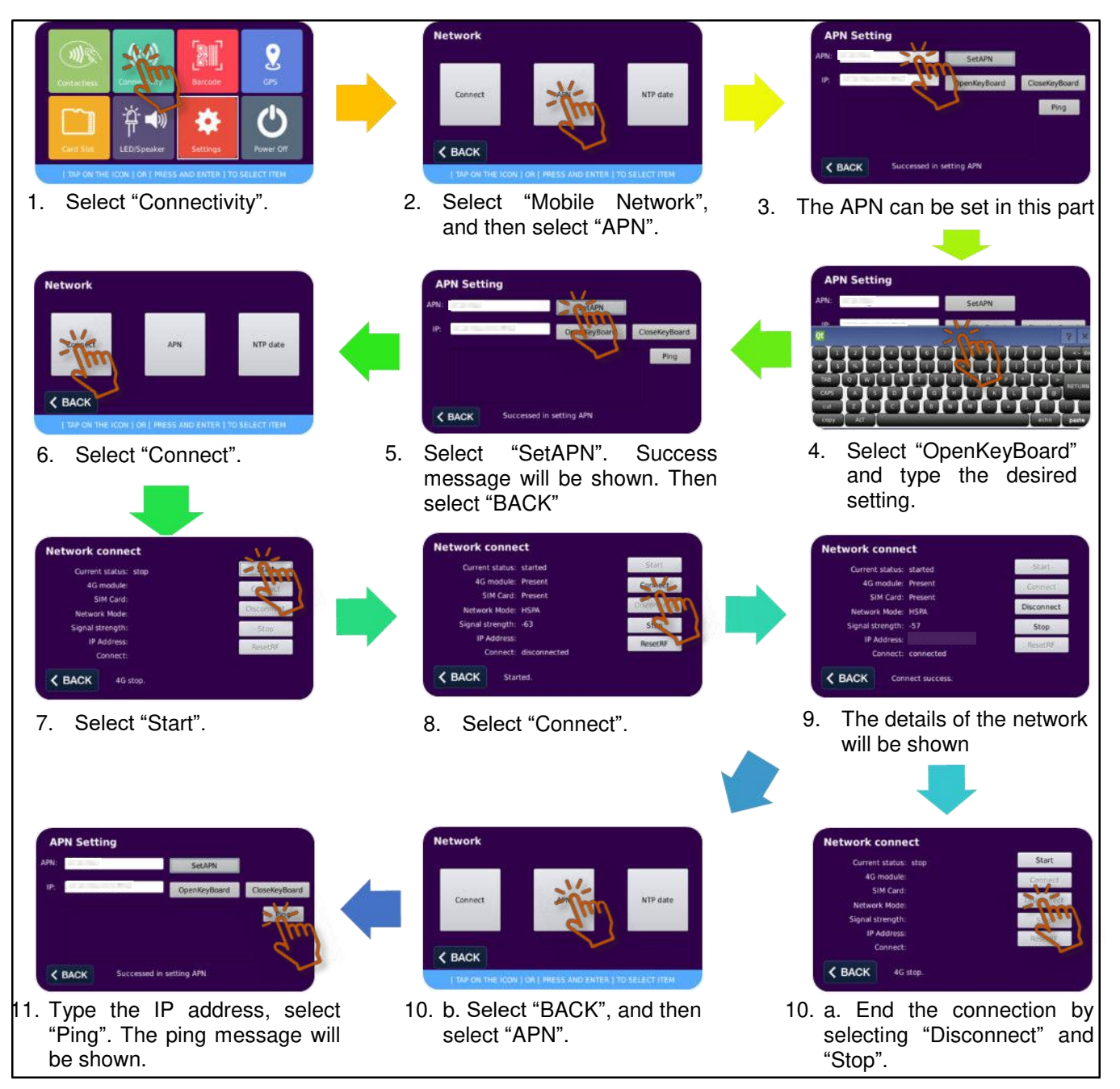

<span id="page-44-0"></span>**Figure 23**: Connection and APN Settings

Page 45 of 61

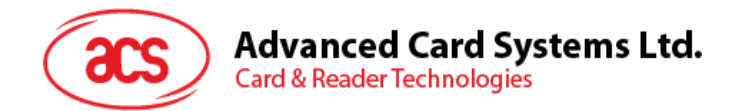

#### **3.2.2.1.2. NTP Settings**

The NTP settings allow you to select different time zones.

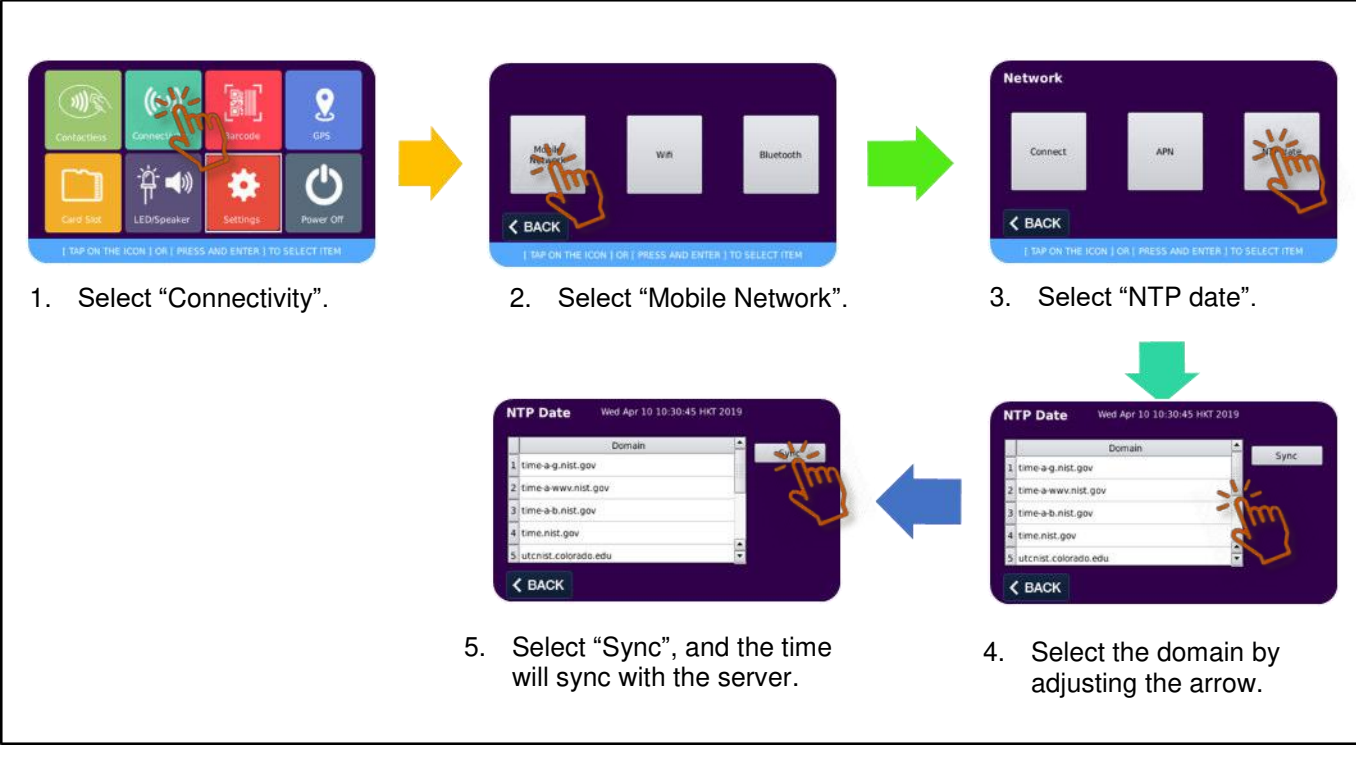

<span id="page-45-0"></span>**Figure 24**: NTP Settings

Page 46 of 61

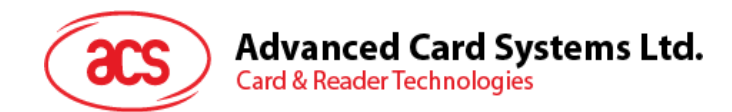

#### **3.2.2.2. Wi-Fi Settings**

The Wi-Fi settings page allows you to connect to a Wi-Fi network.

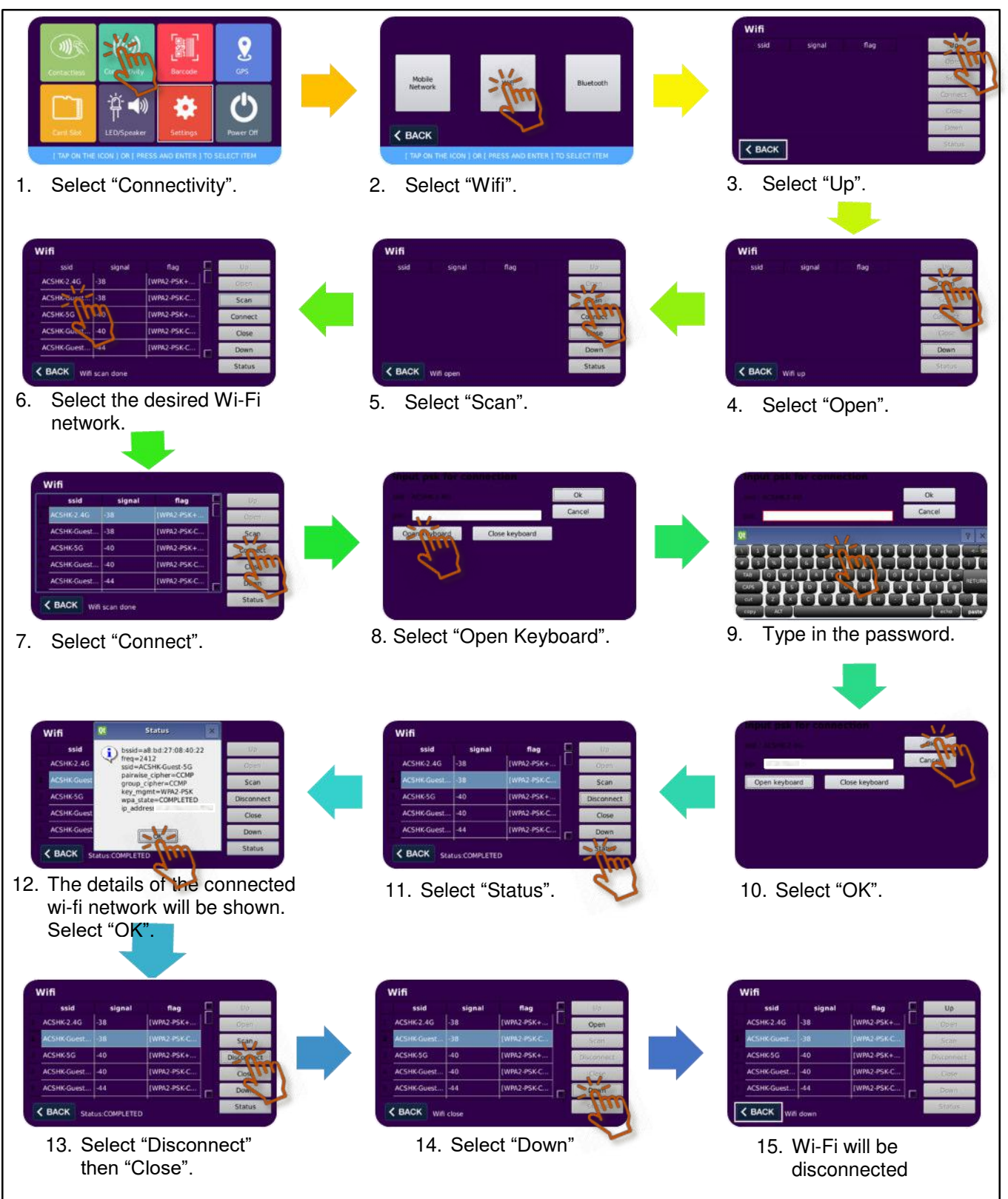

<span id="page-46-0"></span>**Figure 25**: Wi-Fi Settings

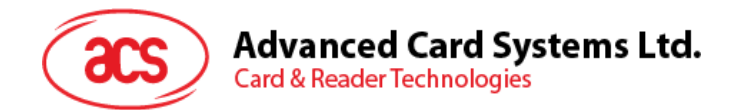

#### **3.2.2.3. Bluetooth**

The Bluetooth settings page allows you to connect to a Bluetooth device.

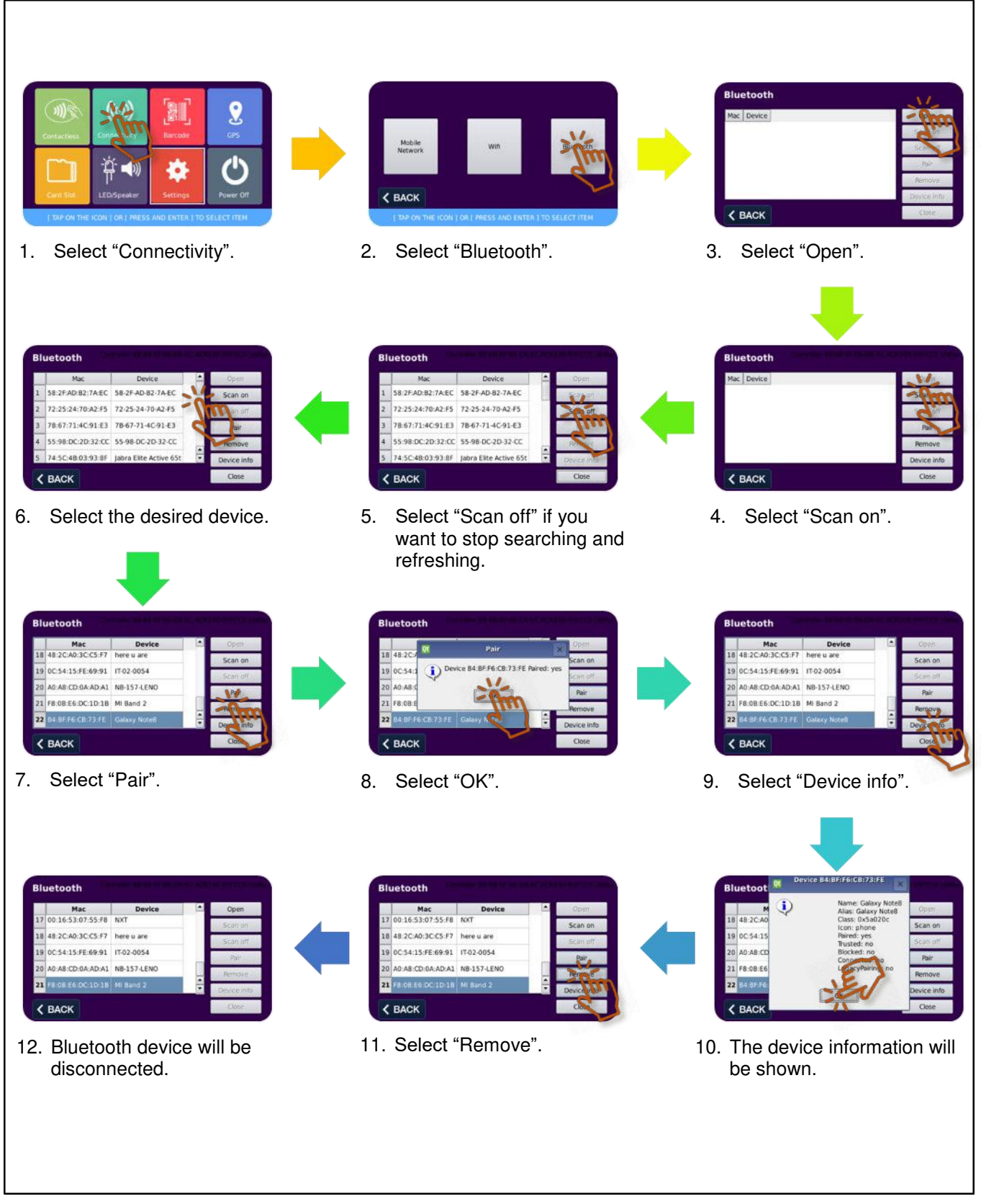

<span id="page-47-0"></span>**Figure 26**: Bluetooth Settings

Page 48 of 61

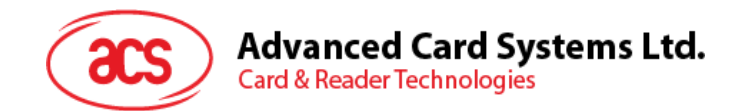

#### <span id="page-48-0"></span>**3.2.3. Barcode Module**

The Barcode module can show the validity of the test cards thru QR code on Page 1 and display the details of any barcode or QR code on Page 2.

#### **3.2.3.1. Barcode / QR code Validity Check**

Page 1 shows the validity of the barcode on the test cards. *Note: test cards are included in the ACR350 EVK.* 

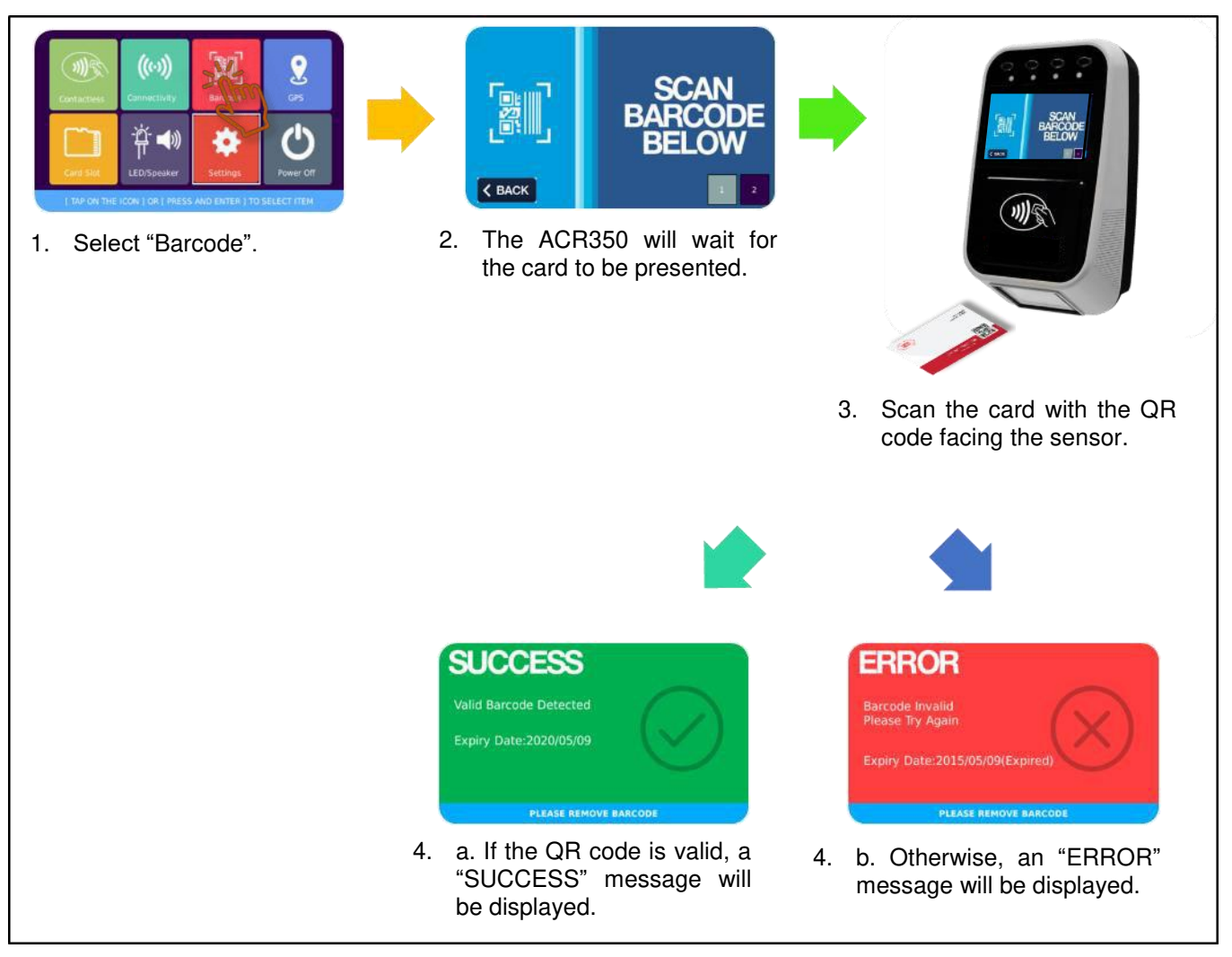

**Figure 27**: Barcode / QR code Validity Check

<span id="page-48-1"></span>*Note: The same QR code will not be accepted within 3 seconds to avoid duplicated transactions.* 

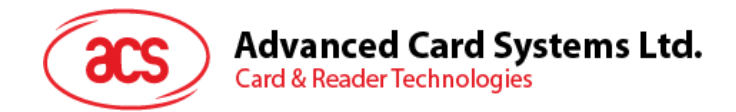

#### **3.2.3.2. Barcode / QR code Information**

Page 2 shows the details of any barcode or QR code scanned on the reader.

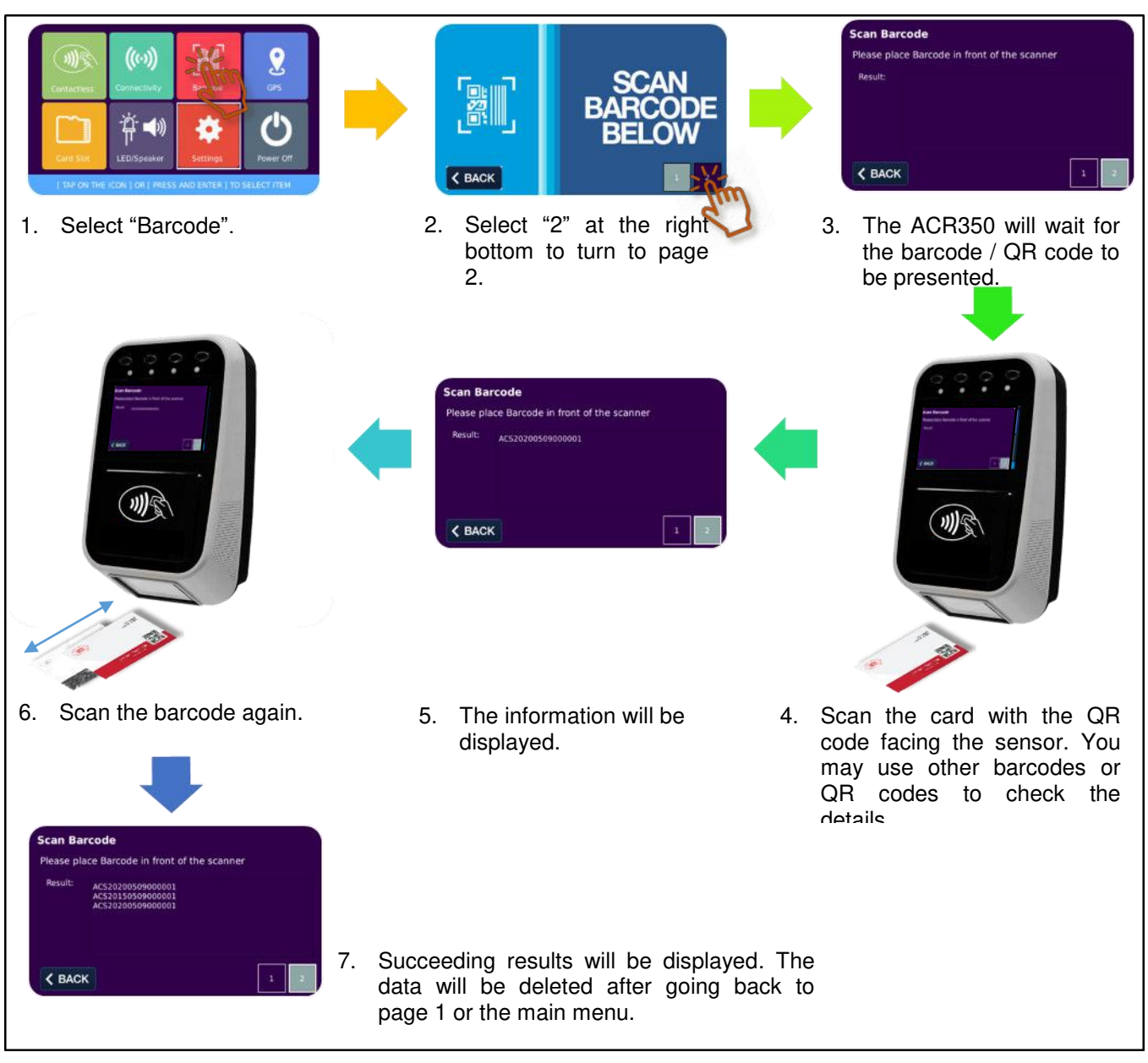

<span id="page-49-0"></span>**Figure 28**: Barcode / QR code Information

Page 50 of 61

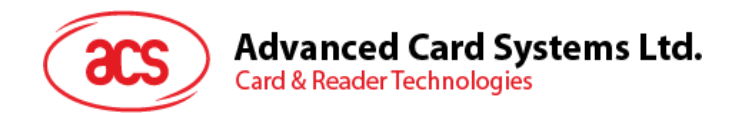

#### <span id="page-50-0"></span>**3.2.4. GPS Module**

The GPS module allows the configuration of the GPS settings.

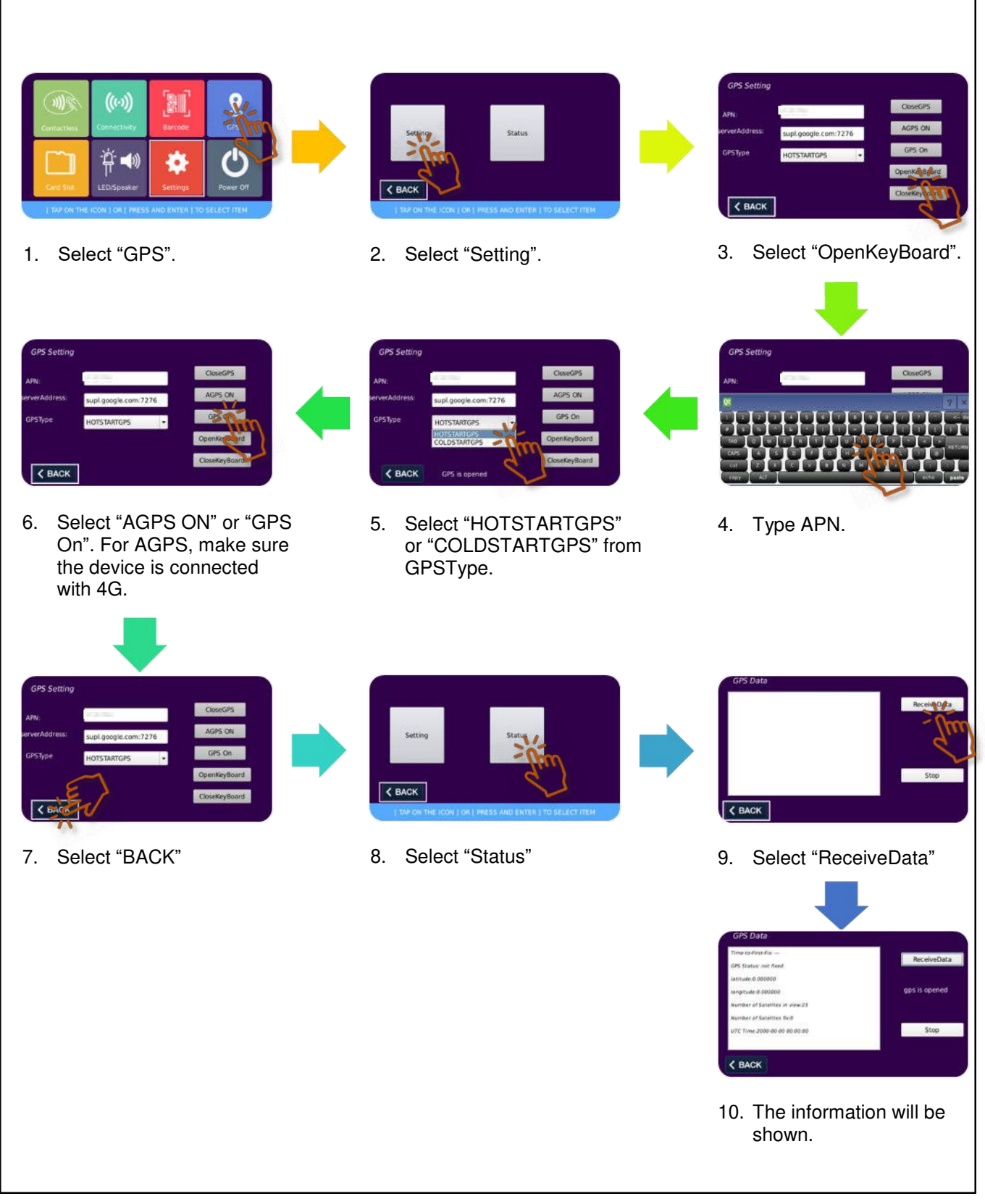

<span id="page-50-1"></span>**Figure 29**: GPS Settings

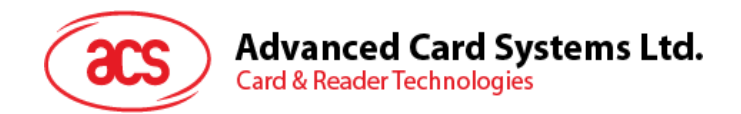

#### <span id="page-51-0"></span>**3.2.5. Card Slot Module**

The Card Slot module shows the status of the following slots/interfaces: PICC Interface, Four SAM Slots (SAM1, SAM2, SAM3, SAM4), and SD Card slot. The SD card slot shows if a card is inserted, while the other slots will also show the ATR of the card presented or inserted.

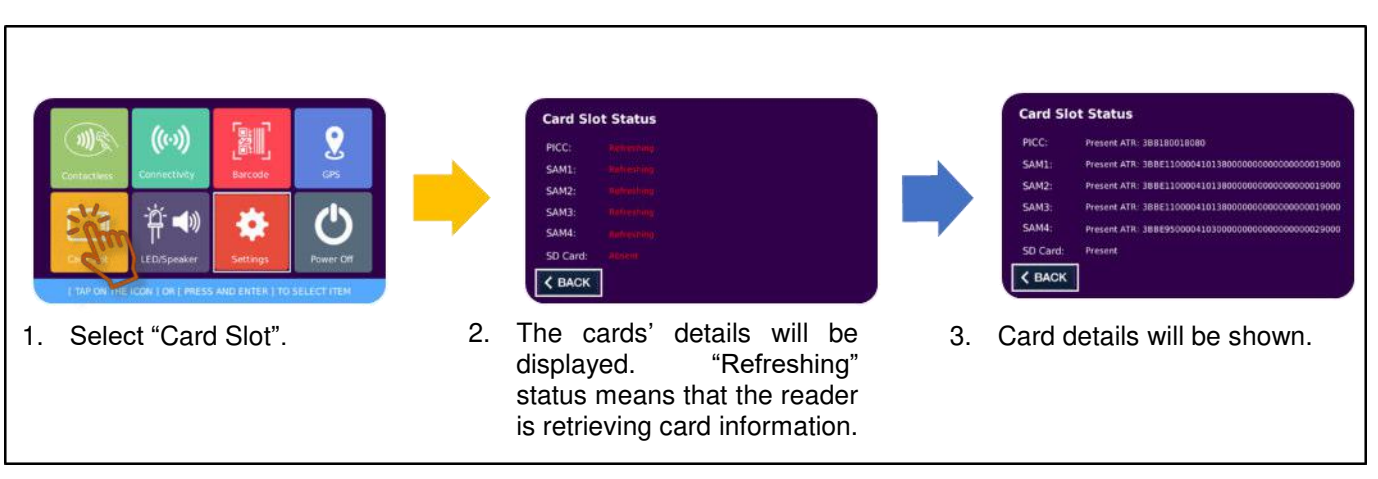

<span id="page-51-1"></span>**Figure 30**: Card Slot Information

Page 52 of 61

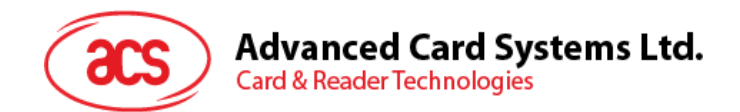

#### <span id="page-52-0"></span>**3.2.6. LED/Speaker Settings Module**

The LED/Speaker module allows you to configure the LED Settings on Page 1 and Speaker Settings on Page 2.

#### **3.2.6.1. LED Settings**

Page 1 shows the configurable LED Settings.

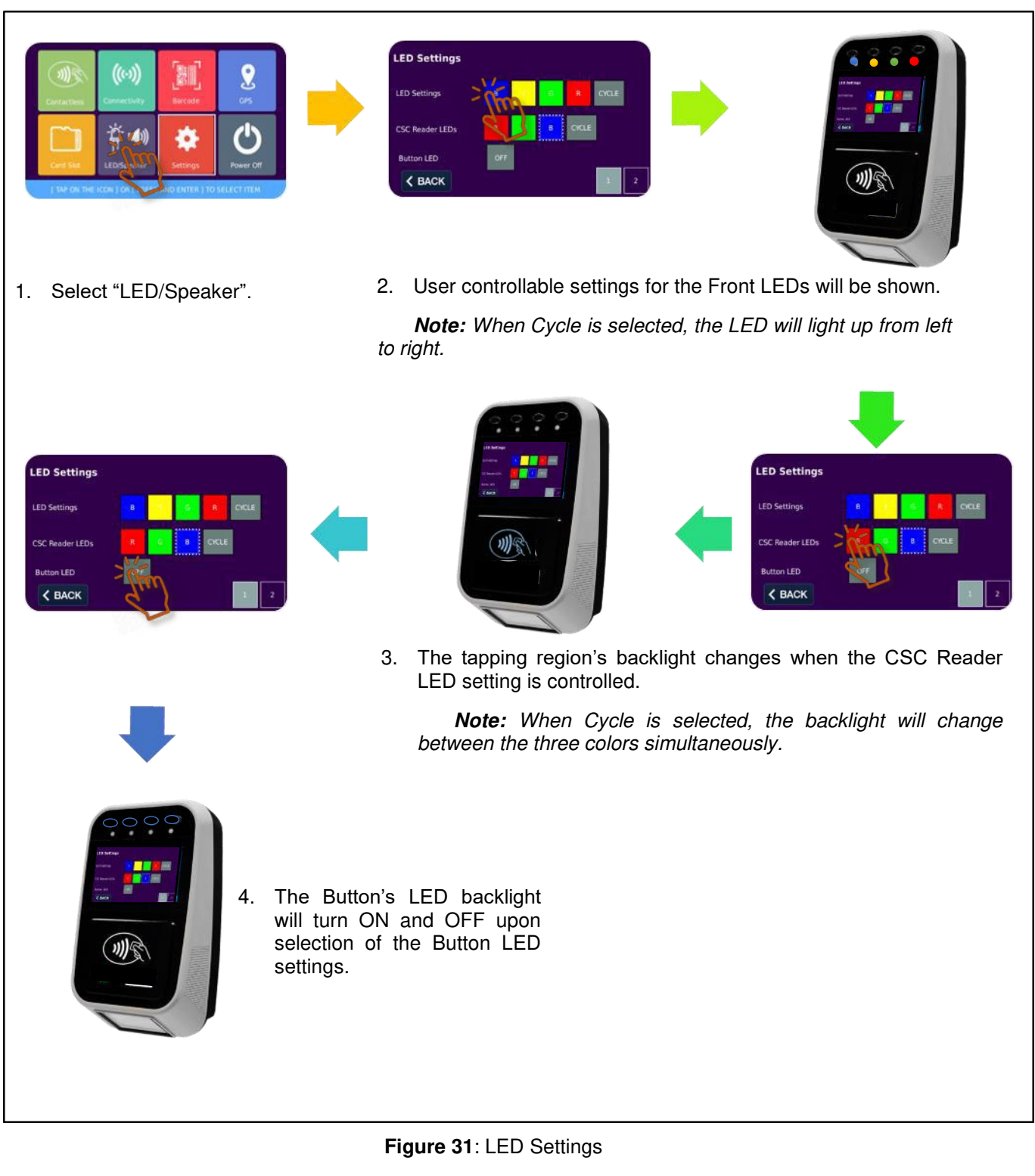

<span id="page-52-1"></span>Page 53 of 61

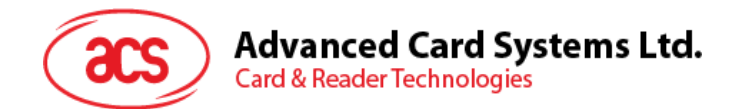

#### **3.2.6.2. Speaker Settings**

Page 2 shows the configurable Speaker Settings.

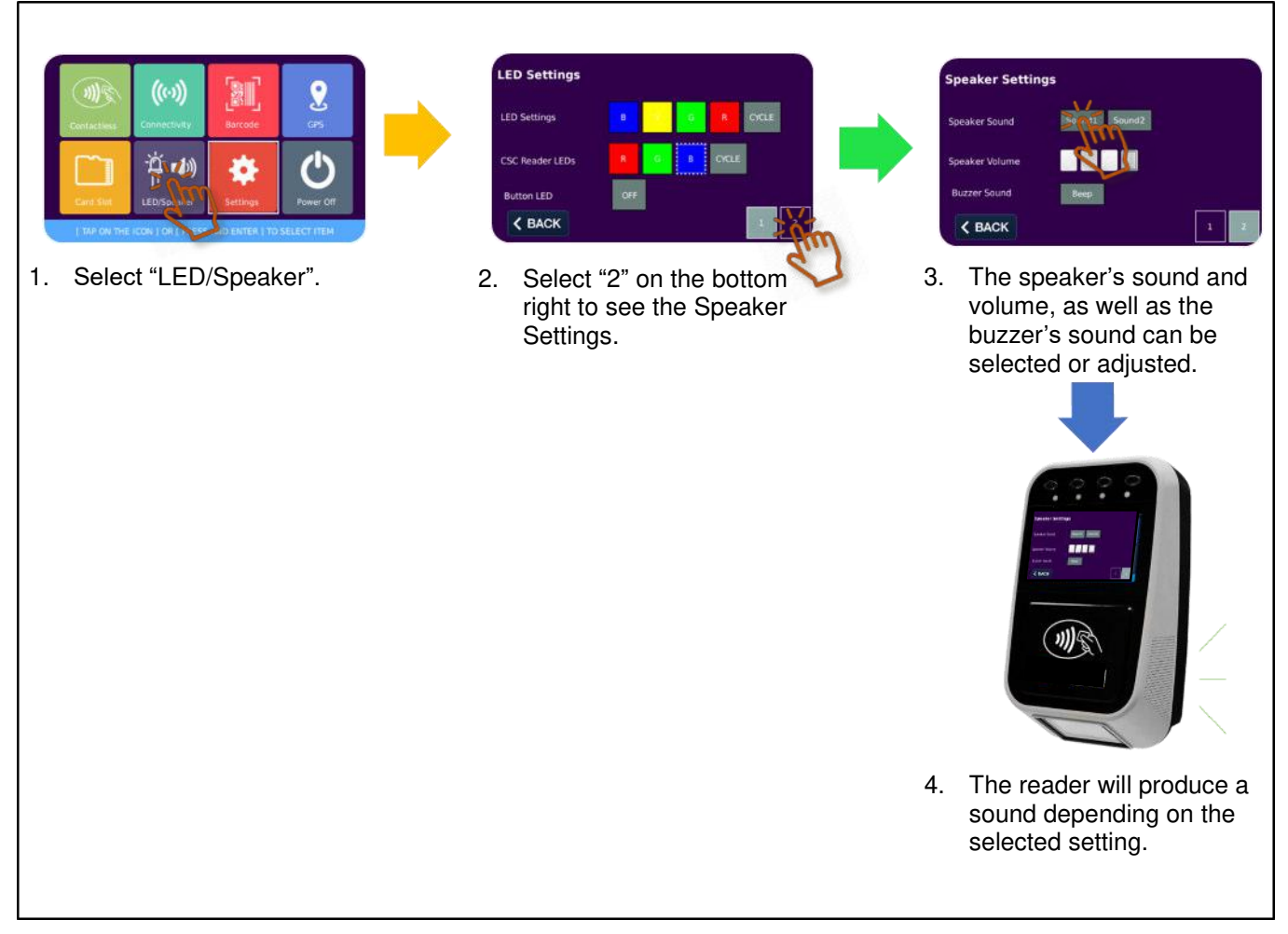

<span id="page-53-0"></span>**Figure 32**: Speaker Settings

Page 54 of 61

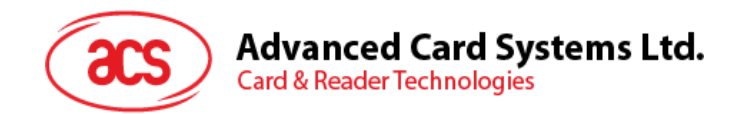

#### <span id="page-54-0"></span>**3.2.7. Settings Module**

The Settings module contains the Device Information on Page 1, Additional Settings on Page 2, and Auto Power Off settings on Page 3.

#### <span id="page-54-4"></span>**3.2.7.1. Device Information**

Page 1 shows the device's hardware and software information.

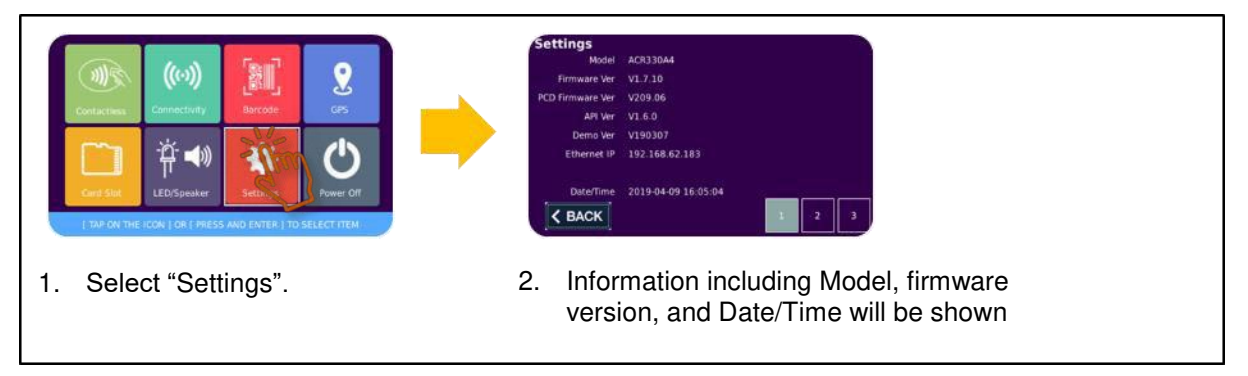

**Figure 33**: Device Information

#### <span id="page-54-1"></span>**3.2.7.2. Additional Settings**

Page 2 contains the settings for Screen's brightness, Date and Time settings.

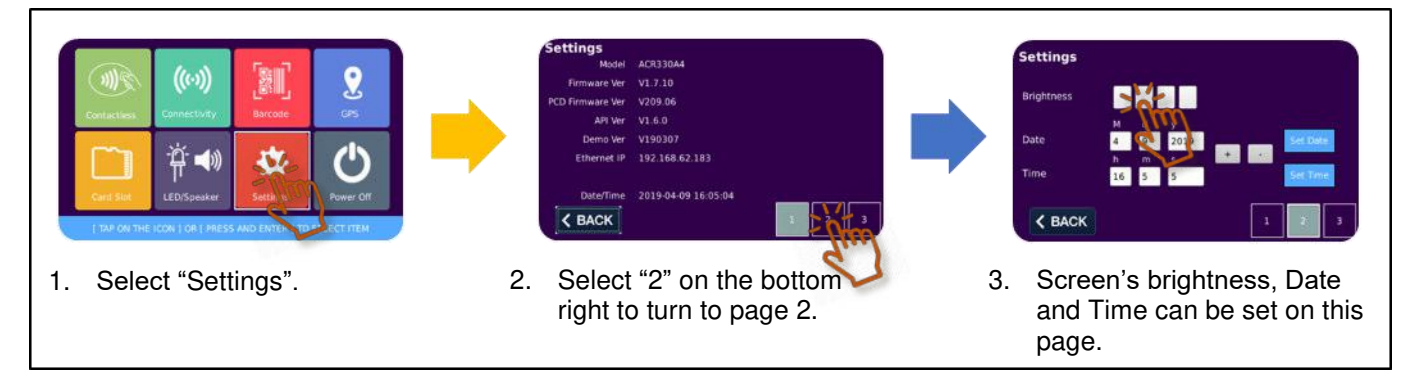

**Figure 34**: Additional Settings

#### <span id="page-54-2"></span>**3.2.7.3. Auto Power Settings**

Page 3 shows the option to enable Auto Power setting.

<span id="page-54-3"></span>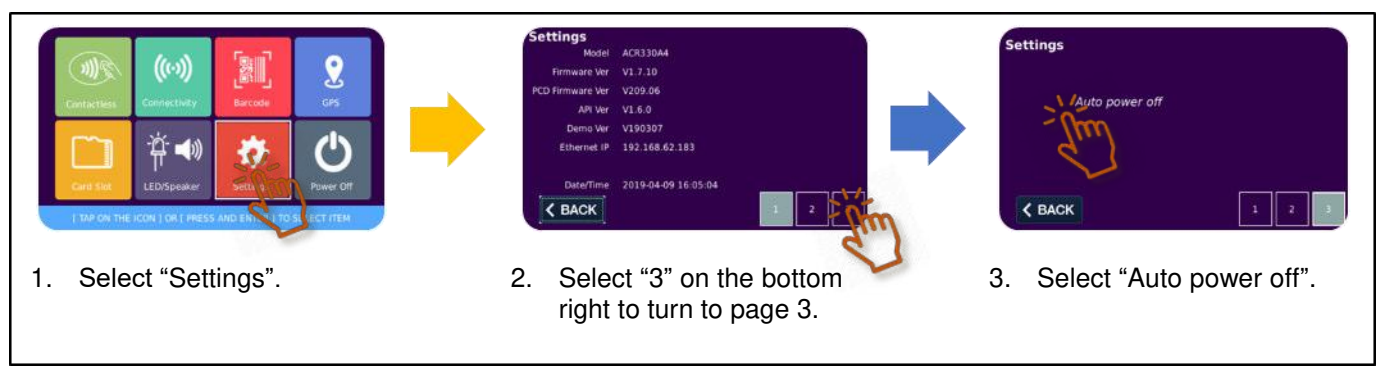

**Figure 35**: Auto Power Settings

Page 55 of 61

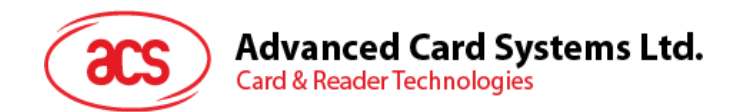

#### **3.2.7.4. Factory Reset --- Picture to be modified**

Factory reset can be used to clear all data in ACR350 system. This does not clear any data in PCD.

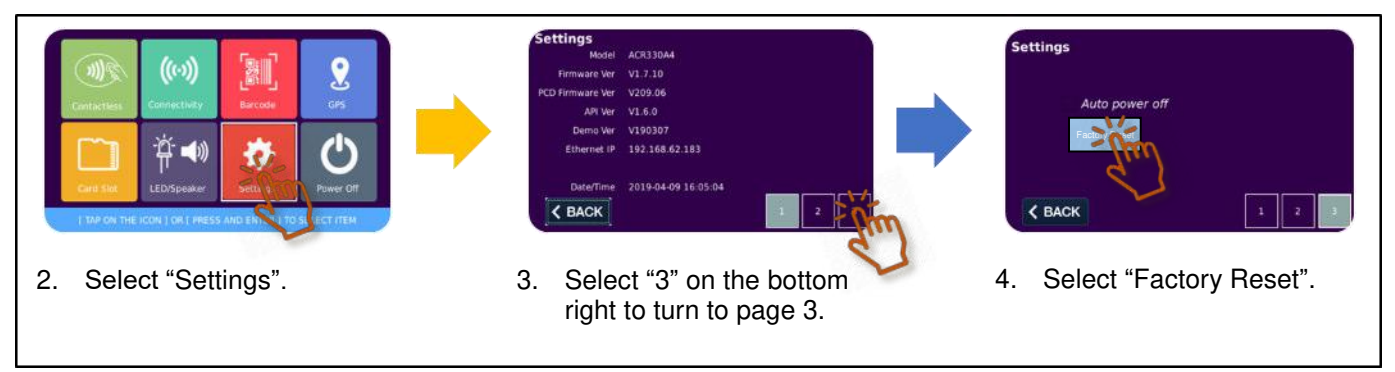

**Figure 36**: Factory Reset Settings

#### <span id="page-55-2"></span><span id="page-55-0"></span>**3.2.8. Power OFF Module**

The Power Off module turns off the device.

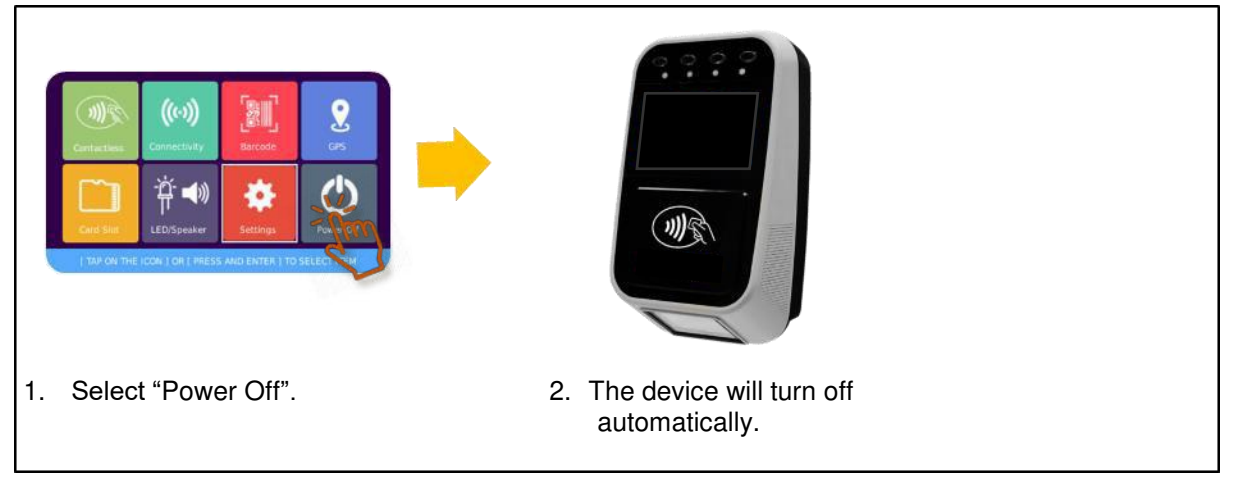

**Figure 37**: Power OFF Module

#### <span id="page-55-3"></span><span id="page-55-1"></span>**3.2.9. Ignition Sense**

<span id="page-55-4"></span>Ignition sense function can be demonstrated in ACR350demo by connecting the power input according to [Section 2.5.](#page-30-4)

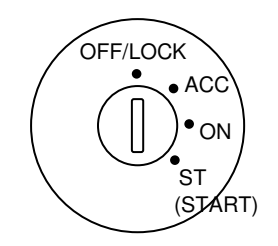

**Figure 38**: Car Key Ignition Position

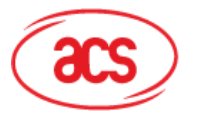

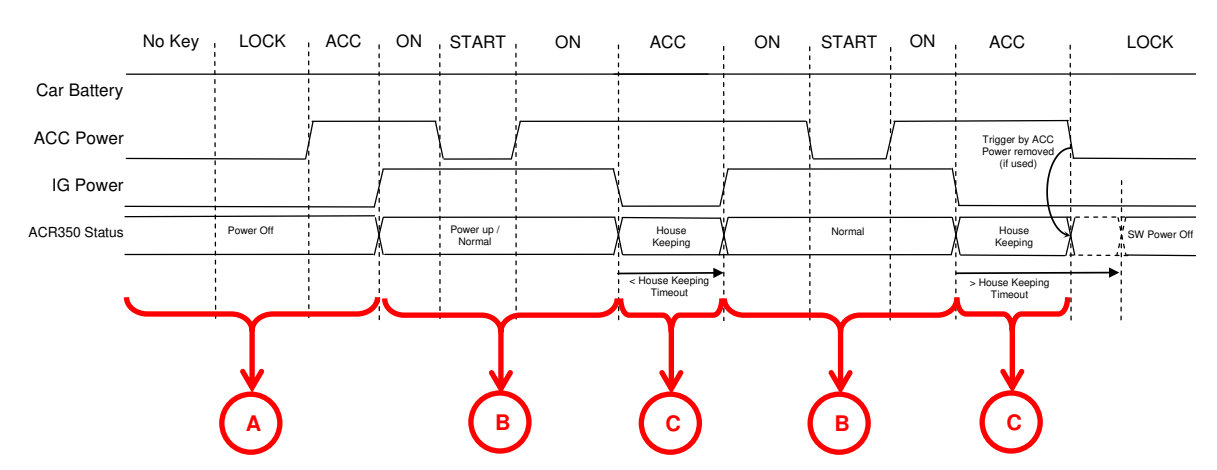

<span id="page-56-0"></span>**Figure 39**: Example State Change and ACR350 Demo Screen according to Car Ignition (Refer to Table 7 for the Screen)

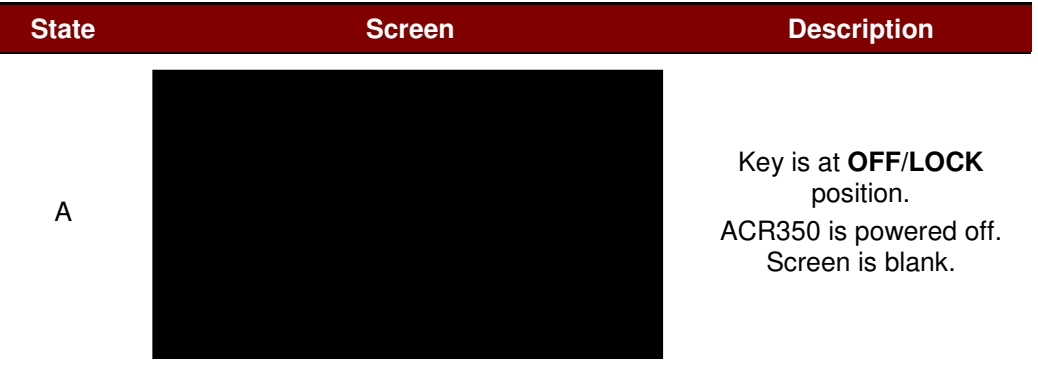

Page 57 of 61

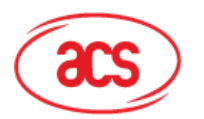

| <b>State</b> | <b>Screen</b>                                                                                                    | <b>Description</b>                                                                                                    |
|--------------|----------------------------------------------------------------------------------------------------|----------------------------------------------------------------------------------------------------|
| B            | Loading<br>$((\cdot))$<br>)))<br>GPS<br>Connectivity<br>Barcode<br>Contactles<br>Card Slot<br>LED/Speaker<br>Power Off<br>Settings<br>[ TAP ON THE ICON ] OR [ PRESS AND ENTER ] TO SELECT ITEM<br><b>Power lost detected:</b><br>System power off in 5 seconds<br>Power Off | Key is turned to ON<br>position from OFF/LOCK.<br>Power is provided to<br>ACR350 and ACR350 is<br>turned on.<br>Loading screen can be<br>seen on ACR350 and it<br>will enter the default demo<br>after loading.<br>Key is turned to <b>START</b><br>from ON. ACR350 detects<br>power lost and starts to<br>count down to turn off<br>device.<br>Remark: START position<br>is supposed to be kept in<br>short time for starting the<br>car engine. |
| C            | In maintenance mode                                                                                                    | Key is turned to ACC<br>position from ON.<br>ACR350 enters<br>maintenance mode.                                                                                                    |

<span id="page-57-0"></span>**Table 7**: Description and Screen Shown according to Figure 38

Page 58 of 61

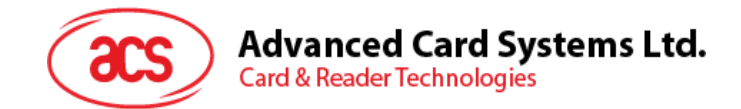

# <span id="page-58-0"></span>**3.3. Using Application**

This section shows how to launch an application and load a different application apart from the default demo. Please ensure that the application created for the ACR350 is compiled and built using the required tools. Otherwise, the device will reboot repeatedly.

If the application keeps on rebooting, place an empty **startup.x** file to the USB thumb drive to stop the application and have root access on the device to remove the initially copied files.

#### <span id="page-58-1"></span>**3.3.1. Launch an Application**

To launch an application from drive such as USB thumb drive (udiskp1) or SD card (sdcardp1).

Create a "startup.x" script file. Below is an example of startup.x file:

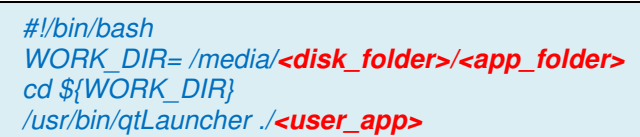

*Note: <user\_app> is the application <disk\_folder> is theUSB thumb drive or SD card mount folder. e.g. sdcardp1 <app\_folder> is the application folder, e.g. app where the application files are stored* 

- b. Put the startup.x in the USB thumb drive/SD card root folder. e.g. **/media/sdcardp1**
- c. Plug in the drive to ACR350 and power up ACR350. The application should be launched.

#### <span id="page-58-2"></span>**3.3.2. Copy an Application to ACR350**

#### **3.3.2.1. Copy Application in Console Mode**

To copy the application to ACR350 from drive such as USB thumb drive or SD card.

- a. Enter console mode (Refer to [Section 2.5\)](#page-30-4).
- b. Login to ACR350 console mode.
- c. Perform following commands

*cp -rf /media/<disk\_folder>/<app\_folder> /data cp /media/<disk\_folder>/startup.x /data chmod 755 startup.x* 

*Note: <user\_app> is the application* 

*<disk\_folder> is theUSB thumb drive or SD card mount folder. e.g. sdcardp1 <app\_folder> is the application folder, e.g. app where the application files are stored* 

d. Power OFF the device and remove the media. Power ON ACR350 again. The application should be launched automatically after reboot.

Page 59 of 61

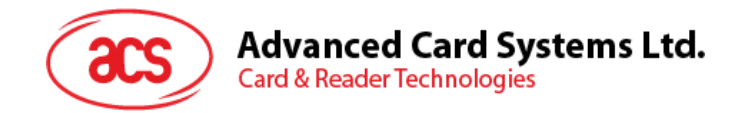

#### **3.3.2.2. Copy Application Automatically at Power Up with Startup Script**

This method provides a way to copy application to multiple device using media like USB thumb drive or SD card.

a. Create a "startup.x" script file. It should contain the following:

```
displayMessage "Installing the Application"
   #!/bin/bash 
  displayMessage() 
   { 
      echo $1 
      echo $1 > /dev/console 
   } 
  echo 1 > /sys/class/vtconsole/vtcon1/bind 
  cp -rf ./<app_folder>/data 
  mv /data/<app_folder>/startup.x /data 
  displayMessage "Installation Complete" 
  echo 0 > /sys/class/vtconsole/vtcon1/bind 
  sync 
  /data/startup.x &
```
*Note: <app\_folder> is the application folder, e.g. app where the application files are stored* 

- b. Put the "startup.x" and the application in the media (such as USB thumb drive or SD card)
- c. Insert the media into ACR350. Power ON ACR350.
- d. The new application will run after successful installation.
- e. Turn OFF the device and remove the media. Power ON to launch the new application by default.

#### <span id="page-59-0"></span>**3.3.3. Remove Installed Application**

To remove the startup.x and the application:

- a. Enter console mode (Refer to [Section 2.5\)](#page-30-4).
- b. Login to ACR350 console mode.
- c. Perform following commands

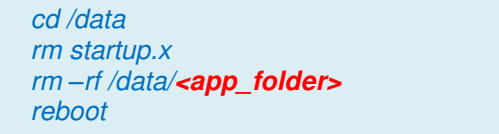

*Note:* 

*<app\_folder> is the application folder where the application files are stored* 

Page 60 of 61

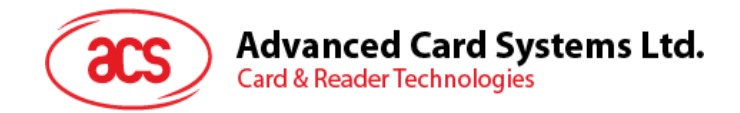

### <span id="page-60-0"></span>**3.4. Re-flashing the Device**

The ACR350 requires re-flashing when the firmware upgrade is interrupted or the loaded firmware fails to run some components. *To get the image file, please contact an ACS representative.* 

- a. Plug in an SD card (4GB or above) to a PC.
- b. Open Win32 Disk Imager application.

*Note: The Win32 Disk Imager application may be downloaded online for free.* 

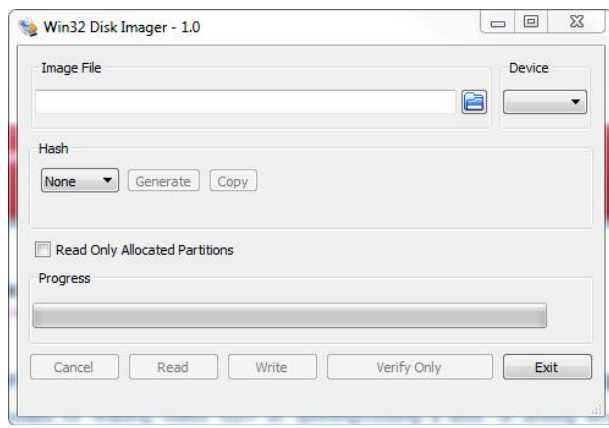

- c. Select the image file and locate the SD Card.
- d. Click Write and wait for the progress bar to be completed.
- e. Plug in the SD card into the SIM slot of the ACR350.
- f. Press and hold the second button (Button 1b), then turn on the ACR350.
- g. The ACR350 will be upgraded automatically. The LED will keep blinking until it turns off. This indicates that re-flashing is completed.
- h. Remove the SD Card and reboot the device for the changes to take effect.

Page 61 of 61

#### FCC Caution:

Any changes or modifications not expressly approved by the party responsible for compliance could void the user's authority to operate the equipment.

This device complies with part 15 of the FCC Rules. Operation is subject to the following two conditions: (1) This device may not cause harmful interference, and (2) this device must accept any interference received, including interference that may cause undesired operation.

#### IMPORTANT NOTE:

Note: This equipment has been tested and found to comply with the limits for a Class B digital device, pursuant to part 15 of the FCC Rules. These limits are designed to provide reasonable protection against harmful interference in a residential installation. This equipment generates, uses and can radiate radio frequency energy and, if not installed and used in accordance with the instructions, may cause harmful interference to radio communications. However, there is no guarantee that interference will not occur in a particular installation. If this equipment does cause harmful interference to radio or television reception, which can be determined by turning the equipment off and on, the user is encouraged to try to correct the interference by one or more of the following measures:

—Reorient or relocate the receiving antenna.

—Increase the separation between the equipment and receiver.

—Connect the equipment into an outlet on a circuit different from that to which the receiver is connected.

—Consult the dealer or an experienced radio/TV technician for help.

#### FCC Radiation Exposure Statement:

This equipment complies with FCC radiation exposure limits set forth for an uncontrolled environment. This equipment should be installed and operated with minimum distance 20cm between the radiator& your body.